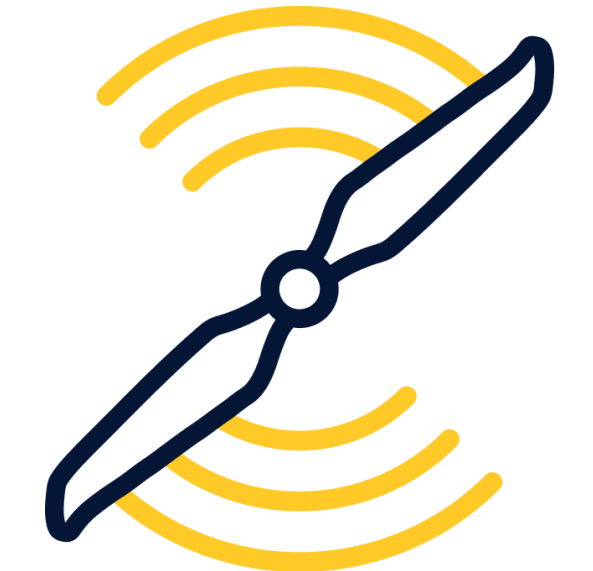

# USŁUGI **CYFROWE DLA BSP**

## PODRĘCZNIK UŻYTKOWNIKA KRAJOWEGO SYSTEMU INFORMACJI DRONOWEJ

Krajowy System Informacji Dronowej – najważniejsze usługi dla operatorów i pilotów dronów dostępne w jednym systemie.

Opracowanie: PAŻP

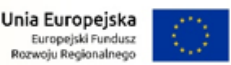

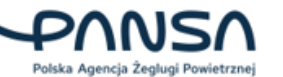

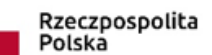

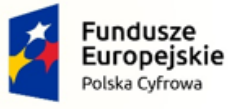

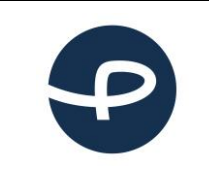

Strona 1 z 96

**2024-04-04**

## <span id="page-1-0"></span>**1 KRAJOWY SYSTEM INFORMACJI DRONOWEJ – KSID**

W ramach realizowanego przez Polską Agencję Żeglugi Powietrznej we współpracy z Urzędem Lotnictwa Cywilnego oraz Ministerstwem Infrastruktury programu "Usługi cyfrowe dla BSP" współfinansowanego ze środków Unii Europejskiej w ramach Programu Operacyjnego Polska Cyfrowa 2014-2020 w pierwszym półroczu 2024 roku PAŻP wdraża szereg cyfrowych rozwiązań wspierających rynek bezzałogowych statków powietrznych, w tym m.in. procesy związane z rejestracją operatorów i pilotów, z uzyskiwaniem uprawnień pozwalających na realizację różnego rodzaju operacji, planowania, zgłaszania i realizacji lotów BSP. Wiele z tych usług udostępnionych zostanie w portalu KSID – Krajowym Systemie Informacji Dronowej.

## <span id="page-1-1"></span>**1.1 DWA ETAPY WDROŻENIA APLIKACJI KSID**

## **Wdrożenie usług w Krajowym Systemie Informacji Dronowej zostało podzielone na dwa Etapy.**

Informacje graficzne odnośnie zakresu obu etapów zostały przedstawione na diagramie poniżej, z kolei szczegółowe informacje zostały zawarte w dalszej części rozdziału, w formie opisowej.

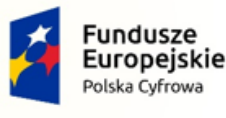

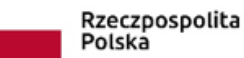

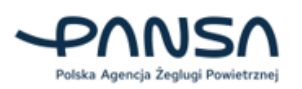

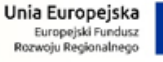

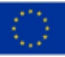

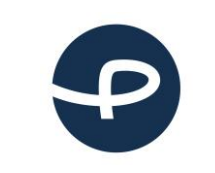

Strona 2 z 96

**2024-04-04**

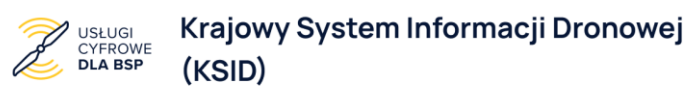

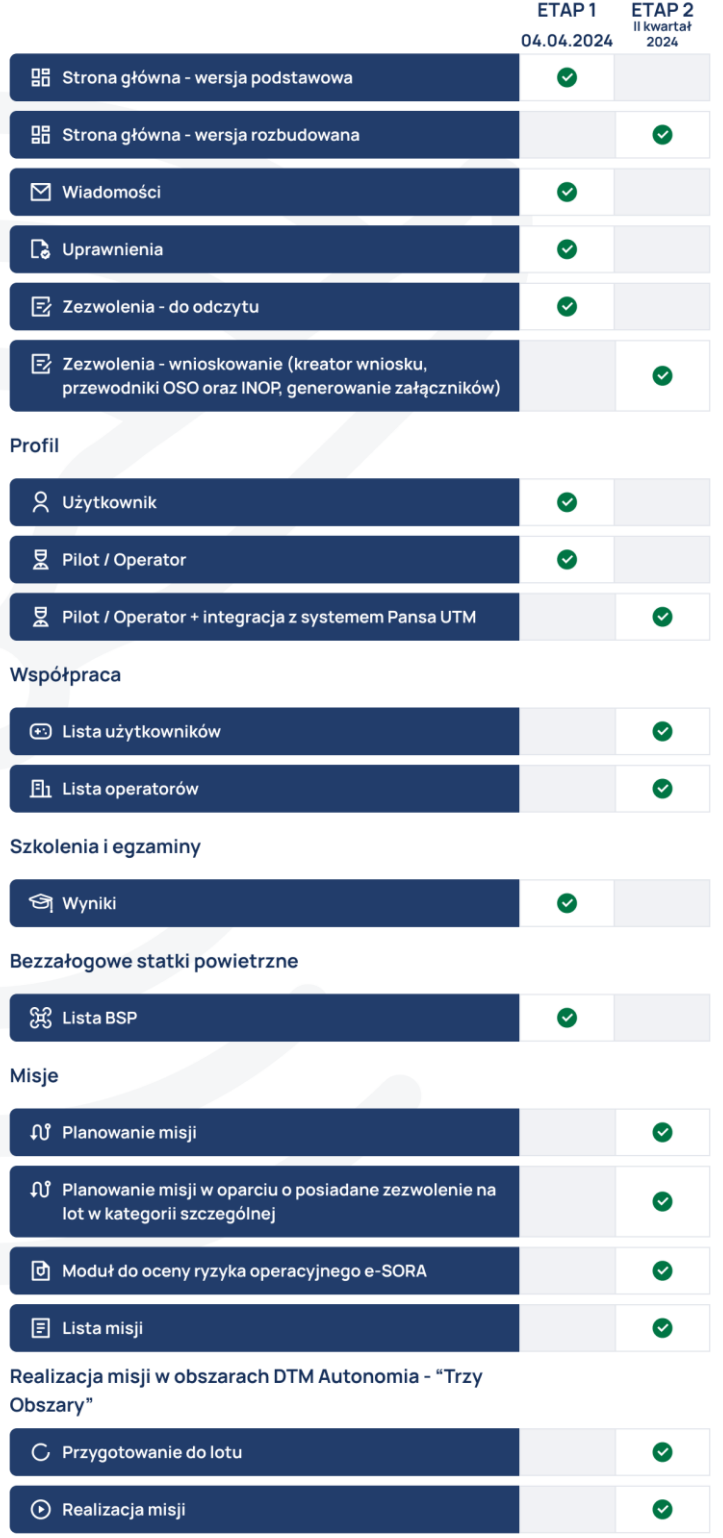

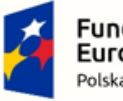

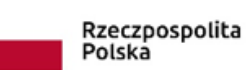

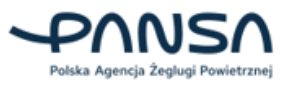

- 1

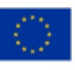

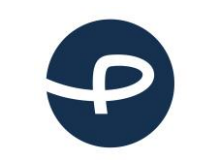

Strona 3 z 96

**2024-04-04**

W pierwszym etapie wdrożona usługa "Obsługa spraw związanych z nadawaniem uprawnień do wykonywania lotów BSP wraz z narzędziami do e-learningu" (zwana dalej "e-rejestracja") składa się z komponentu "e-Rejestracja BSP" wraz z narzędziem do e-learningu dostępnego po stronie aplikacji portalu KSID (Krajowy System Informacji Dronowej) oraz komponentu "e-DronyULC" (dostępnego dla pracowników ULC), które dostarczają następujące udogodnienia dla Użytkownika:

- cyfrowy dostęp w profilu Użytkownika do wszystkich kluczowych danych pilota i operatora BSP;
- szybsze, cyfrowe załatwianie spraw administracyjnych związanych ze składaniem oświadczeń STS-01 i STS-02, uzyskiwaniem zezwoleń od ULC czy pozyskiwaniem informacji o posiadanych aktualnych kompetencjach;
- Wysyłanie i podpisywanie dokumentów oraz potwierdzanie danych poprzez usługę uwierzytelniania zapewnianą dzięki połączeniu systemu z Węzłem Krajowym. Dzięki integracji z Profilem Zaufanym masz możliwość zarówno bezpiecznego uwierzytelnienia swoich danych jak również elektronicznego podpisywania dokumentów administracyjnych.
- automatyczne powiadomienie Użytkownika o zbliżającym się terminie wygaśnięcia uprawnień lub kompetencji;
- możliwość odbycia szkolenia online dla pilota bezzałogowego w kategorii otwartej (OPEN) w podkategorii A1/A3 oraz A2;
- możliwość odbycia bezpłatnego egzaminu online dla pilota w kategorii otwartej do podkategorii A1/A3 oraz w kategorii szczególnej STS;
- dostęp do specjalistycznych materiałów szkoleniowych dotyczących udostępnionych przez nas usług;
- możliwość potwierdzenia danych niepełnoletniego Użytkownika przez opiekuna prawnego, który nie musi posiadać konta w systemie;
- możliwość nadawania przez ULC kompetencji na profilu pilota;
- zarządzanie flotą BSP (dodawanie BSP, edycja informacji o BSP, dodawanie osprzętu, tworzenie własnych konfiguracji BSP):
- możliwość komunikacji z pracownikami ULC przez dedykowany komunikator (w zakresie określonych spraw).

Dzięki wprowadzonym w ramach w/w Programu wdrożonym w Etapie 1 rozwiązaniom, które dokonały cyfryzacji obszarów związanych z codziennymi czynnościami administracyjnymi pracowników dronowych ULC, Operatorów oraz Pilotów (uprawnienia Operatorów, kompetencje Pilotów, zarządzanie zasobami BSP i ich wyposażeniem), **w drugim Etapie wdrożenia KSID – zaplanowanym na drugi kwartał 2024r,** możliwe będzie w ramach usługi "Zaawansowane loty BSP na szeroką skalę" wytworzenie nowoczesnego, zaawansowanego plannera misji (dalej: Kreator misji Krajowego Systemu Informacji Dronowej – skrót Kreator misji KSID), korzystającego z licznych cyfrowych danych pochodzących z innych wdrożonych komponentów. Ponadto zostanie udostępniona możliwość zapraszania przez Operatora Użytkowników (Pilotów BSP) do współpracy oraz nadawanie im uprawnień (w ramach zasobów Operatora).

W ramach wdrożenia usługi "Zaawansowane loty BSP na szeroką skalę" udostępnione zostanie nowoczesne narzędzie zwane Kreator misji KSID, kompleksowo wspierające planowanie misji BSP na

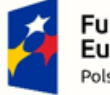

**Fundusze** Europejskie Polska Cyfrowa

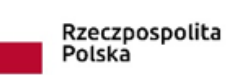

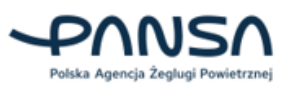

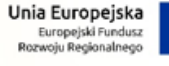

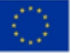

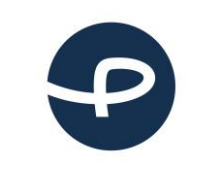

Strona 4 z 96

obszarze całego kraju, które w sposób automatyczny pomoże w określaniu obszaru lotu zgodnego z obowiązującymi przepisami.

Usługa będzie zawierać elementy takie jak:

- automatyczna weryfikacja kompetencji i uprawnień planującego i realizującego lot,
- sprawdzanie parametrów misji w kontekście dozwolonych wartości dla danego wybranego rodzaju lotu (m.in. wielkość obszaru, wysokość lotu, waga BSP),
- analiza obszaru misji pod kątem obowiązujących zasad i dostępności przestrzeni powietrznej.

Dla wskazanego planu misji system przedstawi precyzyjne informacje w zakresie jej kolizyjności z aktualnie obowiązującymi strukturami przestrzeni oraz wskaże wymagania do spełnienia, aby można zrealizować swój lot zgodnie z obowiązującymi zasadami.

System przekaże podpowiedzi systemowe, które pomogą zaplanować misję:

- w zgodzie z wymaganiami zarządzającego strefą,
- w sposób pozwalający na otrzymanie automatycznej zgody na lot (o ile jest to możliwe).

System dostarczy liczne informacje przydatne w procesie odpowiedniego przygotowania się do lotu, co wpłynie na podniesienie bezpieczeństwa operacji, a tym samym całego ruchu lotniczego. W ramach usługi udostępni użytkownikom m.in.:

• informacje o innym zaplanowanym ruchu w pobliżu obszaru lotu,

- podstawowe dane związane z ryzykiem naziemnym w rejonie misji,
- prognozowane podstawowe dane meteorologiczne.

## **DTM Autonomia "Trzy obszary"**

Usługa będzie zapewniana w trzech lokalizacjach na terenie Polski, głównie w wybranych obszarach gmin: Nadarzyn i Lesznowola; Lublin i Jastków; Gliwice, Pilchowice i Sośnicowice (GZM). System dostarczy podpowiedzi systemowe, które pomogą zaplanować misję w sposób pozwalający na otrzymanie automatycznej zgody na lot, o ile tylko operacja może być w danym czasie bezpiecznie realizowana. Określone przypadki lotów, które przenikają się w tym samym czasie i przestrzeni (kolizyjność), uznawane będą przez system jako konfliktowe. Dlatego ze względów bezpieczeństwa usługa nie pozwoli na równoczesną realizację tego typu lotów. System pilnuje tego automatycznie, dzięki czemu już podczas planowania misji w trybie on-line zostaje dostarczana informacja zwrotna o dostępności przestrzeni do realizacji swojego lotu. System dostarczy liczne informacje ułatwiające bezpieczne zaplanowanie misji i profesjonalne przygotowanie się do jej realizacji. Dostępne będą m.in.:

- informacje o ukształtowaniu terenu w rejonie misji,
- informacje o innych zaplanowanych misjach w pobliżu obszaru lotu,
- podstawowe dane związane z ryzykiem naziemnym w rejonie misji dla misji BVLOS,
- zaawansowane informacje o prognozowanych warunkach meteorologicznych,
- zasady realizacji misji,
- istotne dane o uwarunkowaniach lokalnych mogące mieć wpływ na bezpieczeństwo lotu.

System dostarczy liczne informacje zwiększające świadomość operacyjną Użytkownika podczas realizacji misji, co ma na celu podniesienie bezpieczeństwa ruchu lotniczego. W trakcie lotu można będzie korzystać m.in. z:

• automatycznego monitoringu położenia BSP względem obszaru realizowanej misji. W przypadku wykrycia tego typu nieprawidłowości w locie, zostanie dostarczona w trybie online graficzna i tekstowa informacja zwrotna, dzięki czemu możliwe będzie dokonywanie na bieżąco

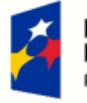

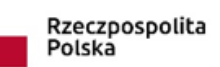

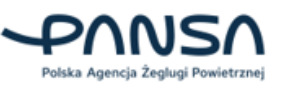

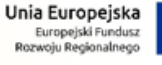

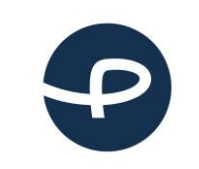

korekty lotu (funkcja dostępna dla dronów, które zostaną wyposażone w odpowiedni nadajnik trackingowy),

• danych o innych realizowanych lotach w pobliżu misji oraz o znanym systemowi innym ruchu lotniczym.

#### **"e-SORA" moduł wsparcia do oceny oraz analizy ryzyka operacyjnego**

Celem komponentu e-SORA jest wsparcie pracowników ULC w procesie identyfikacji ryzyka operacyjnego związanego z analizą wniosku o zezwolenie na operację w kat. Szczególnej. Odbywa się to przy wykorzystaniu w systemie rzetelnych danych z wiarygodnych źródeł. Celem komponentu jest także wsparcie Użytkowników w skomplikowanych procesach wnioskowania o zezwolenie na operację w kategorii szczególnej i przeprowadzeniu procesu oceny ryzyka metodologią SORA.

Moduł będzie dostępny dla wszystkich stron biorących udział w ocenie ryzyka SORA oraz w procesie wnioskowania o zezwolenie na operację w kategorii szczególnej. System wspiera Użytkownika na każdym z 10 etapów procesu oceny ryzyka operacyjnego metodologią SORA, m.in. w wyliczeniach związanych z oceną ryzyka operacyjnego oraz w opracowaniu treści dokumentacji poprzez podpowiedzi i przewodniki. System pomoże Użytkownikowi wyznaczyć geometrię obszaru operacyjnego - przestrzeń lotu, przestrzeń bezpieczeństwa oraz bufor ryzyka naziemnego. Poprzez wyznaczoną klasę ryzyka naziemnego oraz klasę ryzyka w przestrzeni powietrznej system automatycznie wyznaczy poziom pewności i integralności ryzyka operacyjnego (SAIL). Dodatkowo dzięki opracowanym narzędziom można zastosować środki ograniczające ryzyko, które obniżą wskazane parametry, a poziom SAIL zostanie ponownie przeliczony. System również podpowie Użytkownikowi jakie niezbędne wymagania musi spełnić dla określonego poziomu SAIL, który został wyznaczony dla jego operacji.

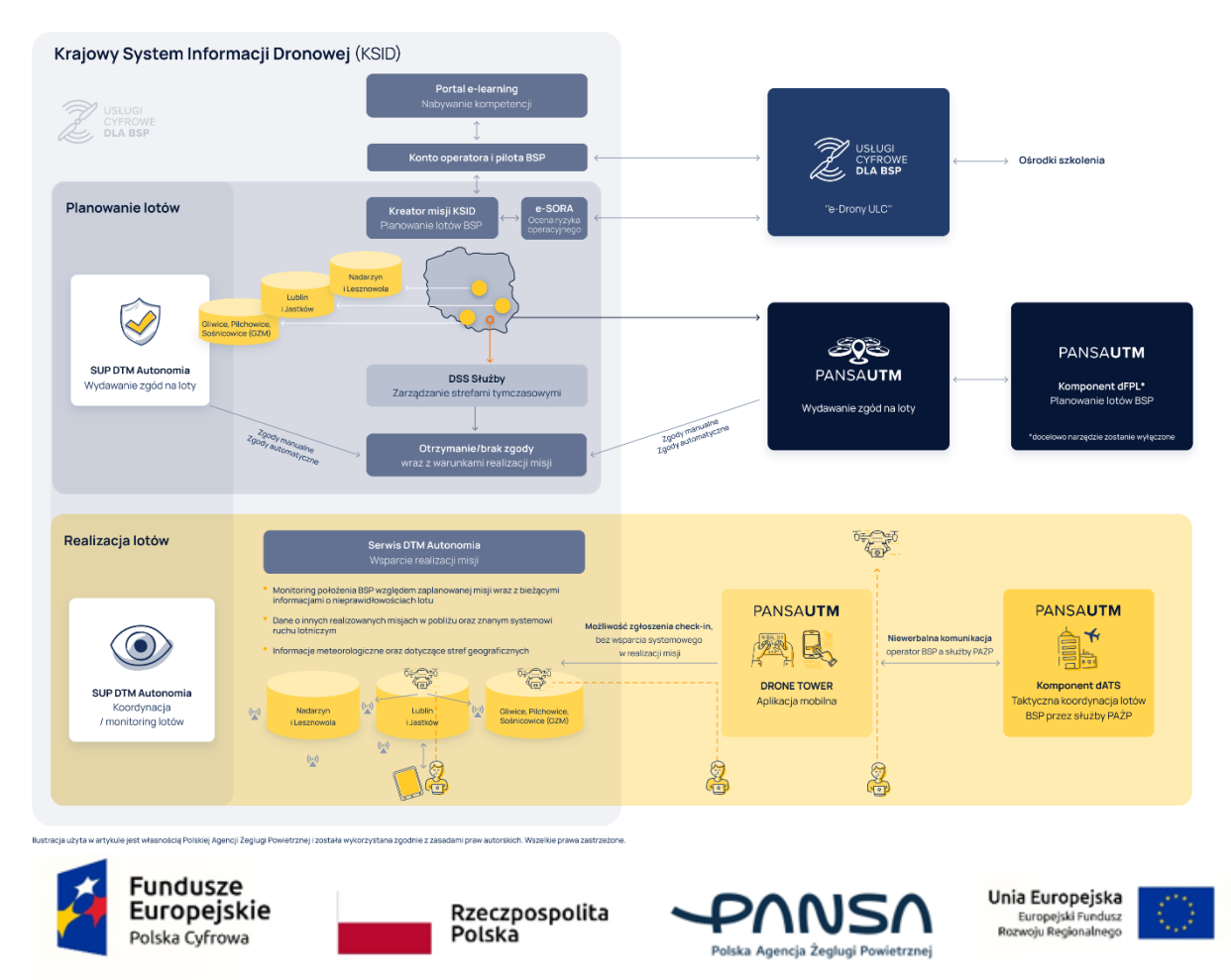

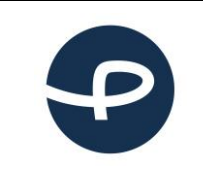

Podręcznik użytkownika Krajowy System Informacji Dronowej Strona 6 z 96

2024-04-04

#### <span id="page-6-0"></span> $\overline{2}$ **SPIS TREŚCI**

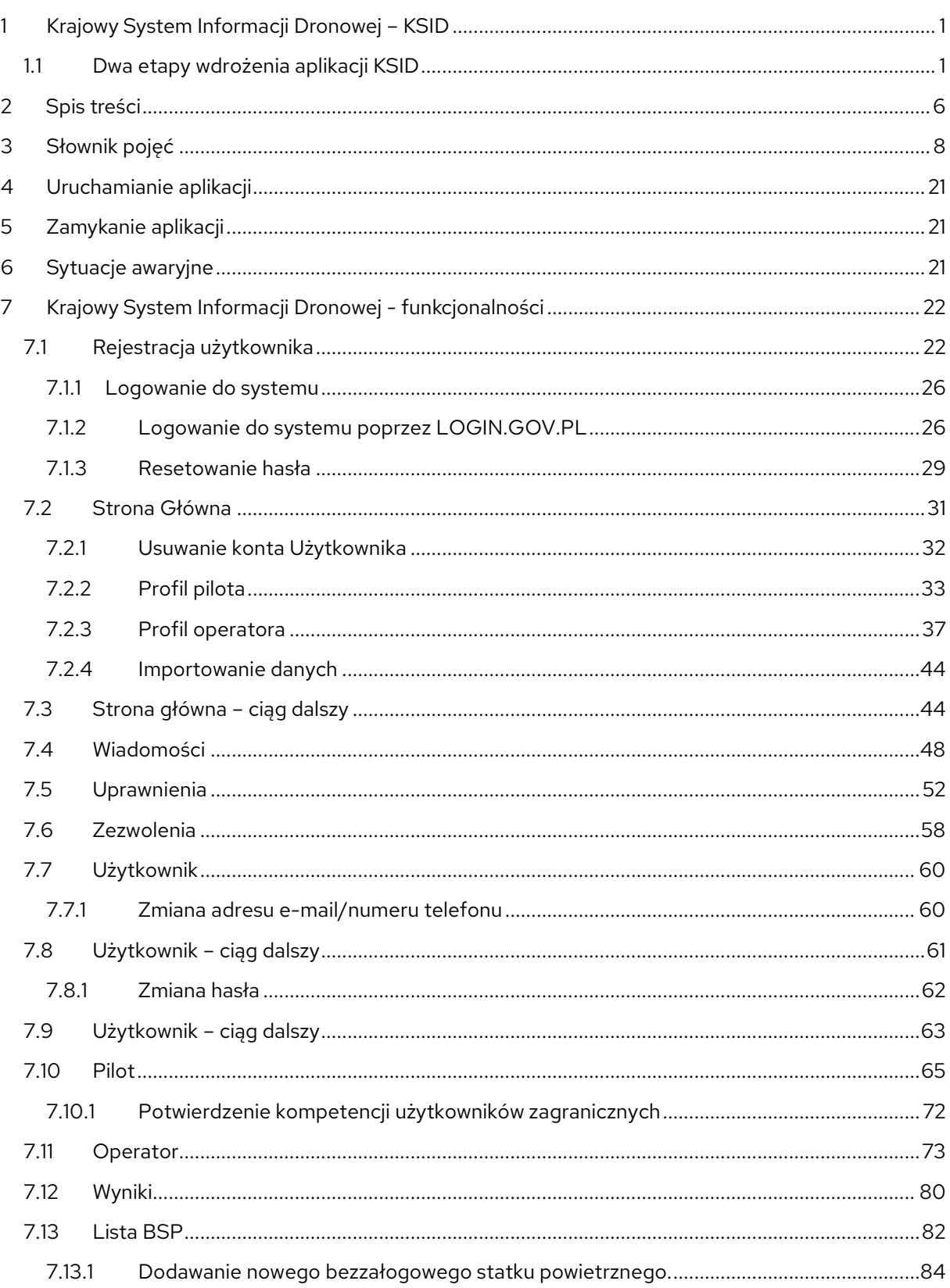

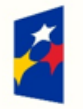

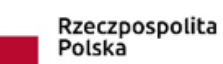

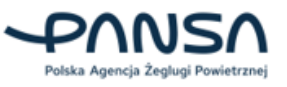

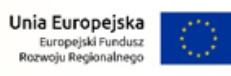

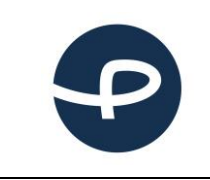

**Podręcznik użytkownika Krajowy System Informacji Dronowej** Strona 7 z 96

**2024-04-04**

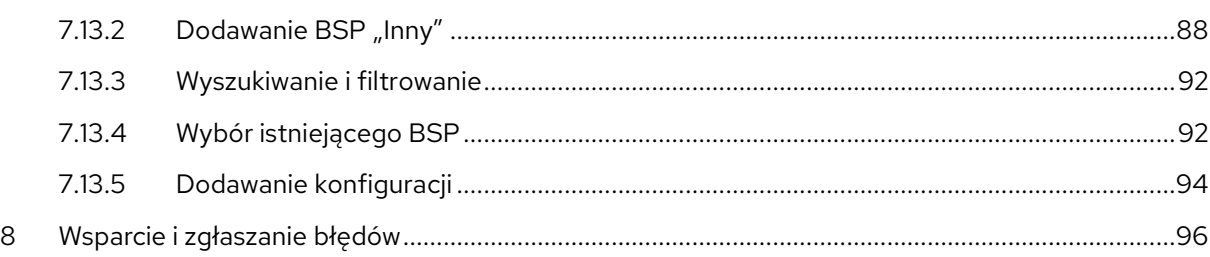

## **Identyfikator Podręcznika Użytkownika**

1.0 KSID

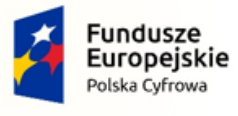

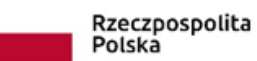

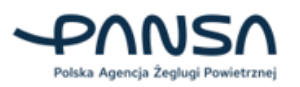

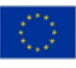

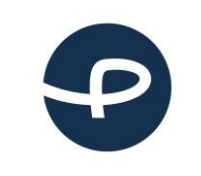

Strona 8 z 96

**2024-04-04**

## <span id="page-8-0"></span>**3 SŁOWNIK POJĘĆ**

Pilot - "pilot bezzałogowego statku powietrznego" oznacza osobę fizyczną odpowiedzialną za bezpieczne wykonanie lotu przez bezzałogowy statek powietrzny poprzez ręczne sterowanie lotem albo – w przypadku gdy bezzałogowy statek powietrzny wykonuje lot automatycznie – poprzez monitorowanie jego kursu i utrzymywanie przez cały czas możliwości interwencji i zmiany kursu

**Operator** - "operator bezzałogowego systemu powietrznego" oznacza dowolną osobę prawną lub fizyczną eksploatującą lub zamierzającą eksploatować co najmniej jeden bezzałogowy system powietrzny.

**ULC** – Urząd Lotnictwa Cywilnego.

**LBSP** – Departament Bezzałogowych Statków Powietrznych Urzędu Lotnictwa Cywilnego.

**PAŻP** – Polska Agencja Żeglugi Powietrznej.

**AMC Polska** – (Airspace Management Cell) komórka zarządzania przestrzenią powietrzną będącą cywilno-wojskową komórką odpowiedzialną za zarządzanie i alokację elastycznych elementów struktury przestrzeni powietrznej, działającą w ramach Polskiej Agencji Żeglugi Powietrznej

**FIS** (ang. Flight Information Service) – Służba Informacji Powietrznej. Pełni służbę informacyjną w przestrzeni niekontrolowanej.

**AMC** – acceptable means of compliance (akceptowalne sposoby spełnienia wymagań).

**Klub lub stowarzyszenie modelarstwa lotniczego** - oznacza organizację utworzoną zgodnie z prawem w państwie członkowskim w celu wykonywania lotów rekreacyjnych, lotów pokazowych, działalności sportowej lub przeprowadzania zawodów z użyciem bezzałogowych systemów powietrznych.

## **Pojęcia związane ze strefami geograficznymi:**

**DRA-P** (ang. Drone Airspace Prohibited): strefa zakazana, w której operacje przy użyciu systemów bezzałogowych statków powietrznych nie mogą być wykonywane, z wyjątkiem operacji wykonywanych na warunkach określonych przez PAŻP przez upoważnione podmioty.

**DRA-R** (ang. Drone Airspace Restricted): strefa ograniczona dla systemów bezzałogowych statków powietrznych, w której operacje przy użyciu systemów bezzałogowych statków powietrznych mogą być wykonywane za zgodą i na warunkach określonych przez PAŻP lub podmiot uprawniony, na wniosek którego strefa geograficzna została wyznaczona.

Wyróżnia się następujące rodzaje stref geograficznych DRA-R, które obejmują dotychczasowe strefy: CTR wraz z ich wewnętrznym podziałem na mniejsze rejony lotów (RPA):

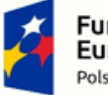

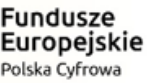

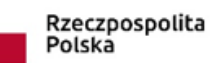

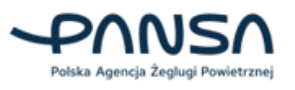

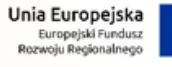

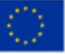

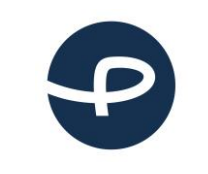

Strona 9 z 96

- **DRA-RH** strefa ograniczona dla systemów bezzałogowych statków powietrznych o wysokim prawdopodobieństwie uzyskania zgody na operacje, o której mowa powyżej;
- **DRA-RM** strefa ograniczona dla systemów bezzałogowych statków powietrznych, o średnim prawdopodobieństwie uzyskania zgody na operacje, o której mowa powyżej;
- **DRA-RL** strefa ograniczona dla systemów bezzałogowych statków powietrznych, o niskim prawdopodobieństwie uzyskania zgody na operacje, o której mowa w powyżej;

**DRA-I** – strefa informacyjna dla bezzałogowych statków powietrznych, zawierająca informacje dla zapewnienia bezpieczeństwa wykonywania operacji przy użyciu systemów bezzałogowych statków powietrznych, w tym ostrzeżenia nawigacyjne.

Przestrzeń klasy "**G**" – Klasa przestrzeni powietrznej niekontrolowanej, w której NIE JEST zapewniana służba kontroli ruchu lotniczego (ATC). Zapewniana jest natomiast służba informacji powietrznej (Flight Information Service).

Pilot BSP ma obowiązek bezwzględnego ustąpienia pierwszeństwa wszystkim załogowym statkom powietrznym i wykonywać lot z użyciem BSP w taki sposób, aby doprowadzić do zachowania bezpiecznej odległości od innego statku powietrznego. Należy pamiętać, że w przestrzeni klasy G mogą znajdować się struktury przestrzeni powietrznej i strefy geograficzne, w których zasady lotu będzie określał Zarządzający daną strukturą przestrzeni powietrznej lub strefą geograficzną.

**DRA-R CTR** – to rodzaj przestrzeni powietrznej, w której za bezpieczeństwo ruchu lotniczego odpowiada kontroler ruchu lotniczego (ATC). Bez zgody kontrolera nie można wykonywać lotów (z wyjątkami zawartymi ZAWSZE w opisie danej strefy geograficznej). W strefie CTR pilot bezzałogowy ma BEZWZGLĘDNY obowiązek ustąpienia pierwszeństwa wszystkim załogowym statkom powietrznym i ma latać w taki sposób, aby nie doprowadzić do zbliżenia z innym statkiem powietrznym. Kontroler ruchu lotniczego wydaje decyzję o zezwoleniu na wykonanie operacji bezzałogowej w oparciu o deklaracje pilota bezzałogowego. Za bezpieczeństwo lotu bezzałogowego odpowiada nadal pilot bezzałogowy.

**DRA-R MCTR** – (ang. Military CTR) strefa kontrolowana lotniska wojskowego. Loty BSP możliwe są za zgodą lub na potrzeby zarządzającego daną strefą i na warunkach przez niego określonych.

**DRA-P TMA** – (ang. Terminal Control Area) rejon kontrolowany lotniska lub lotnisk. Obowiązuje zakaz wykonywania lotów BSP.

**DRA-P MTMA** – (ang. Military TMA) rejon kontrolowany lotniska wojskowego lub węzła lotnisk wojskowych. Obowiązuje zakaz wykonywania lotów BSP.

**DRA-R ATZ** – (ang. Aerodrome Traffic Zone) strefa ruchu lotniskowego. W strefie ATZ loty BSP możliwe są za zgodą zarządzającego daną strefą i na warunkach przez niego określonych z wyjątkiem:

- wykonywania lotów BSP o masie startowej nie większej niż 25 kg w odległości większej niż 6 km od granicy lotniska i do wysokości nie większej niż 100 m nad poziomem terenu.
- wykonywania lotów BSP których masa startowa nie przekracza 0,6 kg w przypadku wykonywania lotów w odległości większej niż 1 km od granicy lotniska

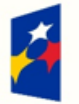

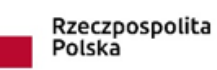

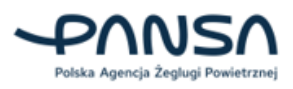

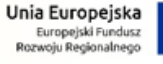

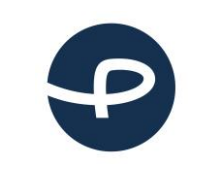

Strona 10 z 96

**2024-04-04**

**TSA** – (ang. Temporary Segregated Area) strefa czasowo wydzielona. Podejmowanie działań w TSA lub w segmentach tych stref wymaga rezerwacji przestrzeni powietrznej w AMC Polska do wyłącznego korzystania przez konkretnego Użytkownika w określonym czasie i przedziale wysokości. W aktywnej strefie TSA obowiązuje zakaz wykonywania lotów BSP.

**TRA** – (ang. Temporary Reserved Area) strefa czasowo rezerwowana. Podejmowanie działań w TRA lub w segmentach tych stref wymaga rezerwacji przestrzeni powietrznej w AMC Polska. Loty BSP w aktywnej strefie TRA możliwe są za zgodą zarządzającego strefą.

**TWR** – (ang. Tower) tzw. wieża kontroli na lotnisku kontrolowanym (cywilnym lub wojskowym). To tu pracę operacyjną wykonuje kontroler wieżowy, który wydaje na "zapytanie" pilota bezzałogowego:

- a) Zezwolenie na operację bezzałogową zgodnie z oczekiwaniami pilota bezzałogowego.
- b) Ograniczone zezwolenie na operację bezzałogową (np. Ogranicza czas lub oczekiwaną wysokość maksymalną).
- c) Odmawia wydania zezwolenia na operację z użyciem BSP w sytuacji operacyjnie koniecznej.

Pilocie bezzałogowy - pamiętaj o tym, że:

- 1. Wydanie przez służbę kontroli ruchu lotniczego zezwolenia na operację z użyciem BSP w przestrzeni kontrolowanej NIE ZWALNIA Ciebie jako pilota bezzałogowego, z PEŁNEJ odpowiedzialności za bezpieczeństwo lotu twojego BSP oraz BEZWZGLĘDNE ustąpienie pierwszeństwa prawa drogi WSZYSTKIM innym Użytkownikom załogowym oraz zachowanie bezpieczeństwa względem innych BSP oraz obiektów naziemnych określonych przepisami.
- 2. Kontroler ruchu lotniczego może W CZASIE wykonywanego przez pilota bezzałogowego lotu BSP wprowadzić dodatkowe ograniczenia czy też nakaz lądowania bez zbędnej zwłoki i zrobi to w sytuacji operacyjnie koniecznej. Na pilocie bezzałogowym spoczywa obowiązek BEZWZGLĘDNEGO wykonania poleceń służby kontroli ruchu lotniczego.

**Strefa D** – (ang. Danger Area) strefa niebezpieczna. Strefa w której mogą mieć miejsce działania niebezpieczne dla lotu statku powietrznego, w szczególności przestrzeń powietrzna nad poligonami artyleryjskimi, morskimi i lotniczymi. Loty BSP w strefie D możliwe są na potrzeby lub za zgodą zarządzającego strefą.

**Strefa P** – (ang. Prohibited Area) strefa zakazana w której lot statku powietrznego jest zakazany od poziomu terenu do określonej wysokości, w szczególności przestrzeń powietrzna nad obiektami w których są gromadzone substancje i mieszaniny o właściwościach wybuchowych. Loty BSP są możliwe na potrzeby lub za zgodą zarządzającego strefą. Nie jest wymagana zgoda zarządzającego strefą w przypadku lotów BSP poniżej 600g do wysokości 30m lub do wysokości przeszkody w promieniu 100m, w odległości powyżej 500m od terenu obiektu chronionego.

**Strefa R –** (ang. Restricted Area) strefa o ograniczonym ruchu lotniczym w której lot statku powietrznego jest ograniczony przez wymagania dotyczące generowania przez niego fal akustycznych od poziomu terenu do określonej wysokości, w szczególności przestrzeń powietrzna nad aglomeracjami miejskimi, parkami narodowymi oraz obiektami w których są gromadzone substancje i mieszaniny o właściwościach wybuchowych; Inne strefy R mogą być publikowane na wniosek uprawnionych

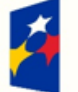

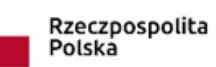

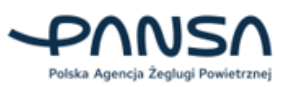

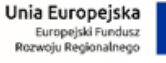

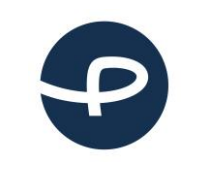

Strona 11 z 96

**2024-04-04**

podmiotów via NOTAM na potrzeby zabezpieczenia działań mających na celu zapewnienie bezpieczeństwa państwa lub porządku publicznego, zapobieganie skutkom klęsk żywiołowych lub ich usuwanie, ratowanie życia lub zdrowia ludzkiego. W tego typu strefach R należy bezwzględnie przestrzegać rodzaju ograniczenia niezależnie od wagi modelu latającego lub bezzałogowego statku powietrznego. Loty BSP są możliwe na potrzeby lub za zgodą zarządzającego strefą (w obszarze strefy R obejmującym przestrzeń powietrzną znajdująca się bezpośrednio nad obszarem parku narodowego bezpośrednie). W pozostałych strefach R (poza parkami narodowymi) loty BSP są zakazane lub dozwolone za zgodą zarządzającego strefą, w zależności od określonego dla strefy rodzaju ograniczeń.

**RMZ** – (ang. Radio Mandatory Zone) – strefa obowiązkowej łączności radiowej. Dotyczy przestrzeni niekontrolowanej. W przypadku lotów BSP w RMZ istnieje wymóg poinformowania FIS przed startem BSP przez pilota bezzałogowego o zamiarze wykonania operacji lotniczej z wykorzystaniem BSP oraz poinformowania o zakończeniu lotu BSP.

**AMSL** (ang. Above Mean Sea Level) - wysokość nad uśrednionym poziomem morza.

**AGL** – (ang. Above Ground Level) - wysokość nad poziomem gruntu.

**BSP** - Bezzałogowy Statek Powietrzny - wykorzystywany do wykonywania operacji lotniczej (inaczej RPAS, BSL, dron, ang. UAV - Unmanned Aerial Vehicle).

## **Rodzaje lotów:**

**VLOS** – operacja z użyciem BSP, w której pilot bezzałogowy lub obserwator utrzymuje kontakt wzrokowy nieuzbrojonym okiem z bezzałogowym statkiem powietrznym w celu określenia jego położenia względem pilota i w przestrzeni powietrznej oraz zapewnienia bezpiecznej odległości od innych statków powietrznych, przeszkód, osób lub zwierząt.

**BVLOS** - operacje lotnicze z użyciem BSP, w których pilot bezzałogowego statku powietrznego nie utrzymuje bezpośredniego kontaktu wzrokowego z bezzałogowym statkiem powietrznym.

**Kategoria otwarta** – operacje w kategorii otwartej odnoszą się głównie do większości lotów rekreacyjnych i działań komercyjnych niskiego ryzyka. Nie wymagają one uzyskania uprzedniego zezwolenia na lot z ULC. Operacje w kategorii "otwartej" mogą być wykonywane tylko w zasięgu widoczności wzrokowej pilota lub obserwatora w odległości nie większej niż 120 metrów od najbliższego punktu powierzchni ziemi, dronami o masie nie przekraczającej 25 kg. Kategoria otwarta dzieli się z kolei na trzy podkategorie – A1, A2, A3 – które można podsumować w następujący sposób:

- A1: Lataj nad ludźmi, ale nie nad zgromadzeniami ludzi;
- A2: Lataj blisko ludzi. Minimalna odległość pozioma od osób to 30 m lub 5 m jeżeli dron posiada funkcję ograniczającą prędkość lotu;
- A3: Lataj z dala od ludzi. Minimalna odległość pozioma od terenów mieszkaniowych, użytkowych, przemysłowych lub rekreacyjnych to 150 m.

**Kategoria szczególna -** jest przeznaczona dla operacji o średnim ryzyku, której parametry lotu wychodzą poza kategorię "otwartą". Wykonanie operacji będzie wymagało weryfikacji oraz w niektórych przypadkach zgody Urzędu Lotnictwa Cywilnego.

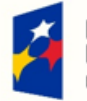

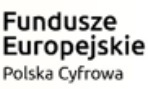

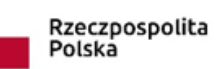

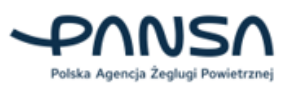

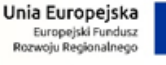

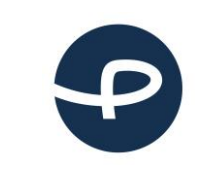

Strona 12 z 96

Wykonując operacje w kategorii "szczególnej" wymagana jest rejestracja wszystkich operatorów systemów bezzałogowych statków powietrznych bez względu na masę eksploatowanego drona. Dostępne będą 3 możliwe opcje uprawniające do wykonywania lotów w kategorii "szczególnej":

- 1. Oświadczenie o operacji zgodnej ze scenariuszem standardowym.
- 2. Zezwolenie na operację.
- 3. Certyfikat LUC.

**Scenariusz standardowy** – rodzaj operacji z użyciem systemu bezzałogowego statku powietrznego w kategorii "szczególnej", jak określono w dodatku 1 do załącznika rozporządzenia (UE) 2019/947, w przypadku której szczegółowy wykaz środków ograniczających ryzyko wskazano w tak sposób, że właściwemu organowi mogą wystarczyć oświadczenia, w których operatorzy deklarują, że będą stosować środki ograniczające ryzyko przy prowadzeniu tego rodzaju operacji

**STS-01 -** Operacje w zasięgu widoczności wzrokowej VLOS nad kontrolowanym obszarem naziemnym w środowisku zaludnionym. Dla BSP z nadaną klasą C5 do 25 kg MTOM wyposażonym w GPS/GNSS, system FTS oraz możliwość monitorowania przez pilota parametrów lotu. Wymagane kompetencje pilota: w podkategorii A1/A3, ukończenia szkolenia teoretycznego i praktycznego dla STS-01 (okres ważności - 5 lat). Wymagane uprawnienia operatora: potwierdzenie złożenia oświadczenia STS-01. Wymagane dokumenty: instrukcja operacyjna, plan działania w sytuacjach awaryjnych.

**STS-02 -** Operacje poza zasięgiem widoczności wzrokowej BVLOS z udziałem obserwatorów przestrzeni powietrznej nad kontrolowanym obszarem naziemnym w środowisku słabo zaludnionym (nie dalej niż 2 km [z obserwatorem] lub 1 km [bez obserwatora]), start i lądowanie w VLOS. Dla BSP z nadaną klasą C6 do 25 kg MTOM, wyposażonym w GPS/GNSS, system FTS oraz możliwość monitorowania przez pilota parametrów lotu. Wymagane kompetencje pilota: w podkategorii A1/A3, ukończenia szkolenia teoretycznego i praktycznego dla STS-02 (okres ważności - 5 lat). Wymagane uprawnienia operatora: potwierdzenie złożenia oświadczenia STS-02. Wymagane dokumenty: instrukcja operacyjna, plan działania w sytuacjach awaryjnych.

**NSTS-01 –** jest to krajowy scenariusz standardowy dla operacji w zasięgu widoczności wzrokowej (VLOS) lub z widokiem z pierwszej osoby (FPV), wykonywanych z użyciem bezzałogowego statku powietrznego o masie startowej mniejszej niż 4 kg. Na podstawie wytycznych nr 6/2023 Prezesa Urzędu Lotnictwa Cywilnego z dnia 11 maja 2023 r..

**NSTS-02 -** jest to krajowy scenariusz standardowy dla operacji w zasięgu widoczności wzrokowej (VLOS) z użyciem bezzałogowego statku powietrznego kategorii wielowirnikowiec (MR), o masie startowej mniejszej niż 25 kg. Na podstawie wytycznych nr 7/2023 Prezesa Urzędu Lotnictwa Cywilnego z dnia 11 maja 2023 r..

**NSTS-03 -** jest to krajowy scenariusz standardowy dla operacji w zasięgu widoczności wzrokowej (VLOS) z użyciem bezzałogowych statków powietrznych kategorii stałopłat (A) o masie startowej mniejszej niż 25 kg. Na podstawie wytycznych Wytyczne nr 8/2023 Prezesa Urzędu Lotnictwa Cywilnego z dnia 11 maja 2023 r..

**NSTS-04-** jest to krajowy scenariusz standardowy dla operacji w zasięgu widoczności wzrokowej (VLOS) z użyciem bezzałogowych statków powietrznych kategorii helikopter (H), o masie startowej

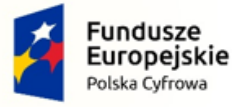

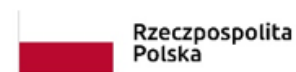

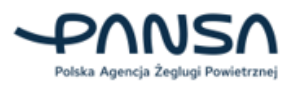

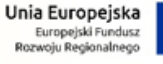

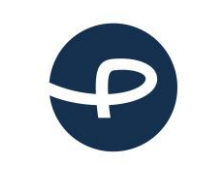

mniejszej niż 25 kg. Na podstawie wytycznych nr 9/2023 Prezesa Urzędu Lotnictwa Cywilnego z dnia 11 maja 2023 r.

**NSTS-05 -** jest to krajowy scenariusz standardowy dla operacji poza zasięgiem widoczności wzrokowej (BVLOS) z użyciem bezzałogowych statków powietrznych o masie startowej mniejszej niż 4 kg, w odległości nie większej niż 2 km od pilota bezzałogowego statku powietrznego. Na podstawie wytycznych nr 10/2023 Prezesa Urzędu Lotnictwa Cywilnego z dnia 11 maja 2023 r.

**NSTS-06 -** jest to krajowy scenariusz standardowy dla operacji poza zasięgiem widoczności wzrokowej (BVLOS) z użyciem bezzałogowych statków powietrznych kategorii wielowirnikowiec (MR) o masie startowej mniejszej niż 25 kg, w odległości nie większej niż 2 km od pilota bezzałogowego statku powietrznego. Na podstawie wytycznych nr 18/2023 Prezesa Urzędu Lotnictwa Cywilnego z dnia 6 czerwca 2023 r.

**NSTS-07 -** jest to krajowy scenariusz standardowy dla operacji poza zasięgiem widoczności wzrokowej (BVLOS) z użyciem bezzałogowych statków powietrznych kategorii stałopłat (A) o masie startowej mniejszej niż 25 kg, w odległości nie większej niż 2 km od pilota bezzałogowego statku powietrznego. Na podstawie wytycznych nr 12/2023 Prezesa Urzędu Lotnictwa Cywilnego z dnia 11 maja 2023 r.

**NSTS-08 -** jest to krajowy scenariusz standardowy dla operacji poza zasięgiem widoczności wzrokowej (BVLOS) z użyciem bezzałogowych statków powietrznych kategorii helikopter (H) o masie startowej mniejszej niż 25 kg, w odległości nie większej niż 2 km od pilota bezzałogowego statku powietrznego. Na podstawie wytycznych nr 13/2023 Prezesa Urzędu Lotnictwa Cywilnego z dnia 11 maja 2023 r.

**Certyfikat LUC** (ang. Light UAS operator Certificate) - certyfikat operatora lekkich systemów bezzałogowych statków powietrznych

**Kategoria certyfikowana -** obejmuje operacje VLOS/BVLOS, które wymagają certyfikacji bezzałogowego systemu powietrznego na podstawie rozporządzenia delegowanego (UE) 2019/945 i certyfikacji operatora oraz, w stosownych przypadkach, uzyskania licencji przez pilota bezzałogowego statku powietrznego. Kategoria Certyfikowana obejmuje operacje wysokiego ryzyka dla osób postronnych – porównywalnego do ryzyka wykonywania lotów załogowymi statkami powietrznymi. Wykonanie lotu kwalifikuje się do kategorii certyfikowanej wówczas, gdy spełniony jest którykolwiek z warunków:

- lot odbywa się nad zgromadzeniami osób,

- operacja wiąże się z transportem osób,

- operacja wiąże się z przewozem materiałów niebezpiecznych, które w razie wypadku mogą stanowić wysokie ryzyko dla osób trzecich.

**Numer operatora –** jest to unikalny numer umożliwiający identyfikację zarejestrowanego operatora – ten numer umieszczamy na statku powietrznym i w systemach zdalnej e-identyfikacji.

**Numer pilota –** jest to unikalny numer dokumentu potwierdzającego kompetencje operatora do wykonywania operacji.

**Kod zabezpieczający –** służy do weryfikacji poprawności danych Użytkownika przez pracownika Urzędu Lotnictwa Cywilnego

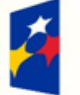

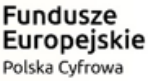

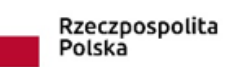

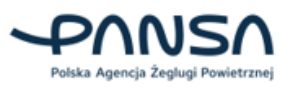

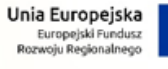

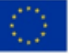

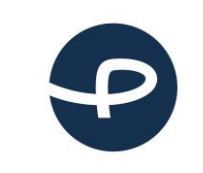

**TOM** (ang. Take-off Mass - masa startowa) – oznacza masę startową statku powietrznego, czyli taką z jaką obecnie lata.

**MTOM** (ang. Maximum Take-off Mass - maksymalna masa startowa) – oznacza maksymalną określoną przez producenta lub konstruktora masę bezzałogowego statku powietrznego, obejmującą obciążenie użytkowe i paliwo, do której można bezpiecznie eksploatować bezzałogowy statek powietrzny.

**Maksymalny wymiar charakterystyczny BSP –** w zależności od rodzaju BSP jest to maksymalna rozpiętość skrzydeł lub średnica wirnika lub maksymalna odległość pomiędzy końcówkami wirników.

**Rodzaj łącza transmisji –** jest to rodzaj przesyłu danych między pilotem a BSP.

**Rój BSP -** (ang. drone swarm) jest to operacja więcej niż jednego BSP, w której wszystkie BSP działają według poleceń jednego pilota, który kieruje nimi wszystkimi za pośrednictwem wspólnego łącza.

**Wielowirnikowiec** (z ang. Multirotor) – BSP, które mają więcej niż dwa wirniki (zazwyczaj trzy, cztery, sześć lub osiem). Najpopularniejsze typy to:

- Quadcopter Cztery wirniki;
- Heksakopter Sześć wirników;
- Octocopter Osiem wirników.

Wielowirnikowce są wszechstronne i szeroko wykorzystywane do różnych zastosowań, w tym mapowania terenu, nadzoru i fotografii.

**Samolot pionowego startu i lądowania -** (ang. Vertical Take Off and Landing, VTOL) to załogowy lub bezzałogowy rodzaj statku powietrznego, który jest zdolny do podnoszenia się, opadania oraz operacji w powietrzu, wykorzystując zdolność pionowego startu i lądowania, bez konieczności korzystania z tradycyjnych pasów startowych i płyt lotniskowych.

**Samolot –** jest to załogowy lub bezzałogowy statek powietrzny, zdolny do unoszenia się i poruszania w powietrzu, dzięki wytwarzanej sile nośnej za pomocą skrzydeł. Ciąg potrzebny do utrzymania prędkości w locie poziomym wytwarzany jest przez jeden lub więcej silników.

**Helikopter –** jest to załogowy lub bezzałogowy statek powietrzny, charakteryzujący się zdolnością pionowego startu i lądowania oraz lotu w różnych kierunkach, dzięki wytwarzaniu siły nośnej w wyniku oddziaływania powietrza na jeden lub więcej wirników nośnych, napędzanych silnikiem.

**Balon -** jest to załogowy lub bezzałogowy statek powietrzny, bez napędu silnikowego. Górna część balonu zbudowana jest z nieprzepuszczalnej nagumowanej lekkiej tkaniny lub z tworzywa sztucznego o dużej wytrzymałości, natomiast dolna część balonu to tzw. Gondola. Balony ogrzewane są przez palnik, który podgrzewa powietrze wewnątrz osłony, sprawiając, że staje się ono mniej gęste od otaczającego powietrza i powoduje jego unoszenie się.

**Jednoznaczna zdalna identyfikacja (z ang. direct remote identification – DRI)** oznacza system lokalnego rozpowszechniania informacji o eksploatowanym bezzałogowym statku powietrznym, w tym

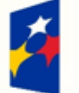

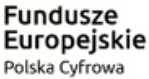

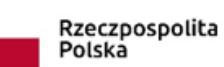

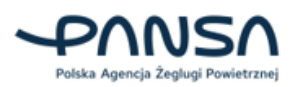

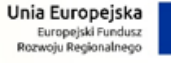

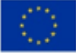

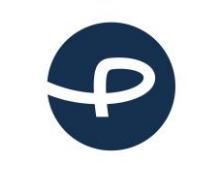

Strona 15 z 96

**2024-04-04**

jego oznakowania, pozwalający uzyskać te informacje bez fizycznego dostępu do bezzałogowego statku powietrznego.

DRI zapewnia emisję danych z BSP, w taki sposób, aby urządzenia mobilne, które znajdują się w strefie nadawania mogły odbierać:

- numer rejestracyjny operatora SBSP,
- numer seryjny BSP,
- czas, położenie i wysokość BSP,
- trasę i prędkości BSP,
- położenie pilota BSP lub punkt startu,
- wskazanie statusu awaryjnego SBSP.

Wymóg aktywnego i zaktualizowanego systemu jednoznacznej zdalnej identyfikacji podczas operacji z użyciem systemów bezzałogowych statków powietrznych dotyczy BSP, które są oznaczone jako klasa C1, C2, C3, C5 albo C6.

Od 1 stycznia 2024 r. każdy bezzałogowy statek powietrzny, który będzie eksploatowany w kategorii "szczególnej" i poniżej wysokości 120 m, będzie musiał być wyposażony w system zdalnej identyfikacji. Operator SBSP będzie miał obowiązek zapewnić, że system jest aktywny i aktualny.

**Tracker** – to urządzenie, które umożliwia śledzenie położenia bezzałogowego statku powietrznego (BSP). Tracker może być instalowany na BSP lub może być uruchamiany zdalnie z ziemi. Trackery wykorzystują różne technologie do śledzenia położenia BSP, takie jak:

- GPS,
- GLONASS,
- Galileo,
- BeiDou,
- RTK (Real Time Kinematic),
- ADS-B (Automatic Dependent Surveillance-Broadcast).

**ADS-B** – to system automatycznej transmisji danych o identyfikacji, pozycji, prędkości i wysokości statków powietrznych. ADS-B wykorzystuje dokładne dane o pozycji z systemu nawigacji satelitarnej (GNSS) lub innych równie dokładnych sensorów do przesyłania informacji o statku powietrznym w czasie rzeczywistym do odbiorników ADS-B. ADS-B może być wykorzystywany przez kontrolę ruchu powietrznego (ATC) do śledzenia pozycji statków powietrznych, a także przez pilotów do zwiększenia świadomości przestrzennej. To system automatycznej transmisji danych o pozycji i identyfikacji statków powietrznych.

**Kierownik ds. bezpieczeństwa –** osoba wyznaczona przez jednostkę organizacyjną, reprezentująca ją w zakresie zapewnienia bezpieczeństwa i zasad bezpiecznego przeprowadzania lotów BSP.

**Kierownik lotów –** osoba wyznaczona przez jednostkę organizacyjną do zarządzania operacjami lotniczymi w ramach prowadzonym lotów.

**Zastępca kierownika lotów –** osoba wyznaczona przez jednostkę organizacyjną lub kierownika lotów do wykonywania obowiązków i wspierania kierownika lotów.

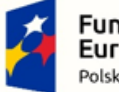

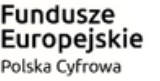

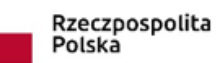

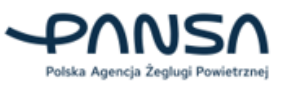

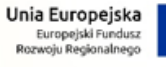

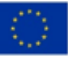

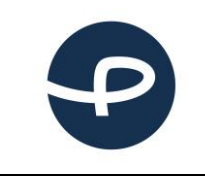

Strona 16 z 96

**2024-04-04**

**Obserwator BSP -** osoba odpowiedzialna za wspieranie i pomoc pilotowi w trakcie wykonywania lotu bezzałogowego celem zapewnienia bezpieczeństwa ruchu lotniczego, osób trzecich oraz mienia osób trzecich. Szczególną rolą obserwatora jest analiza i wczesne ostrzeganie pilota o innych Użytkownikach wykonujących loty w bliskości zarządzanego przez pilota bezzałogowego statku powietrznego.

**Obserwator przestrzeni powietrznej –** osoba odpowiedzialna za wspieranie i pomoc pilotowi w trakcie wykonywania lotu bezzałogowego celem zapewnienia bezpieczeństwa ruchu lotniczego, osób trzecich oraz mienia osób trzecich. Szczególną rolą obserwatora jest analiza i wczesne ostrzeganie pilota o innych Użytkownikach wykonujących loty w bliskości wykorzystywanej przestrzeni powietrznej.

**Personel techniczny (technicy) –** osoba lub zespół osób posiadający wiedzę, umiejętności i doświadczenie niezbędne do wykonywania prac technicznych (usuwanie usterek, wymiana komponentu, etc.)

**Personel pomocniczy –** osoba lub zespół osób odpowiedzialny za świadczenie wsparcia i usług niezbędnych do prawidłowego funkcjonowania głównych działań lub procesów.

**AUP –** (ang. Airspace Use Plan) jest to plan Użytkowania polskiej przestrzeni powietrznej zawierający informacje o przydziale struktur przestrzeni powietrznej.

**UUP –** (ang. Updated Airspace Use Plan) jest to zaktualizowany plan Użytkowania polskiej przestrzeni powietrznej zawierający zmiany do opublikowanego AUP.

**NOTAM** (ang. Notice To Airmen) – Wiadomość rozpowszechniana za pomocą środków telekomunikacyjnych, zawierająca informacje (nt. ustanowienia, stanu lub zmian urządzeń lotniczych, służb, procedur, a także o niebezpieczeństwie), których znajomość we właściwym czasie jest istotna dla personelu związanego z operacjami lotniczymi.

**Materiały niebezpieczne** - oznaczają artykuły lub substancje, które w przypadku incydentu lub wypadku mogą stwarzać zagrożenie dla zdrowia, bezpieczeństwa, mienia lub środowiska, które to artykuły lub substancje bezzałogowy statek powietrzny przenosi jako obciążenie użytkowe, w tym w szczególności:

- a) materiały wybuchowe;
- b) gazy;
- c) ciecze łatwopalne;
- d) substancje stałe łatwopalne;
- e) środki utleniające i nadtlenki organiczne;
- f) substancje toksyczne i zakaźne;
- g) substancje promieniotwórcze;
- h) substancje żrące.

**Obciążenie użytkowe** - oznacza przyrządy, mechanizmy, wyposażenie, części, aparaturę, oprzyrządowanie lub akcesoria, w tym urządzenia komunikacyjne, zainstalowane na statku powietrznym lub przymocowane do statku powietrznego, które nie są używane ani przeznaczone do wykorzystania

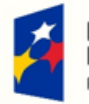

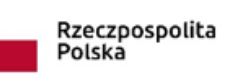

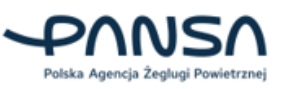

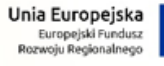

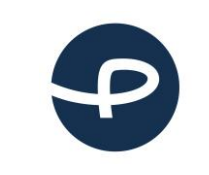

Strona 17 z 96

**2024-04-04**

podczas eksploatacji statku powietrznego lub sterowania nim w locie i nie są częścią płatowca, silnika ani śmigła.

**Tryb podążania za stacją bazową** - oznacza tryb pracy bezzałogowego systemu powietrznego, w którym bezzałogowy statek powietrzny stale podąża za pilotem bezzałogowego statku powietrznego w uprzednio określonym promieniu.

**Świadomość przestrzenna** - oznacza funkcję wykrywania potencjalnych naruszeń ograniczeń przestrzeni powietrznej w oparciu o dane przekazane przez państwa członkowskie i ostrzegania o nich pilota bezzałogowego statku powietrznego, aby mógł niezwłocznie podjąć skuteczne działanie w celu zapobiegnięcia tym naruszeniom.

**Osoby postronne** - oznaczają osoby, które nie uczestniczą w wykonywaniu operacji z użyciem bezzałogowego systemu powietrznego lub które nie są świadome poleceń wydawanych przez operatora bezzałogowego systemu powietrznego i zalecanych przez niego środków bezpieczeństwa.

## **E-SORA:**

**SORA** (ang. Specific Operations Risk Assessment) **–** jest to metodologia wykorzystywana do oceny ryzyka operacyjnego pozwalająca na przeprowadzenie ustandaryzowanej oceny planowanych operacji BSP w kategorii szczególnej w celu określenia akceptowalnego poziomu ryzyka względem planowanej operacji.

**PDRA** (ang. Predefined risk assessment) – Predefiniowana ocena ryzyka**.** Jest to uproszczona forma przeprowadzenia analizy ryzyka dla operatorów. Jeżeli planowana operacja okaże się objęta jednym z opublikowanych PDRA, zamiast przeprowadzać pełną ocenę ryzyka (SORA), można postępować z instrukcjami zawartymi w PDRA.

**Przestrzeń lotu** (FG ang. Flight Geography) – Przestrzeń powietrzna, w której operator SBSP planuje przeprowadzić operację w ramach normalnych procedur operacyjnych.

**Przestrzeń bezpieczeństwa** (CV ang. Contingency Volume) – Przestrzeń powietrzna wykraczająca poza przestrzeń lotu, w której stosuje się procedury bezpieczeństwa.

**Przestrzeń operacyjna** (OV ang. Operational Volume) – Suma przestrzeni lotu i przestrzeni bezpieczeństwa.

**Obszar operacyjny** – "Obszar zagrożony", rzut na powierzchnie Ziemi przestrzeni operacyjnej (przestrzeni lotu i przestrzeni bezpieczeństwa) wraz z buforem ryzyka naziemnego.

**Bufor ryzyka naziemnego** (GRB ang. Ground Risk Buffer) – oznacza obszar na powierzchni Ziemi, który otacza przestrzeń operacyjną i który został określony w celu zminimalizowania ryzyka dla osób trzecich znajdujących się na powierzchni w przypadku opuszczenia przez BSP przestrzeni operacyjnej.

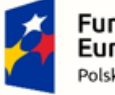

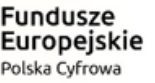

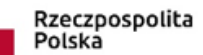

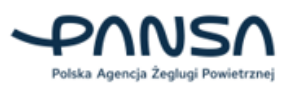

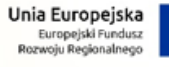

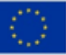

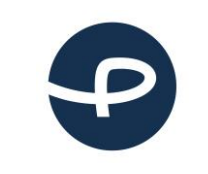

**Obszar przyległy** – Obszar naziemny przylegający do bufora ryzyka naziemnego. Jego charakterystyka brana jest pod uwagę przy określaniu poziomu wymagania technicznego dotyczącego zabezpieczenia BSP przed opuszczeniem granic operacji.

**Przestrzeń przyległa** - Przestrzeń powietrzna przylegająca do przestrzeni operacyjnej. Jej charakterystyka brana jest pod uwagę przy określaniu poziomu wymagania technicznego dotyczącego zabezpieczenia BSP przed opuszczeniem granic operacji.

**Kontrolowany obszar naziemny** - Kontrolowany obszar naziemny oznacza obszar naziemny, na którym eksploatuje się BSP i w którego granicach operator BSP jest w stanie zadbać o to, by znajdowały się na nim wyłącznie osoby zaangażowane w operację (Obszar wyznaczany przez przestrzeń operacyjną oraz bufor ryzyka naziemnego musi w całości znajdować się w naziemnym obszarze kontrolowanym).

**Zgromadzenie osób –** zgodnie z przepisami UE - oznacza zgromadzenia, w których zagęszczenie obecnych osób uniemożliwia im przemieszczanie się oraz utrudnia się wydostanie z obszaru w przypadku potencjalnego rozbicia się BSP (np. podczas koncertu). BSP o rozpiętości powyżej 3 metrów mogą wykonywać lot nad zgromadzeniami osób tylko w kategorii certyfikowanej. Przewidywana gęstość zaludnienia na obszarze zgromadzenia osób wyznaczona jest na poziomie powyżej 250 000 osób na km2.

**Gęstość zaludnienia** - Liczba osób zamieszkujących jednostkę powierzchni (km kwadratowy). Dane o gęstości zaludnienia w systemie pochodzą z danych Komisji Europejskiej, GHSL (Global Human Settlement Layer) opracowanych w projekcie Copernicus.

**Mapa ryzyka naziemnego** – dane rastrowe prezentujące ryzyko naziemne w pięciu kolorach (zielony, żółty, czerwony, fioletowy, granatowy) opracowane na podstawie autorskiego algorytmu PAŻP z wykorzystaniem danych topograficznych i bazy danych GHSL.

**iGRC –** początkowa klasa ryzyka naziemnego, przed zastosowaniem środków ograniczających ryzyko dla osób postronnych na ziemi nie biorących udziału w operacji. W systemie wyznaczana na podstawie metody ilościowej przy uwzględnieniu maksymalnego wymiaru typowego BSP, prędkości przelotowej i zagęszczenia ludności w obszarze operacyjnym.

**GRC –** końcowa klasa ryzyka naziemnego, przed zastosowaniem środków ograniczających ryzyko dla osób postronnych na ziemi nie biorących udziału w operacji. W systemie wyznaczana na podstawie metody ilościowej przy uwzględnieniu maksymalnego wymiaru typowego BSP, prędkości przelotowej i zagęszczenia ludności w obszarze operacyjnym.

**iARC –** wstępna klasa ryzyka w przestrzeni powietrznej, jest wstępnym przypisaniem ogólnego ryzyka kolizji z innym statkiem powietrznym w przestrzeni operacyjnej przed zastosowaniem środków ograniczających ryzyko. iARC przypisywana jest automatycznie w systemie przez opracowany algorytm na podstawie tabeli C.1 – Wstępna ocena klasy ryzyka w przestrzeni powietrznej znajdującej się w dokumencie Easy Access Rules for UAS.

**ARC –** końcowa klasa ryzyka w przestrzeni powietrznej.

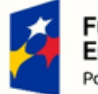

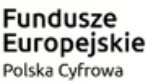

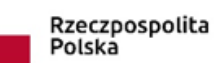

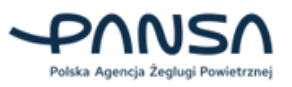

Unia Europejska Europejski Fundusz<br>zwoju Regionalnego

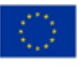

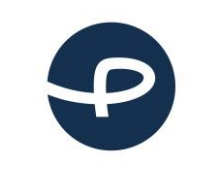

Strona 19 z 96

**2024-04-04**

**SAIL** (ang. Specific assurance and integrity level) – Poziom pewności i integralności oceny ryzyka operacyjnego. Parametr SAIL konsoliduje ryzyko GRC z ryzykiem ARC i pozwala zdefiniować wymagania wobec operacji. SAIL jest miarą poziomu kontroli nad bezpieczeństwem misji. SAIL stanowi wymagania wobec określonej koncepcji operacji. SAIL reprezentuje poziom zaufania w zakresie kontroli operacji.

**Środki ograniczające ryzyko –** Środki, które ograniczają ryzyko wystąpienia zagrożenia dla osób postronnych na ziemi i statków powietrznych w przestrzeni powietrznej.

**Strategiczne środki ograniczające ryzyko M1 (A) –** to środki ograniczające mające na celu zmniejszenie liczby osób zagrożonych na ziemi. Ze względu na swój strategiczny charakter, środki te są stosowane przed lotem podczas fazy planowania. Aby ocenić poziomy integralności środków ograniczających M1, należy wziąć pod uwagę następujące kwestie: Gęstość zaludnienia i ocenić ilość osób zagrożonych.

**Operacja VLOS – unikanie lotów nad ludźmi M1 (B) -** to taktyczny środek ograniczający ryzyko, w którym pilot BSP przeprowadza operacje w zasięgu wzroku (VLOS) ma dobrą widoczność na otaczających go terenach dzięki czemu może jednoznacznie zidentyfikować obszary o mniejszym ryzyku, ma możliwość wykonania operacji unikając latania nad ludźmi i zachowuje od nich bezpieczną odległość.

**Zmniejszenie skutków uderzenia BSP w ziemię M2** – ich celem jest zmniejszenie skutków uderzenia BSP w ziemię po utracie kontroli nad operacją. Odbywa się to poprzez zmniejszenie prawdopodobieństwa śmiertelności spowodowanego uderzeniem przez BSP (tj. energii uderzenia, dynamiki przenoszenia energii itp.) i/lub zmniejszenie rozmiaru oczekiwanego obszaru krytycznego. Przykłady obejmują między innymi: spadochrony, autorotację, łamliwość czy przeciągnięcie statku powietrznego w celu spowolnienia opadania oraz zwiększenia kąta uderzenia.

**Strategiczne środki ograniczające ryzyko w przestrzeni powietrznej -** Strategiczne ograniczenie ryzyka składa się z procedur i ograniczeń operacyjnych mających na celu zmniejszenie prawdopodobieństwa zderzenia się ze innym statkiem w przestrzeni powietrznej. Strategiczne środki ograniczające dzielą się na:

- Środki ograniczające ryzyko poprzez ograniczenia operacyjne, które są środkami kontrolowanymi przez operatora UAS.
- Środki ograniczające ryzyko oparte na wspólnych strukturach i zasadach, są to środki, których operator UAS nie może kontrolować.

**Solidność** oznacza właściwość środków ograniczających ryzyko, która wynika z połączenia stopnia poprawy bezpieczeństwa dzięki zastosowaniu środków ograniczających ryzyko oraz poziomu pewności i integralności, że uzyskano poprawę bezpieczeństwa.

**TMPR** - Taktyczne środki ograniczające ryzyko. Jest to kryterium lub wymaganie dotyczące działań mających na celu zmniejszenie ryzyka związanego z operacjami dronów w określonych warunkach lub scenariuszach. TMPR określa konieczne działania i osiągnięcia, które muszą zostać spełnione w celu skutecznego zarządzania ryzykiem w trakcie operacji SBSP.

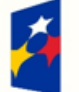

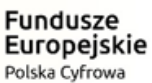

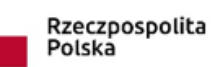

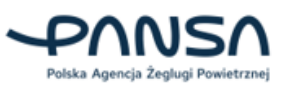

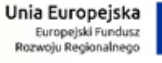

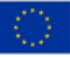

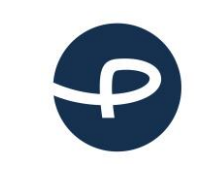

Strona 20 z 96

**2024-04-04**

**INOP –** instrukcja operacyjna operatora bezzałogowego statku powietrznego. Podręcznik zawierający procedury, zasady, instrukcje i wytyczne do stosowania przez personel operacyjny podczas wykonywania swoich obowiązków.

**Fail Safe –** jest to tryb awaryjny informujący, co BSP zrobi w przypadku utraty połączenia lub sygnału między nadajnikiem radiowym, a odbiornikiem.

**Geofencing –** jest zaawansowanym systemem technologicznym, który wykorzystuje oprogramowanie i wyposażenie BSP (systemy pozycjonowania GNSS) do tworzenia wirtualnych granic w przestrzeni powietrznej. Te granice są zazwyczaj określane przez Użytkownika na podstawie określonych parametrów, takich jak geolokalizacja, wysokość lotu itp. Gdy dron jest wyposażony w taki system, może on automatycznie identyfikować i reagować na te granice, zapobiegając w ten sposób niepożądanym incydentom, takim jak wejście w obszary zabronione, np. lotniska, terytoria prywatne lub inne ograniczone strefy.

**Detect and Avoid –** system wykrywania i omijania statków powietrznych.

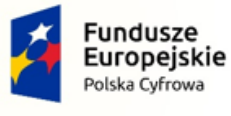

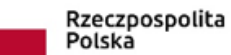

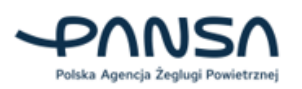

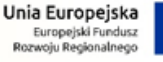

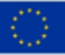

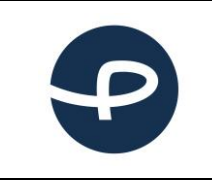

Strona 21 z 96

**2024-04-04**

## <span id="page-21-0"></span>**4 URUCHAMIANIE APLIKACJI**

Uruchomienie aplikacji w przeglądarce, odbywa się poprzez wejście na adres <https://uav.pansa.pl/> lub wejście na stronę<https://drony.gov.pl/> i kliknięcie w przycisk LOGOWANIE, a następne zalogowanie się na konto podając nazwę użytkownika i hasło. UWAGA: przed pierwszym logowaniem należy utworzyć konto i zweryfikować podany adres email oraz numer telefonu komórkowego poprzez kod SMS.

## <span id="page-21-1"></span>**5 ZAMYKANIE APLIKACJI**

<span id="page-21-2"></span>Zamknięcie okna przeglądarki, a zapisane dane zostaną zachowane na koncie.

## **6 SYTUACJE AWARYJNE**

W przypadku nieprawidłowego działania systemu KSID, Użytkownik zobowiązany jest do sprawdzenia komunikatów zamieszczonych na stronie głównej KSID w zakładce aktualności. W przypadku braku stosownych informacji Użytkownik powinien sprawdzić komunikaty zamieszczone na stronie www.pansa.pl, w sekcji DRONY i postępować zgodnie z zamieszczonymi tam informacjami / wytycznymi.

## **BRAK POŁĄCZENIA**

Aplikacja wymaga ciągłego połączenia z serwerem. Przy braku lub złym stanie połączenia z internetem, działanie oprogramowania może być zakłócone.

## **PROBLEM Z LOGOWANIEM**

W razie problemów z logowaniem, należy pamiętać o tym, aby używać dedykowanej przeglądarki – Google Chrome. Aby odzyskać hasło należy skorzystać z opcji RESET HASŁA przy logowaniu.

## **PROBLEM Z REJESTRACJĄ**

W przypadku globalnych problemów z działaniem KSID informacja o niedziałaniu usługi lub jej pojedynczych funkcji zostanie wyświetlona Użytkownikom systemu wraz z komunikatem, że muszą poczekać do naprawienia usterki.

## **PROBLEM Z KOMUNIKACJĄ Z ULC**

W przypadku problemów z działaniem systemu KSID, informacja o awarii usługi lub jej pojedynczych funkcji zostanie wyświetlona Użytkownikom systemu wraz z komunikatem, że muszą poczekać do naprawienia usterki. W razie potrzeby można skorzystać z tradycyjnej formy komunikacji z ULC.

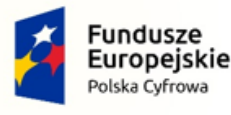

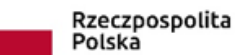

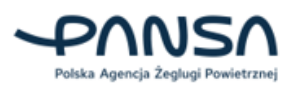

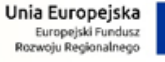

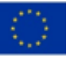

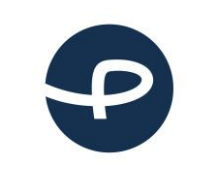

Strona 22 z 96

**2024-04-04**

## <span id="page-22-0"></span>**7 KRAJOWY SYSTEM INFORMACJI DRONOWEJ - FUNKCJONALNOŚCI**

## <span id="page-22-1"></span>**7.1 REJESTRACJA UŻYTKOWNIKA**

Operatorzy systemów bezzałogowych statków powietrznych muszą dokonać rejestracji w państwie członkowskim, w którym aktualnie mieszkają (w przypadku osób fizycznych) lub w którym mają główne miejsce prowadzenia działalności (w przypadku osób prawnych i firm). W sytuacji, gdy aktualny adres zamieszkania Użytkownika znajduje się w Polsce, konieczne jest zarejestrowanie konta w systemie KSID (należy wejść na stronę internetową https://drony.gov.pl/ i kliknąć w przycisk ZAREJESTRUJ SIĘ – uzupełnić formularz; lub bezpośrednio wpisując adres[: https://register.uav.pansa.pl/\)](https://register.uav.pansa.pl/). Operator systemu bezzałogowego statku powietrznego nie może być jednocześnie zarejestrowany w więcej niż jednym państwie członkowskim. Operator ponosi odpowiedzialność za podanie danych osobowych niezgodnych z rzeczywistością, nieprawdziwych lub dotyczących osób trzecich.

**Uwaga!** W oknie logowania istnieje możliwość założenia konta w systemie poprzez węzeł krajowy login.gov.pl (przycisk ZALOGUJ PRZEZ LOGIN.GOV.PL). W takim przypadku nie ma potrzeby uzupełniania formularza rejestracji.

Użytkownik do założenia konta musi uzupełnić:

- Adres email na adres który wpisze będzie wysyłane potwierdzenie utworzenia konta (1);
- Numer telefonu poza samym numerem jest możliwość wyboru numeru kierunkowego z rozwijalnej listy (2);
- Potwierdzenie akceptacji warunków Użytkownika (3);
- Potwierdzenie ukończenia 16 roku życia (4).

Po uzupełnieniu powyższych danych należy wcisnąć przycisk UTWÓRZ KONTO (5).

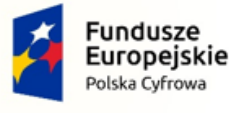

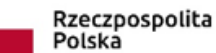

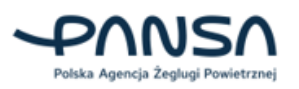

Unia Europejska Europejski Fundi<br>zwoiu Regionalne

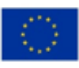

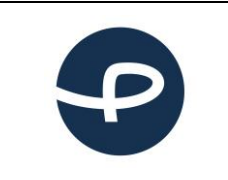

## Utwórz konto

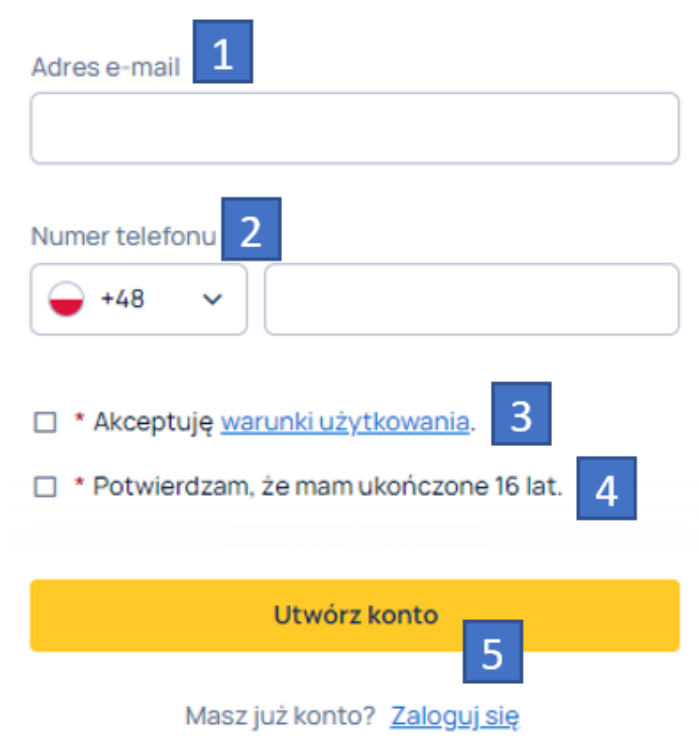

Na koncie email, które Użytkownik wpisał w pole tekstowe *Adres e-mail* (1) wysyłana jest wiadomość z potwierdzeniem rejestracji konta oraz możliwością aktywowania konta poprzez przycisk AKTYWUJ KONTO (6).

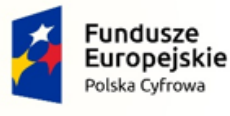

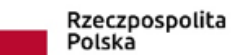

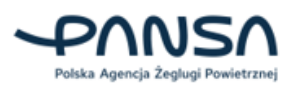

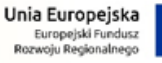

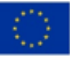

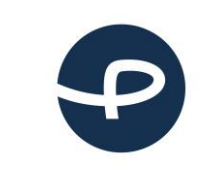

Strona 24 z 96

**2024-04-04**

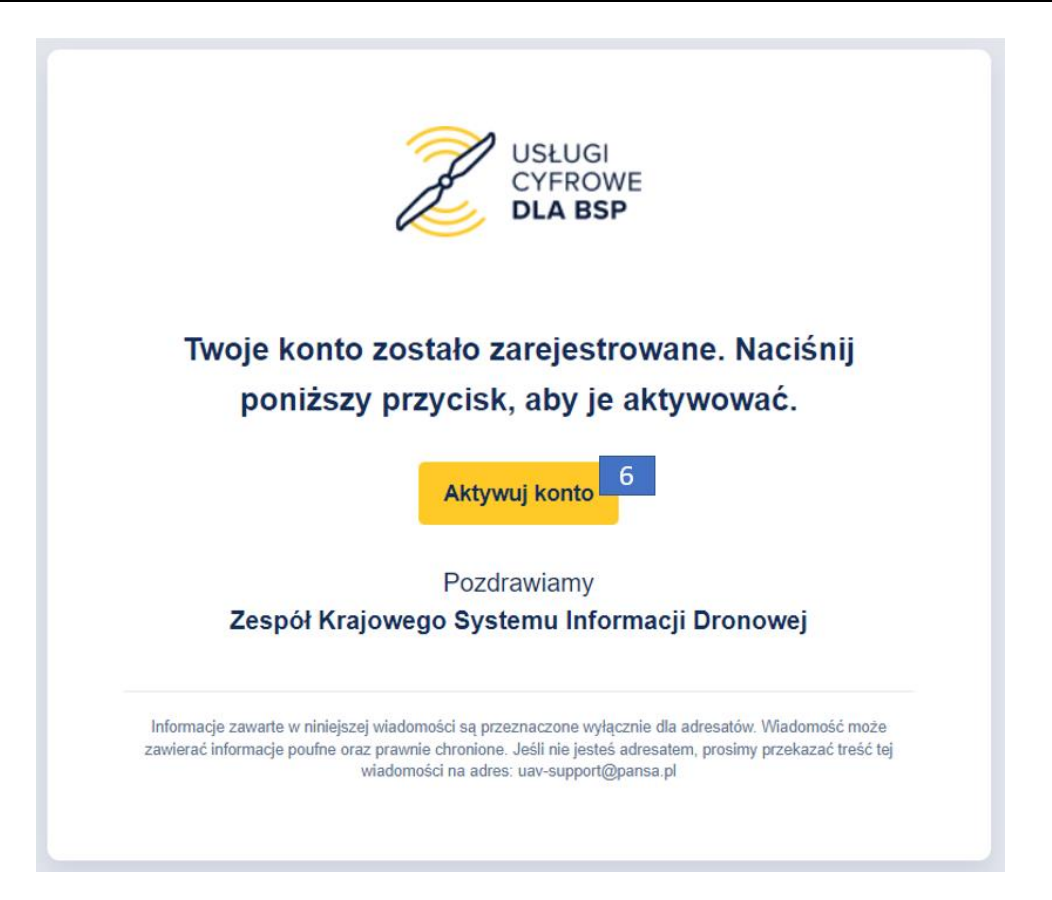

Jeśli wiadomość e-mail nie dotarła, należy sprawdzić zakładkę "spam". Jeśli nadal nie jest widoczna, Użytkownik może poprosić o jej ponowne wysłanie klikając w przycisk KLIKNIJ TUTAJ (7).

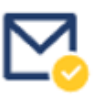

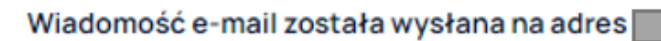

Sprawdź pocztę i kliknij w link aktywacyjny, aby przejść dalej. Link jest ważny przez 10 minut od momentu otrzymania wiadomości.

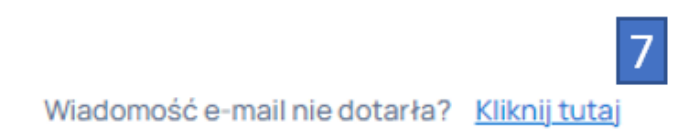

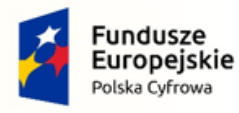

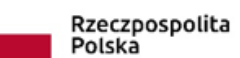

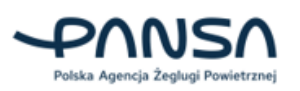

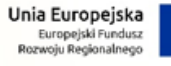

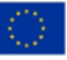

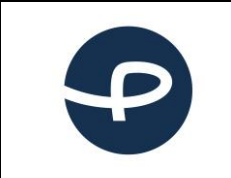

Strona 25 z 96

**2024-04-04**

Po aktywowaniu konta (6) Użytkownik zostanie przekierowany do formularza, gdzie należy uzupełnić dane:

- Imię (8);
- Nazwisko (9);
- Kraj pochodzenia (10);
- Datę urodzenia (możliwość wpisania lub wyboru z kalendarza po prawej stronie) (11);
- Hasło (dwukrotnie) (12);
- Kod aktywacyjny SMS (13).

Kod aktywacyjny Użytkownik otrzyma bezpośrednio na telefon w postaci wiadomości tekstowej. Kod powinien zawierać sześć cyfr. Istnieje możliwość wysłania ponownie wiadomości sms jeśli nie dotarła do Użytkownika (14).

Po uzupełnieniu wszystkich danych i kliknięciu w przycisk UTWÓRZ KONTO (15) Użytkownik zostanie przekierowany do strony logowania.

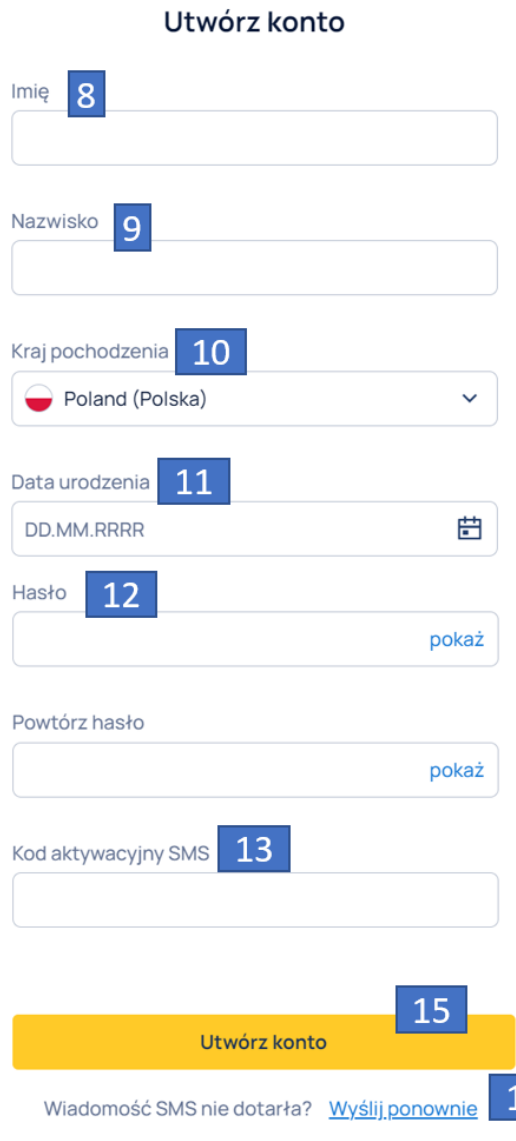

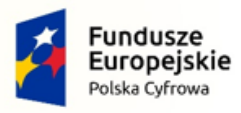

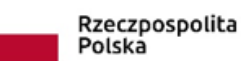

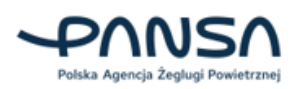

 $\overline{4}$ 

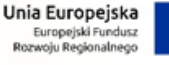

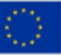

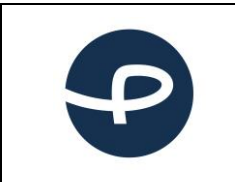

## <span id="page-26-0"></span>**7.1.1 Logowanie do systemu**

Aby zalogować się do systemu należy wejść na stronę<https://uav.pansa.pl/> lub<https://drony.gov.pl/> i kliknąć w przycisk LOGOWANIE, a następnie uzupełnić pola tekstowe:

- Adres e-mail (1);
- $\bullet$  Hasło (2);

a następnie kliknąć w przycisk ZALOGUJ SIĘ (4). Kliknięcie w przycisk ZAREJESTRUJ SIĘ (6) przekieruje Użytkownika do okna rejestracji.

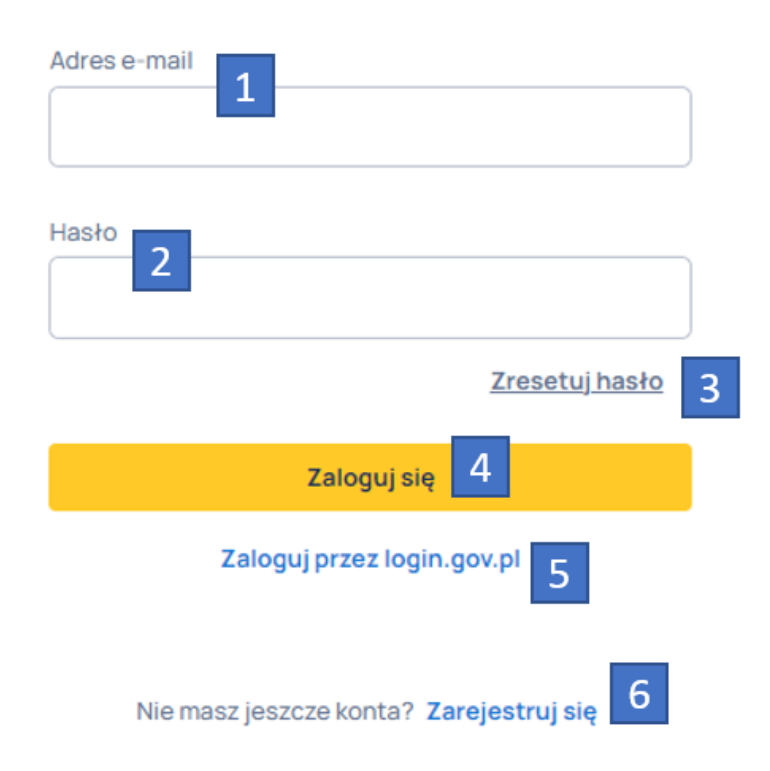

## Zaloguj się na swoje konto

## <span id="page-26-1"></span>**7.1.2 Logowanie do systemu poprzez LOGIN.GOV.PL**

Użytkownicy posiadają możliwość założenia konta w systemie poprzez węzeł krajowy login.gov.pl. Dzięki temu nie ma potrzeby rejestracji konta poprzez standardowy formularz opisany w punkcie 7.1.

Aby dokonać rejestracji w systemie poprzez węzeł krajowy należy użyć przycisku ZALOGUJ PRZEZ LOGIN.GOV.PL (5), gdzie nastąpi przekierowanie do strony rządowej. Następnie po przejściu procesu na stronie login.gov.pl nastąpi przekierowanie do aplikacji, gdzie należy uzupełnić następujące dane:

- Nowy adres e-mail (7);
- Numer telefonu (8);

oraz zaznaczyć checkbox "Akceptuję warunki użytkowania." (11)

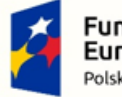

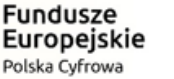

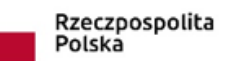

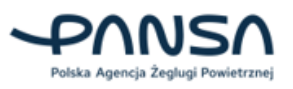

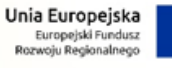

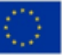

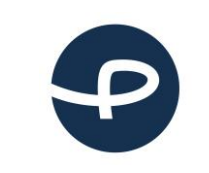

#### **Podręcznik użytkownika Krajowy System Informacji Dronowej**

Strona 27 z 96

**2024-04-04**

## Dane kontaktowe

Zalogowano za pomocą Węzła Krajowego. W celu uzyskania dostępu do pełnej funkcjonalności systemu uzupełnij swoje dane.

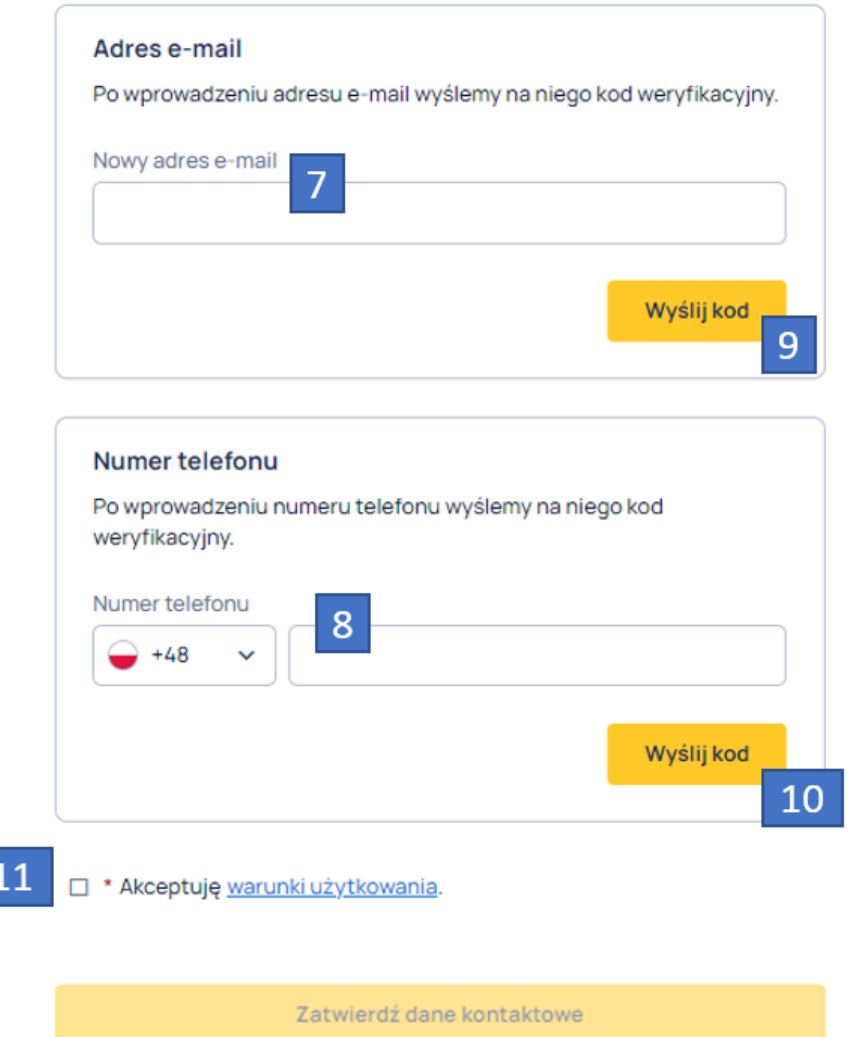

Uzupełnienie pól tekstowych (7) i (8) i kliknięcie przycisków WYŚLIJ KOD (9) i (10) spowoduje wysyłkę na podany adres e-mail oraz numer telefonu kodów weryfikacyjnych, które następnie należy uzupełnić w polach (12) i (13). W przypadku, gdy Użytkownik nie otrzymał kodu weryfikacyjnego, do ponownej wysyłki należy użyć przycisku WYŚLIJ PONOWNIE (14) i (15).

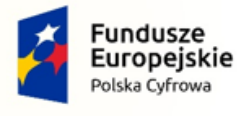

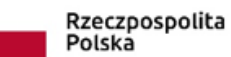

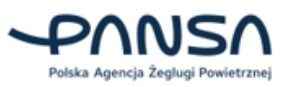

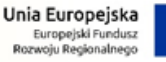

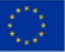

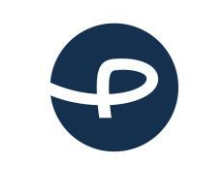

#### **Podręcznik użytkownika Krajowy System Informacji Dronowej**

Strona 28 z 96

**2024-04-04**

#### Dane kontaktowe

Zalogowano za pomocą Węzła Krajowego. W celu uzyskania dostępu do pełnej funkcjonalności systemu uzupełnij swoje dane.

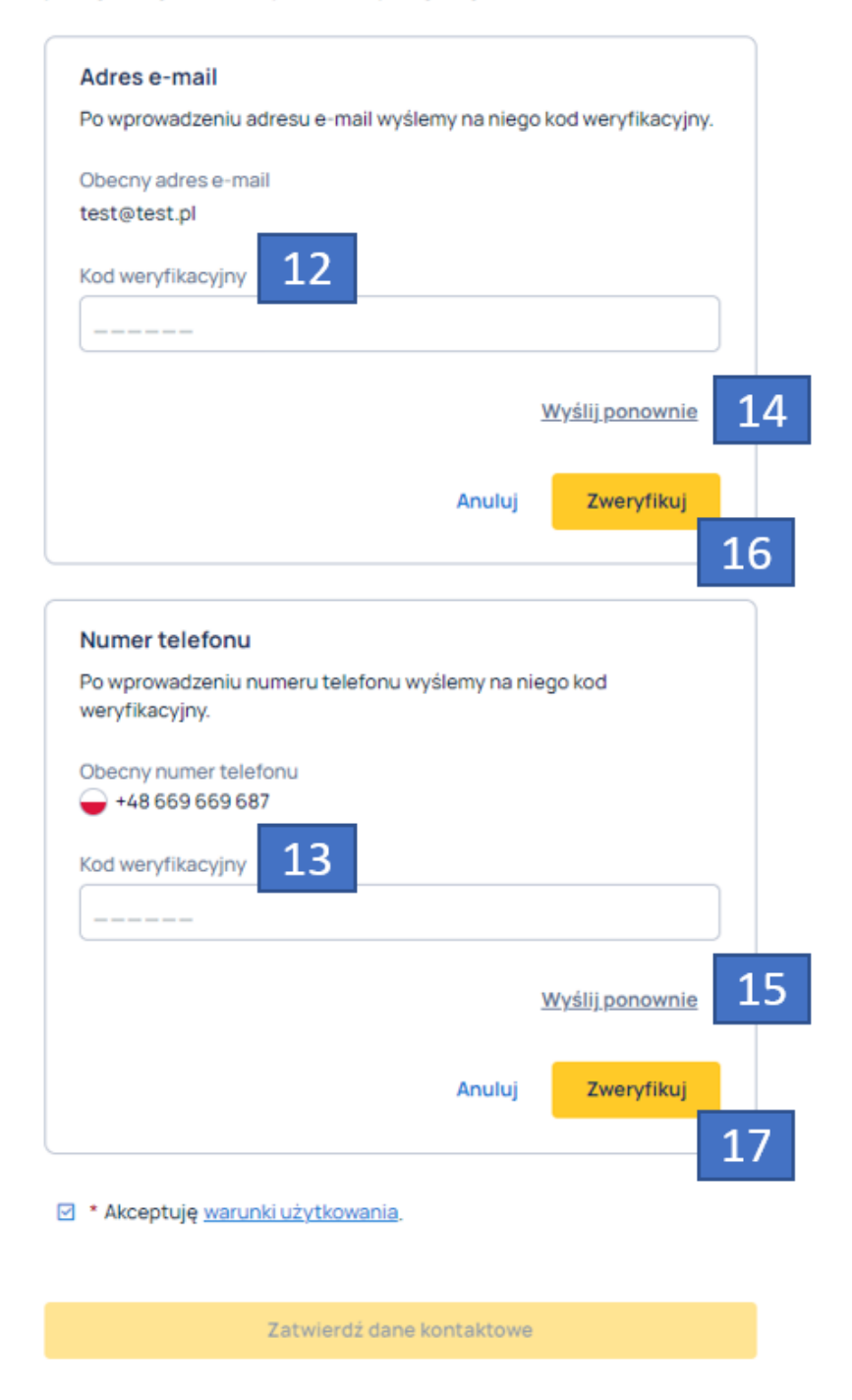

Uzupełnienie prawidłowych kodów weryfikacyjnych i kliknięcie przycisków ZWERYFIKUJ (16) i (17) spowoduje zweryfikowanie adresu e-mail i numeru telefonu. Zostanie odblokowany przycisk

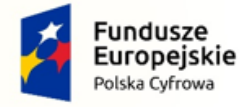

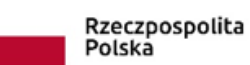

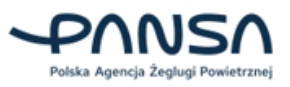

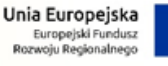

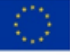

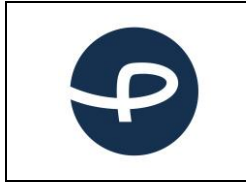

Strona 29 z 96

**2024-04-04**

ZATWIERDŹ DANE KONTAKTOWE (18), którego naciśnięcie spowoduje przekierowanie strony głównej aplikacji.

## Dane kontaktowe

Zalogowano za pomocą Węzła Krajowego. W celu uzyskania dostępu do pełnej funkcjonalności systemu uzupełnij swoje dane.

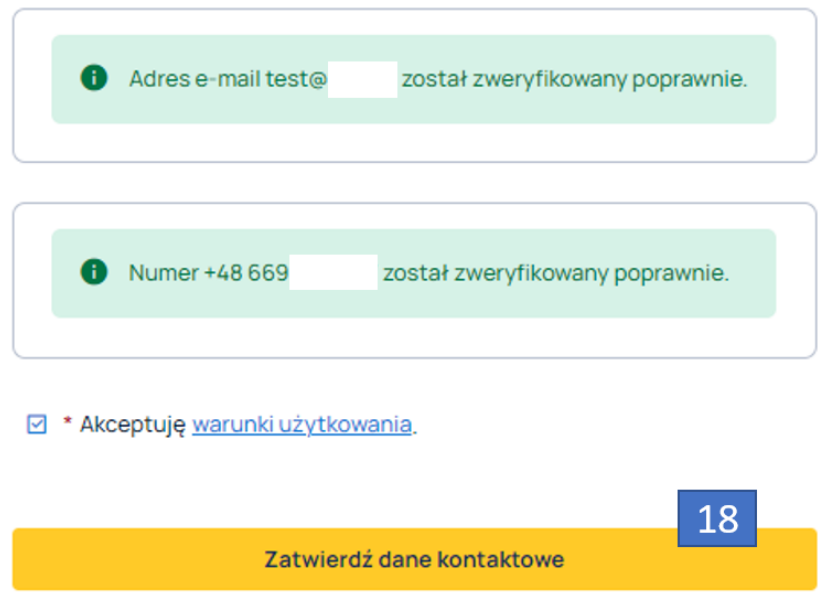

## <span id="page-29-0"></span>**7.1.3 Resetowanie hasła**

W przypadku, gdy zapomniałeś hasła lub chcesz je zmienić, użyj przycisku ZRESETUJ HASŁO znajdującego się w oknie logowania. Kliknięcie w przycisk spowoduje wyświetlenie pola tekstowego Adres e-mail oraz przycisku WYŚLIJ LINK (19).

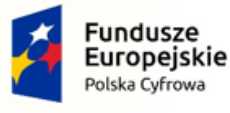

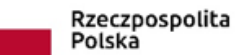

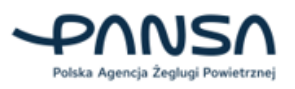

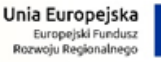

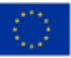

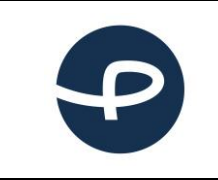

#### **Podręcznik użytkownika Krajowy System Informacji Dronowej**

Strona 30 z 96

**2024-04-04**

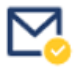

#### Jeżeli chcesz zresetować hasło wprowadź swój adres e-mail.

Wkrótce otrzymasz link do zmiany hasła.

#### Adres e-mail

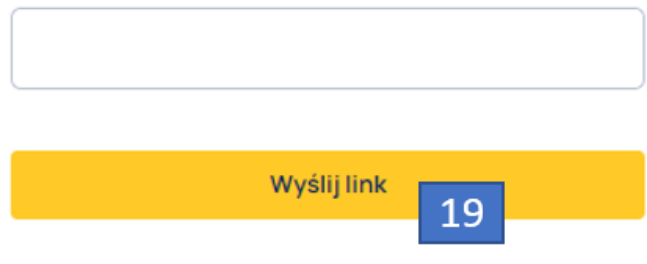

#### Wróć na stronę logowania

Uzupełnienie adresu e-mail i kliknięcie przycisku WYŚLIJ LINK (19) spowoduje wysłanie wiadomości email z linkiem do zmiany hasła. Kliknięcie w link spowoduje przekierowanie do okna, w którym należy uzupełnić pola tekstowe:

- Nowe hasło (20);
- Potwierdź hasło (21).

Uzupełnienie pól tekstowych nowym hasłem i kliknięcie przycisku ZATWIERDŹ (22) spowoduje zmianę hasła i zalogowanie Użytkownika do aplikacji.

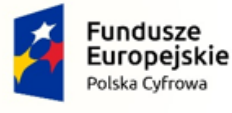

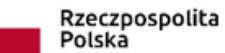

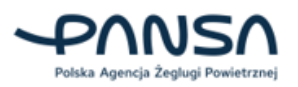

Unia Europejska Europejski Fundusz<br>Rozwoju Regionalnego

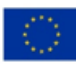

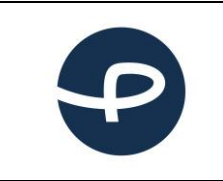

Strona 31 z 96

**2024-04-04**

## Aktualizacja hasła

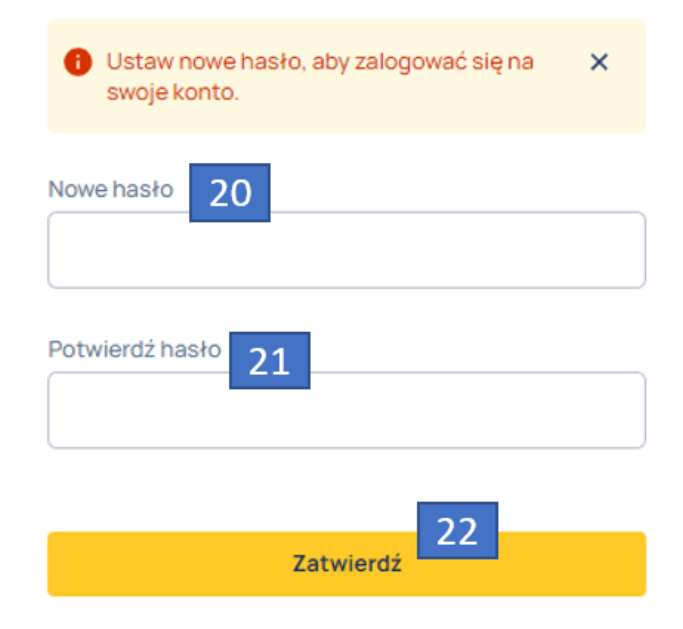

## <span id="page-31-0"></span>**7.2 STRONA GŁÓWNA**

Po zalogowaniu się nowo zarejestrowanego Użytkownika do systemu, należy skonfigurować konto, dodając profil pilota lub operatora.

Menu aplikacji zawiera:

- Strona główna,
- Użytkownik.

Kliknięcie w ikonę (1) powoduje zwinięcie lub rozwinięcie menu.

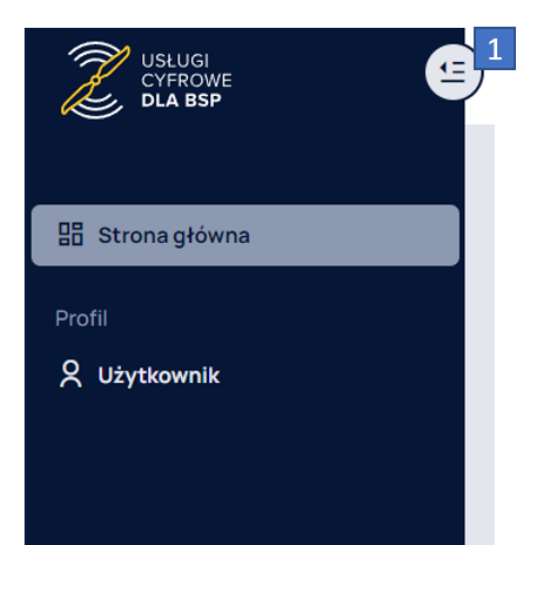

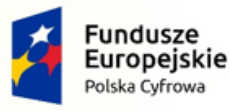

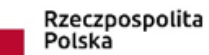

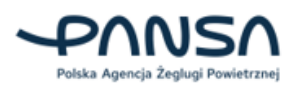

Unia Europejska Europejski Fundusz<br>Rozwoju Regionalnego

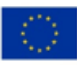

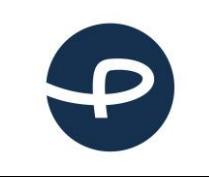

Strona 32 z 96

**2024-04-04**

## **Uwaga! Czy posiadasz zarejestrowany profil pilota w systemie drony.ulc.gov.pl?**

**Jeśli posiadasz konto w starym systemie drony.ulc.gov.pl, zaimportuj dane, aby zachować swój numer pilota oraz istniejące kompetencje i uprawnienia.** 

**Pamiętaj, że możesz posiadać jeden profil pilota - jako osoba fizyczna oraz wiele profili operatora - prowadząc wiele firm, stowarzyszeń w ramach jednego konta Użytkownika.**

Użytkownik posiada możliwość:

- Dodania profilu pilota (2);
- Dodania profilu operatora (3);
- Importowanie danych (1).

#### Uwagal Jeżeli jesteś zarejestrowany w systemie drony ulc.gov.pl to zajmportuj swoje dane. Jeżeli jesteś nowym użytkownikiem drona, to stwórz profil operatora lub profil pilota. Pamietai, że możesz posiadać jeden profil pilota - jako osoba fizyczna oraz wiele profili operatora - prowadząc wiele firm, stowarzyszeń w ramach jednego konta użytkownika. Chce zostać pilotem Chce zostać operatorem Chce zaimportować dane 89.03 ー  $\Box$ Zaimportuj swoje dane z dotychczasowego Kiedy potrzebujesz konta pilota? Kiedy potrzebujesz konta operatora? systemu (drony.ulc.gov.pl) i miej wszystko pod 8 jesteś osobą fizyczną 준 posiadasz firmę, w tym jednoosobową kontrola w nowym portalu! działalność gospodarczą O ⊙ chcesz latać dronem dla siebie lub dla innej 2 chcesz współpracować z innymi pilotami firmy **A** prowadzisz klub lub stowarzyszenie modelarstwa lotniczego  $\vert$  3  $\overline{2}$ Zaimportuj dane Dodaj profil pilota + Dodaj profil operatora +

## <span id="page-32-0"></span>**7.2.1 Usuwanie konta Użytkownika**

Użytkowniku, jeśli chciałbyś usunąć swoje konto z aplikacji KSID, napisz wiadomość z taką prośbą na adres e-mail[: uav-support@pansa.pl](mailto:uav-support@pansa.pl)

**Jeżeli przez przypadek założyłeś profil pilota używając funkcji DODAJ PROFIL PILOTA i możliwość zaimportowania profilu pilota została zablokowana, a posiadasz konto w starym systemie drony.ulc.gov.pl i chciałbyś jednak z niego zaimportować swój numer pilota oraz posiadane kompetencje i uprawnienia, to skontaktuj się poprzez adres e-mail:**

**[uav-support@pansa.pl](mailto:uav-support@pansa.pl)**

**Twoje konto zostanie przywrócone do stanu pierwotnego i będziesz mógł dokonać importu danych.**

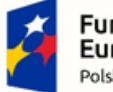

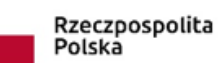

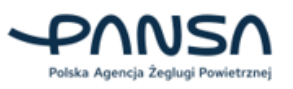

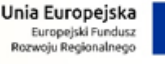

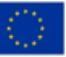

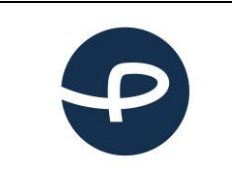

Strona 33 z 96

**2024-04-04**

## <span id="page-33-0"></span>**7.2.2 Profil pilota**

Po kliknięciu w przycisk DODAJ PROFIL PILOTA (1), Użytkownik przechodzi do kroku 1 z 3 (Dane podstawowe).

Użytkownik deklaruje czy jest operatorem zarejestrowanym w innym kraju UE/EFTA (1). Jeśli Użytkownik zaznaczy opcje "Tak" musi uzupełnić numer operatora (2) oraz kod zabezpieczający (3). Jeśli Użytkownik nie wie gdzie znaleźć kod zabezpieczający, to powinien się skontaktować z urzędem wydającym numer.

W danych adresowych Użytkownik deklaruje:

- $\bullet$  kraj (4);
- $\bullet$  ulica (5);
- numer budynku (6);
- numer lokalu (opcjonalnie) (7);
- kod pocztowy (8);
- miejscowość (9).

Po uzupełnieniu obowiązkowych danych należy użyć przycisku PRZEJDŹ DO KOLEJNEGO KROK (10).

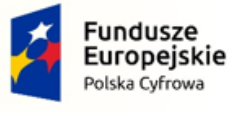

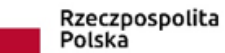

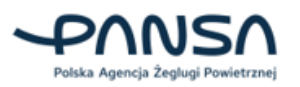

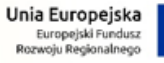

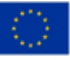

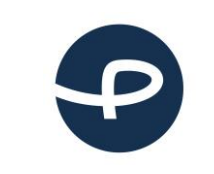

#### **Podręcznik użytkownika Krajowy System Informacji Dronowej**

Strona 34 z 96

**2024-04-04**

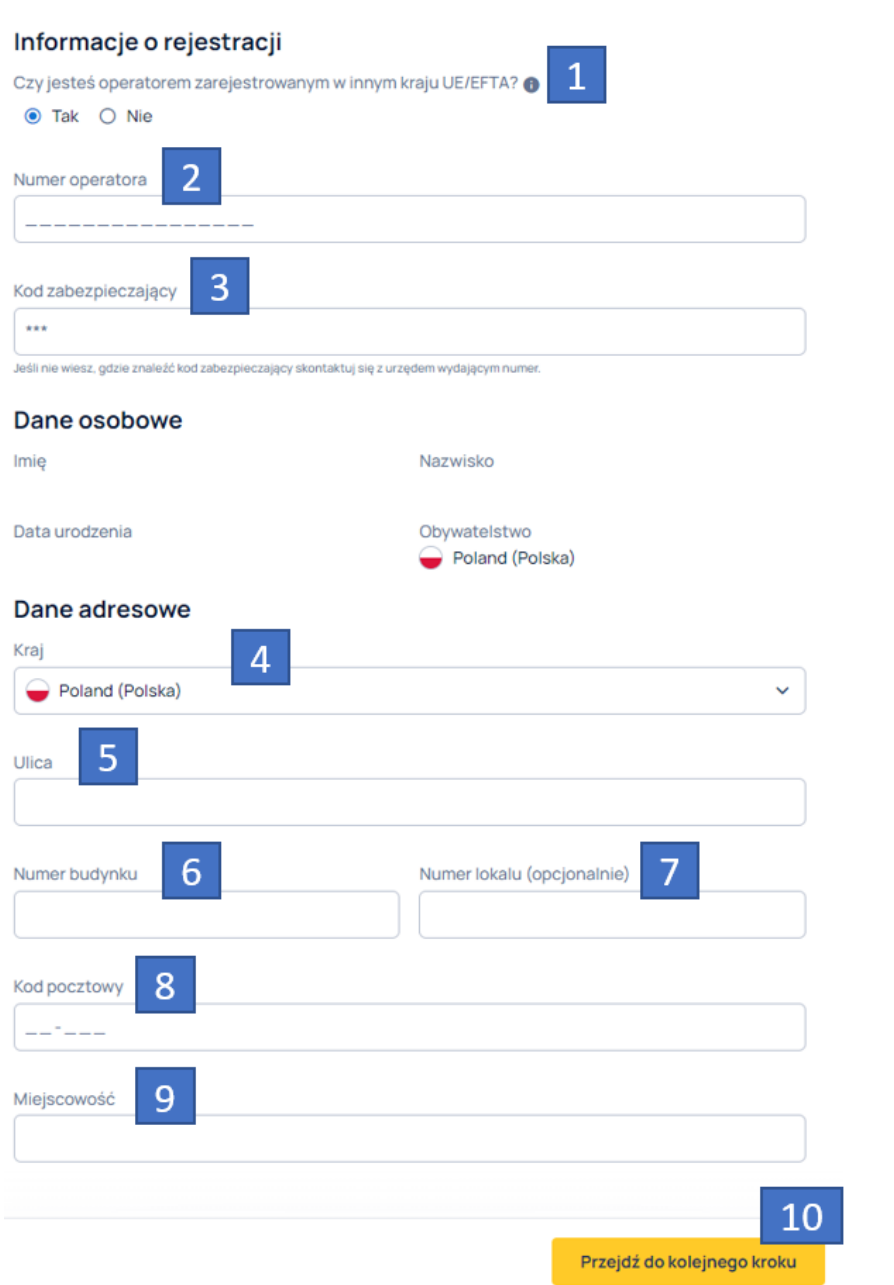

Jeśli Użytkownik pochodzi spoza UE dodatkowo będzie musiał potwierdzić swoje dane poprzez załączenie dokumentu tożsamości. Należy:

- wybrać dokument tożsamości jaki chcemy użyć do potwierdzenia (11);
- wskazać datę ważności dokumentu (12);
- załączyć zdjęcie lub skan dokumentu. Dozwolone pliki to .jpg, .jpeg, .png oraz .pdf. (13)

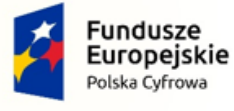

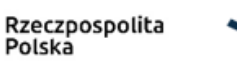

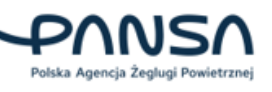

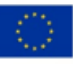

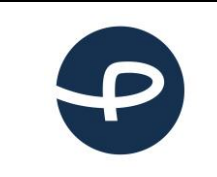

## Potwierdzenie tożsamości

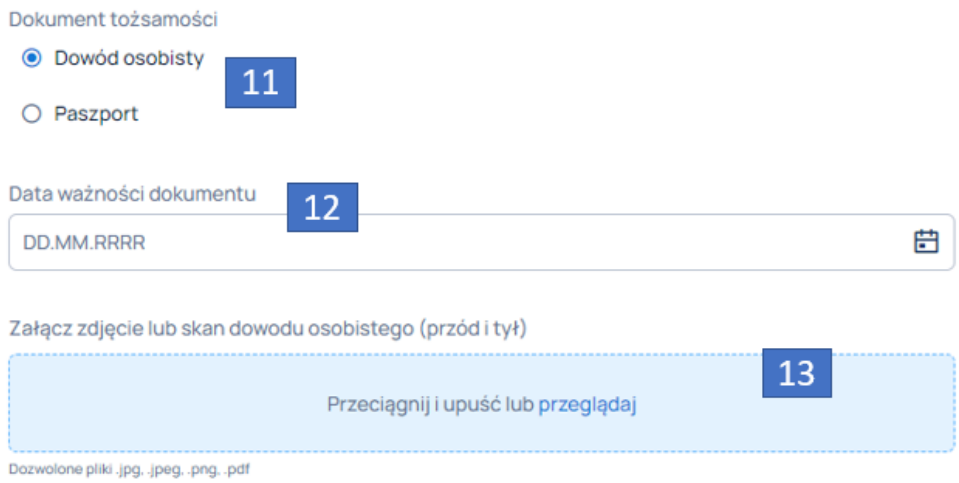

Jeśli Użytkownik jest osobą niepełnoletnią (pomiędzy 16 – 18 lat) to wymagana jest zgoda rodzica lub opiekuna prawnego.

Należy uzupełnić poniższe dane wpisując dane rodzica lub opiekuna prawnego:

- $\bullet$  Imię (14);
- Nazwisko (15);
- Adres e-mail (16).

Jeśli Użytkownik posiada polisę ubezpieczeniową dla systemów bezzałogowych statków powietrznych, to może ją wprowadzić poprzez zaznaczenie opcji i wpisania numeru polisy (17) oraz daty ważności polisy (18).

Po uzupełnieniu obowiązkowych danych, należy kliknąć przycisk PRZEJDŹ DO KOLEJNEGO KROKU (19).

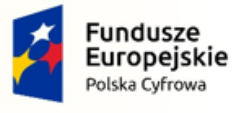

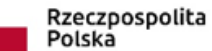

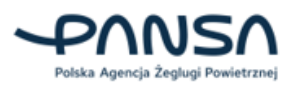

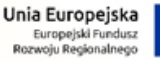

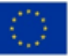
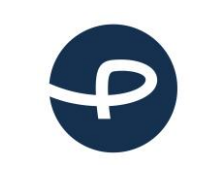

Strona 36 z 96

**2024-04-04**

#### Krok 2 z 3

#### Dodatkowe dane

### Dane rodzica lub opiekuna prawnego

Do utworzenia konta pilota dla osoby niepełnoletniej wymagana jest zgoda rodzica lub opiekuna prawnego. Na podany adres e-mail zostanie przesłany link do podpisu elektronicznego lub wzór dokumentu do złożenia w ULC.

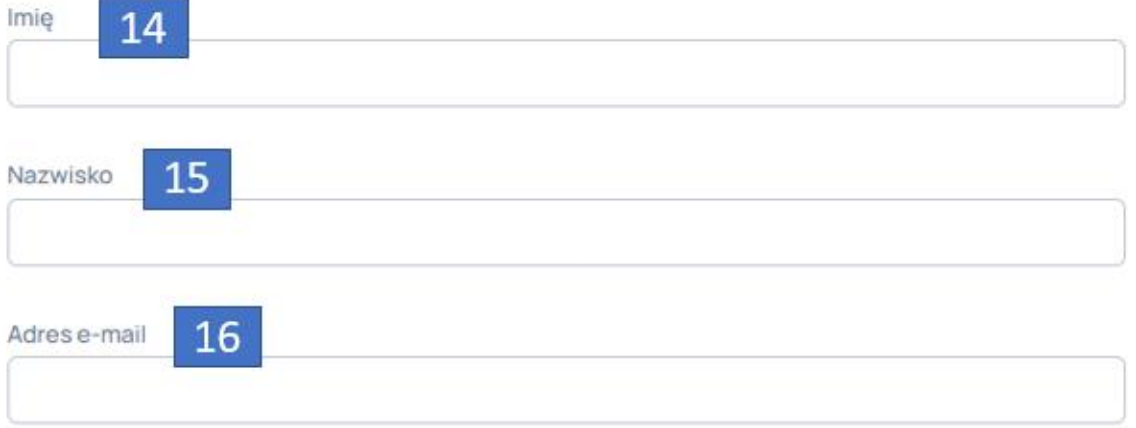

### Polisa ubezpieczeniowa

□ Posiadam polisę ubezpieczeniową dla systemów bezzałogowych statków powietrznych (BSP). Ubezpieczenie jest obowiązkowe dla operacji z użyciem BSP o masie większej niż 20 kg.

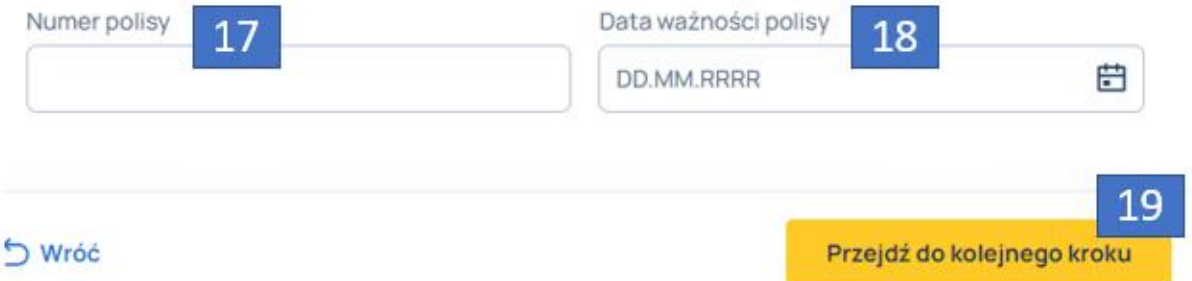

Ostatni krok jest podsumowaniem, gdzie Użytkownik posiada możliwość edycji uzupełnionych pól poprzez kliknięcie w przycisk EDYTUJ (20).

Użytkownik musi oświadczyć, że wszystkie podane wyżej dane są zgodne ze stanem faktycznym i jest świadomy odpowiedzialności karnej za złożenie fałszywego oświadczenia poprzez zaznaczenie pola (21) oraz, że przyjmuje do wiadomości, iż zgodnie z przepisami ustawy z dnia 29 sierpnia 1997 roku o ochronie danych osobowych (Dz. U. z 2015r. poz. 2135 i 2281 oraz z 2016r. poz. 195), administratorem danych jest PANSA (22).

Po zaznaczeniu wyżej wymienionych pól Użytkownik może zarejestrować pilota poprzez kliknięcie w przycisk ZAREJESTRUJ PILOTA (23).

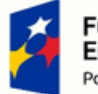

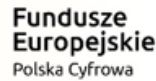

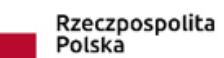

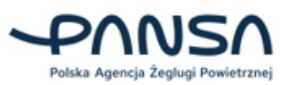

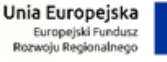

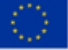

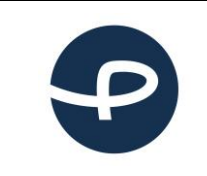

Strona 37 z 96

**2024-04-04**

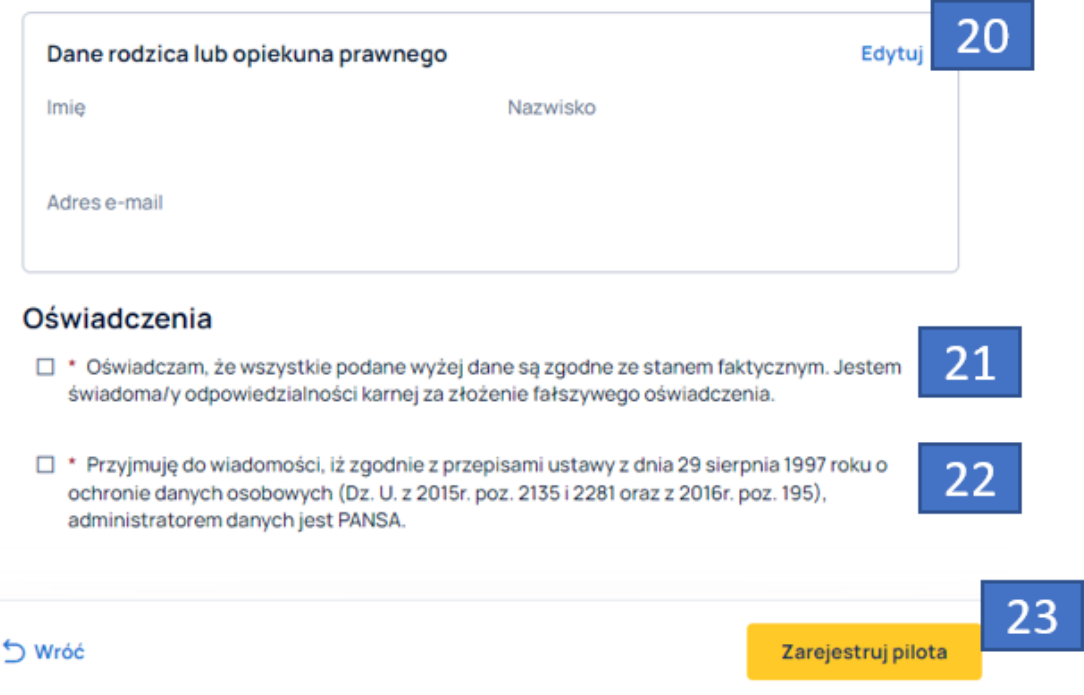

### **7.2.3 Profil operatora**

Użytkownik wybiera, czy rejestruje się jako "Firma" (1) lub "Stowarzyszenie lub klub modelarski" (2). Następnie Użytkownik deklaruje czy jest operatorem zarejestrowanym w innym kraju UE/EFTA (3). Jeśli Użytkownik zaznaczy opcje TAK, musi uzupełnić numer operatora (4) oraz kod zabezpieczający (5). Jeśli Użytkownik nie wie, gdzie znaleźć kod zabezpieczający powinien się skontaktować z urzędem wydającym numer (Urząd Lotnictwa Cywilnego – ULC).

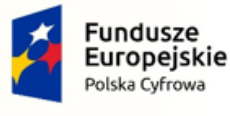

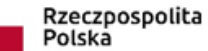

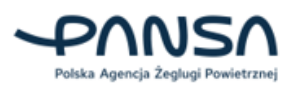

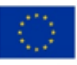

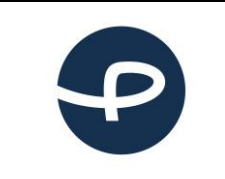

Strona 38 z 96

**2024-04-04**

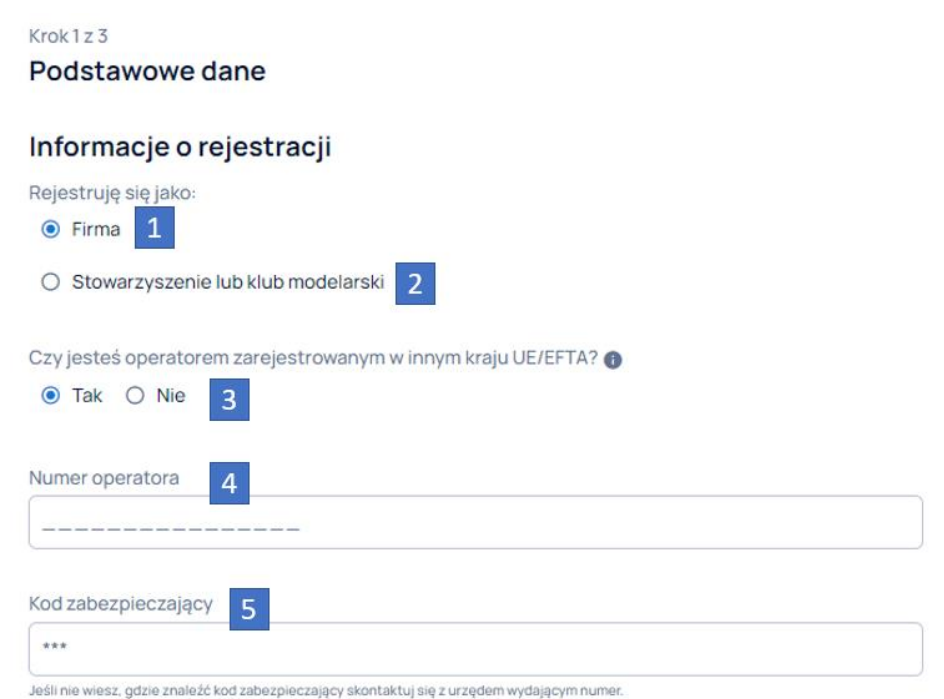

Następnie w danych Użytkownik uzupełnia:

- NIP (opcjonalny) (możliwość uzupełnienia jeśli Użytkownik zadeklarował, że nie jest operatorem zarejestrowanym w innym kraju UE/EFTA) (6);
- $\bullet$  Nazwa  $(7)$ ;
- $\bullet$  E-mail (8);
- Numer telefonu (9);
- W przypadku wybrania "Stowarzyszenie lub klub modelarski" (2) Użytkownik może wybrać identyfikator, pod którym zarejestrowana jest organizacja: KRS lub Nr ewidencji stowarzyszeń (10). Po wybraniu dowolnej opcji Użytkownik musi uzupełnić numer w dodatkowym polu.
- Kraj (możliwość edycji jeśli Użytkownik zadeklarował, że jest operatorem zarejestrowanym w innym kraju UE/EFTA) (11);
- $\bullet$  Ulica (12);
- Numer budynku (13);
- Numer lokalu (opcjonalnie) (14);
- Kod pocztowy (15);
- Miejscowość (16).

Aby przejść dalej należy kliknąć PRZEJDŹ DO KOLEJNEGO KROKU (17).

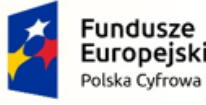

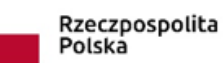

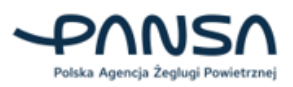

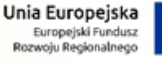

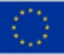

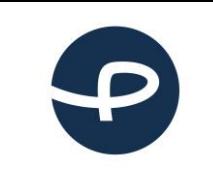

Strona 39 z 96

**2024-04-04**

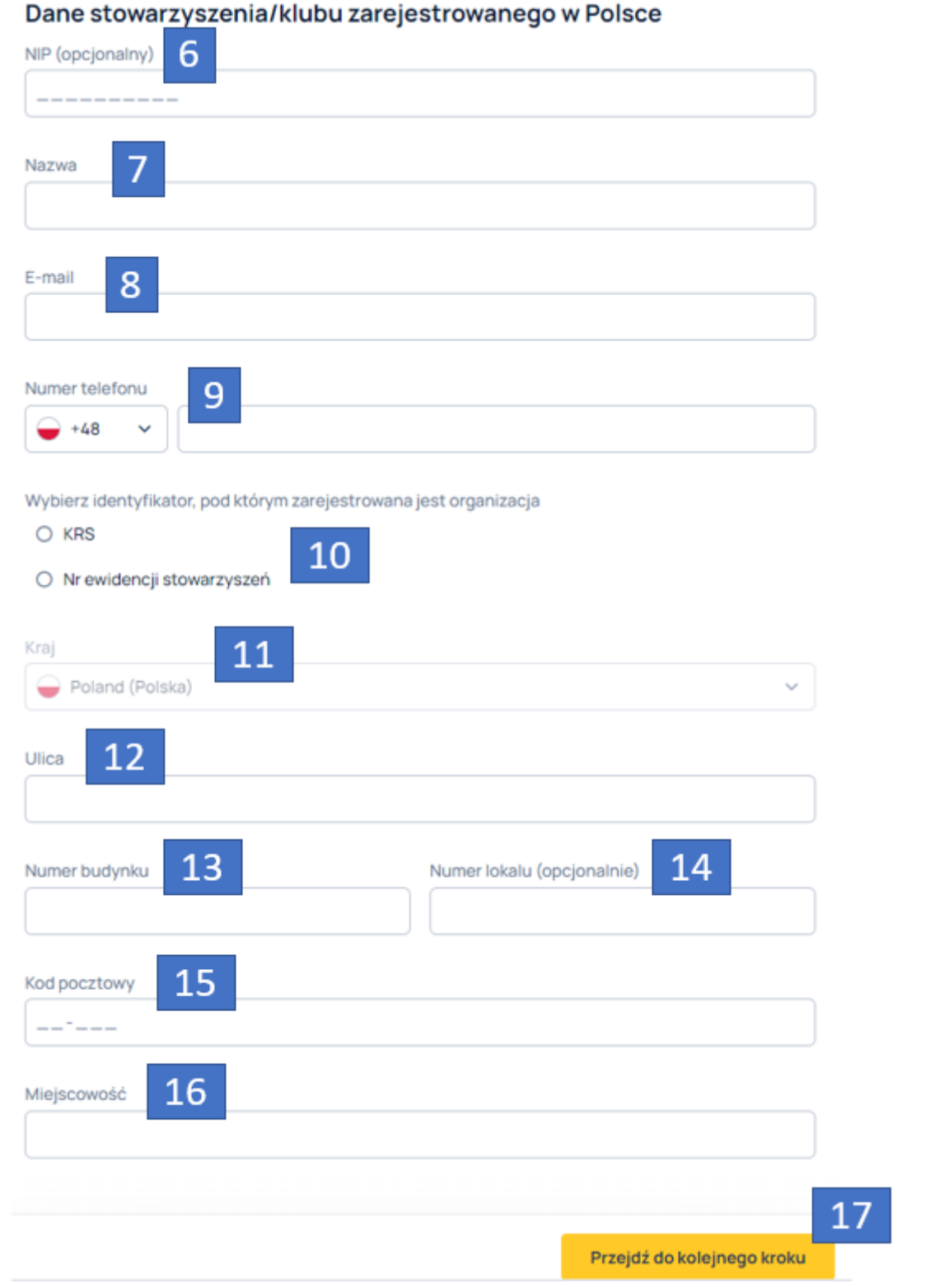

Jeśli Użytkownik pochodzi spoza UE dodatkowo będzie musiał potwierdzić swoje dane poprzez załączenie dokumentu tożsamości. Należy:

• wybrać dokument tożsamości jaki chcemy użyć do potwierdzenia (18);

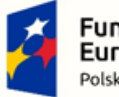

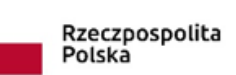

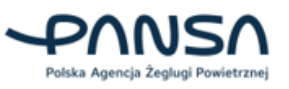

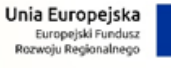

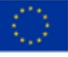

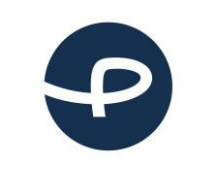

Strona 40 z 96

**2024-04-04**

- wskazać datę ważności dokumentu (19);
- załączyć zdjęcie lub skan dokumentu. Dozwolone pliki to .jpg, .jpeg, .png oraz .pdf. (20).

### Potwierdzenie tożsamości

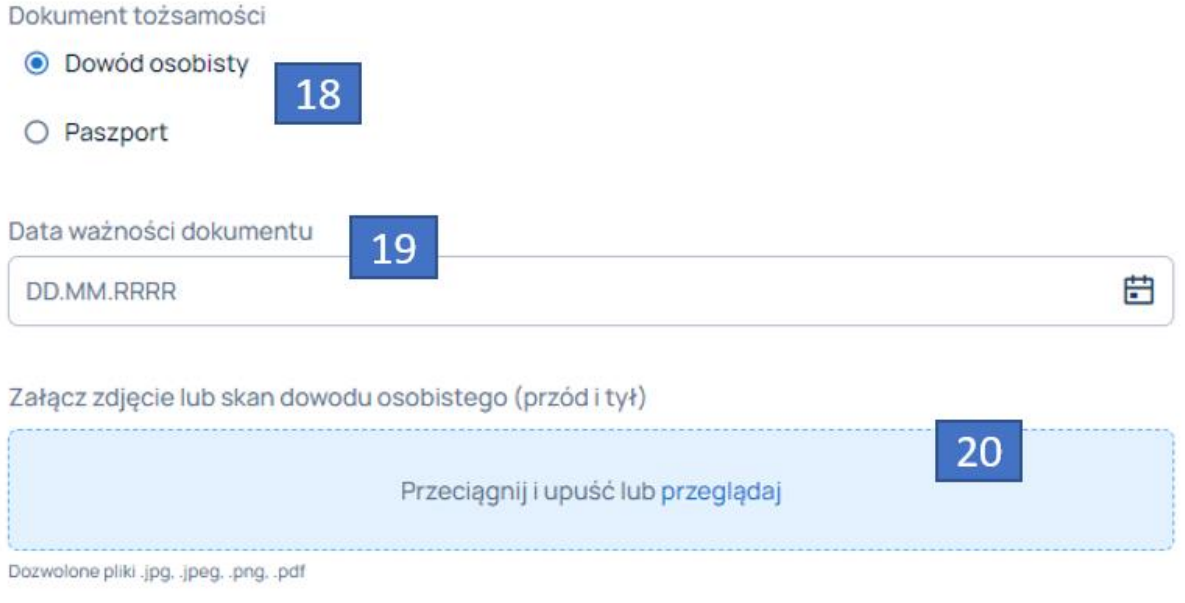

Jeśli Użytkownik jest osobą niepełnoletnią (pomiędzy 16 – 18 lat) wymagana jest zgoda rodzica lub opiekuna prawnego.

Należy uzupełnić poniższe dane wpisując dane rodzica lub opiekuna prawnego:

- $\bullet$  Imię (21);
- Nazwisko (22);
- Adres e-mail (23).

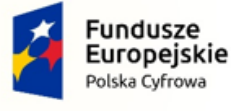

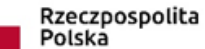

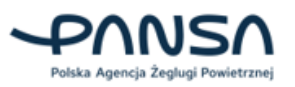

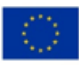

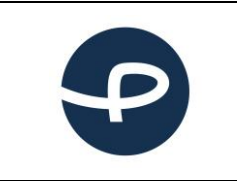

Strona 41 z 96

**2024-04-04**

## Krok 2 z 3 Dodatkowe dane

Do utworzenia konta operatora dla osoby niepełnoletniej wymagana jest zgoda rodzica lub opiekuna prawnego. Na podany adres e-mail zostanie przesłany link do podpisu elektronicznego lub wzór dokumentu do złożenia w ULC.

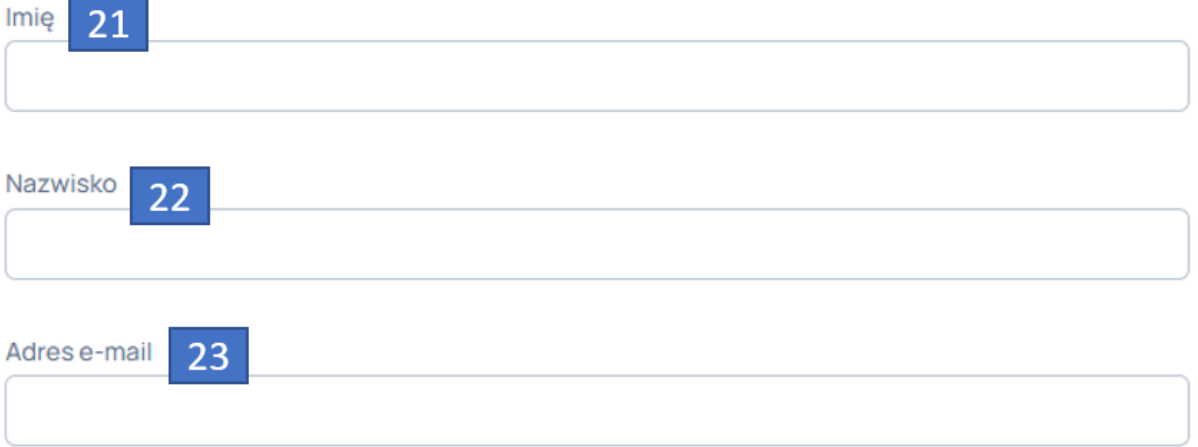

Użytkownik deklaruje czy jest właścicielem firmy. Jeśli zaznaczy "Nie", wtedy musi zaznaczyć sposób dostarczenia pełnomocnictwa (24). Jeśli wybierze "Pełnomocnictwo KRS" zostanie wyświetlone okno do wpisania numeru KRS.

Jeśli Użytkownik wybierze "Chcę załączyć pełnomocnictwo podpisane cyfrowo oraz dowód opłaty skarbowej", wtedy należy dostarczyć wymagane pełnomocnictwo. Pokaże się możliwość pobrania wzoru pełnomocnictwa (25), miejsce do dołączenia pełnomocnictwa (26), oświadczenie o zwolnieniu z opłaty skarbowej (27) oraz dowód wniesienia opłaty skarbowej (28).

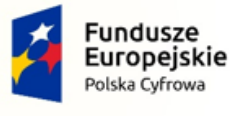

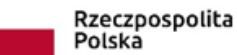

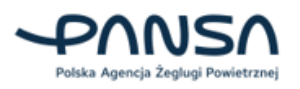

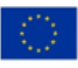

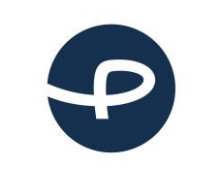

Strona 42 z 96

**2024-04-04**

### Pełnomocnictwo

Czy jesteś właścicielem i możesz reprezentować firmę?

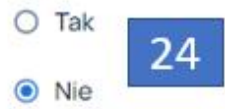

## Sposób dostarczenia pełnomocnictwa

- O Pełnomocnictwo KRS
- ⊙ Chcę załączyć pełnomocnictwo podpisane cyfrowo oraz dowód opłaty skarbowej.

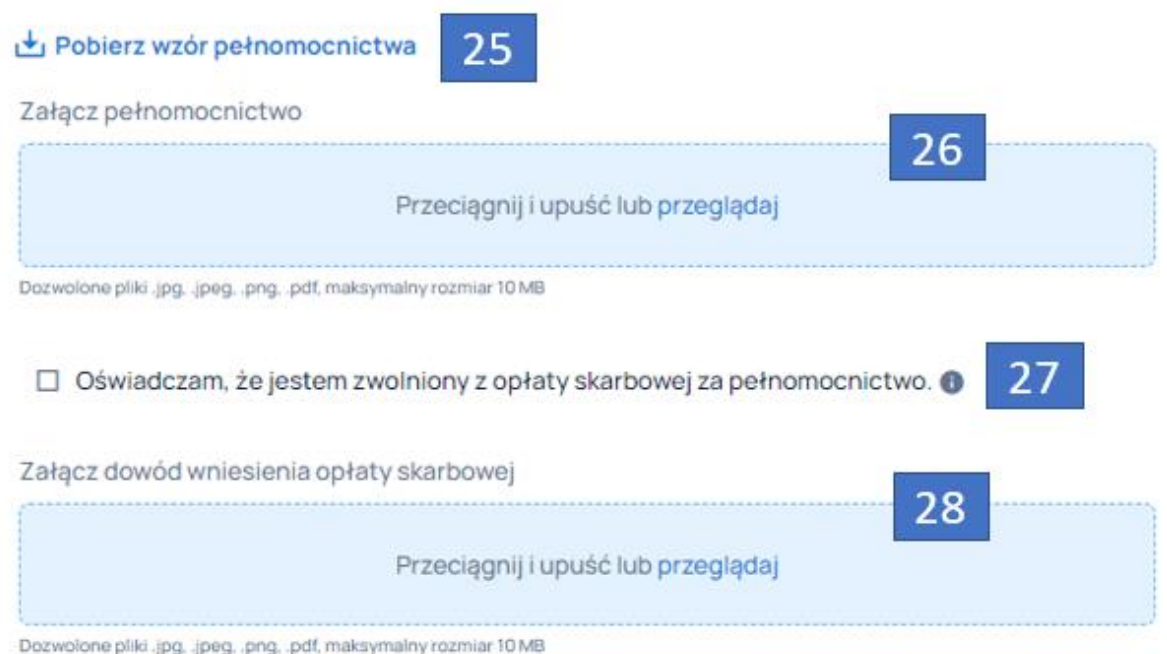

Pliki jakie można załączać powinny być w formacie .jpg, .jpeg, .png, .pdf przy maksymalnym rozmiarze 10 MB.

Jeśli Użytkownik posiada polisę ubezpieczeniową dla systemów bezzałogowych statków powietrznych może ją wprowadzić poprzez zaznaczenie opcji i wpisanie numeru polisy (29) oraz daty ważności polisy (30).

Po uzupełnieniu obowiązkowych danych należy kliknąć przycisk PRZEJDŹ DO KOLEJNEGO KROKU (31).

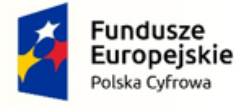

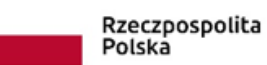

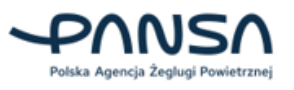

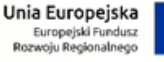

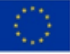

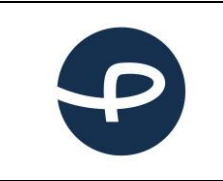

### Polisa ubezpieczeniowa

☑ Posiadam polisę ubezpieczeniową dla systemów bezzałogowych statków powietrznych (BSP). Ubezpieczenie jest obowiązkowe dla operacji z użyciem BSP o masie większej niż 20 kg.

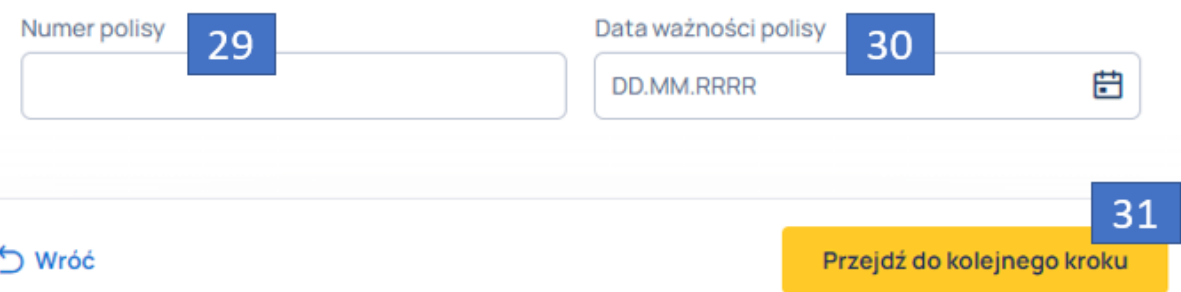

Ostatni krok jest podsumowaniem, gdzie Użytkownik ma możliwość edycji uzupełnionych poprzednio pól poprzez kliknięcie w przycisk EDYTUJ (32).

Użytkownik musi oświadczyć, że wszystkie podane wyżej dane są zgodne ze stanem faktycznym i jest świadomy odpowiedzialności karnej za złożenie fałszywego oświadczenia poprzez zaznaczenie pola (33) oraz, że przyjmuje do wiadomości, iż zgodnie z przepisami ustawy z dnia 29 sierpnia 1997 roku o ochronie danych osobowych (Dz. U. z 2015r. poz. 2135 i 2281 oraz z 2016r. poz. 195), administratorem danych jest PANSA (34).

Po zaznaczeniu wyżej wymienionych pól Użytkownik może zarejestrować operatora poprzez kliknięcie w przycisk ZAREJESTRUJ OPERATORA (35).

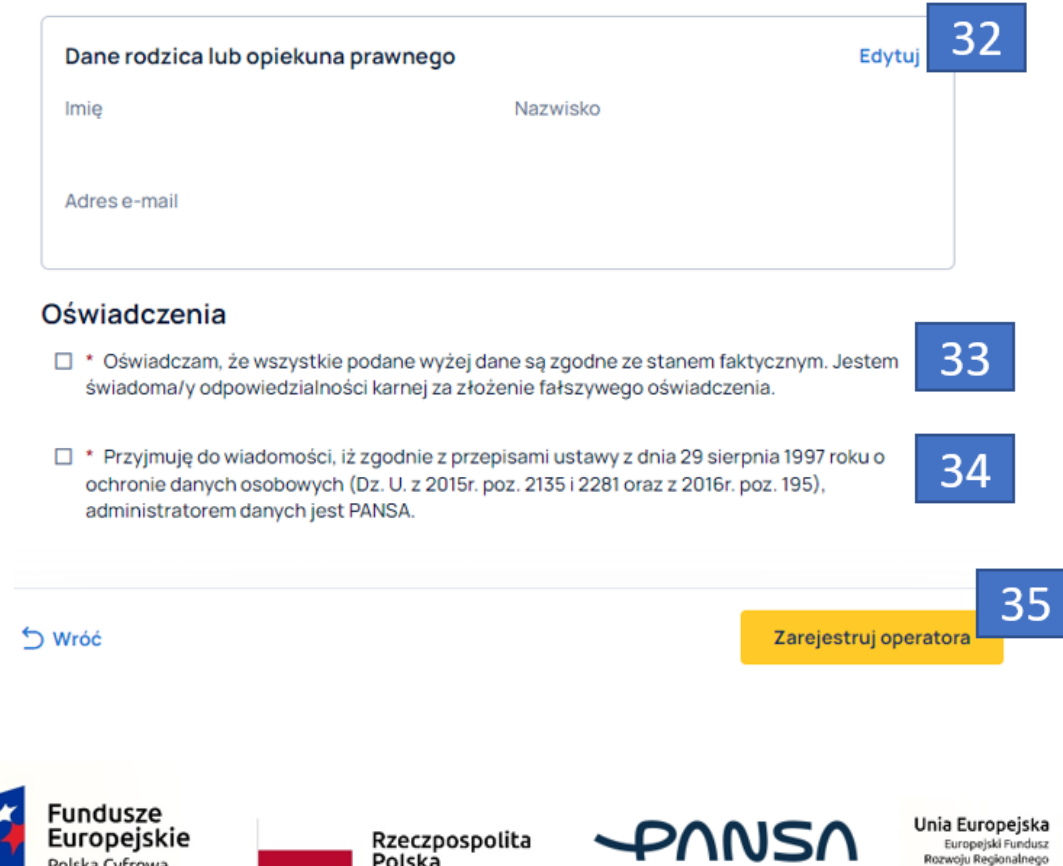

Polska Agencja Żeglugi Powietrznej

Polska

Polska Cyfrowa

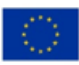

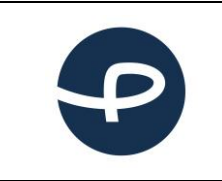

Strona 44 z 96

**2024-04-04**

### **7.2.4 Importowanie danych**

Aby dokonać importu danych z systemu drony.ulc.gov.pl należy kliknąć w przycisk ZAIMPORTUJ DANE, a następnie uzupełnić dane autoryzacyjne (Adres e-mail i Hasło) używane do logowania w systemie drony.ulc.gov.pl. Jeśli zapomniałeś hasła do logowania, kliknij w przycisk NIE PAMIĘTAM HASŁA, następnie uzupełnij swój adres e-mail. W wiadomości e-mail otrzymasz tymczasowe hasło do importu danych.

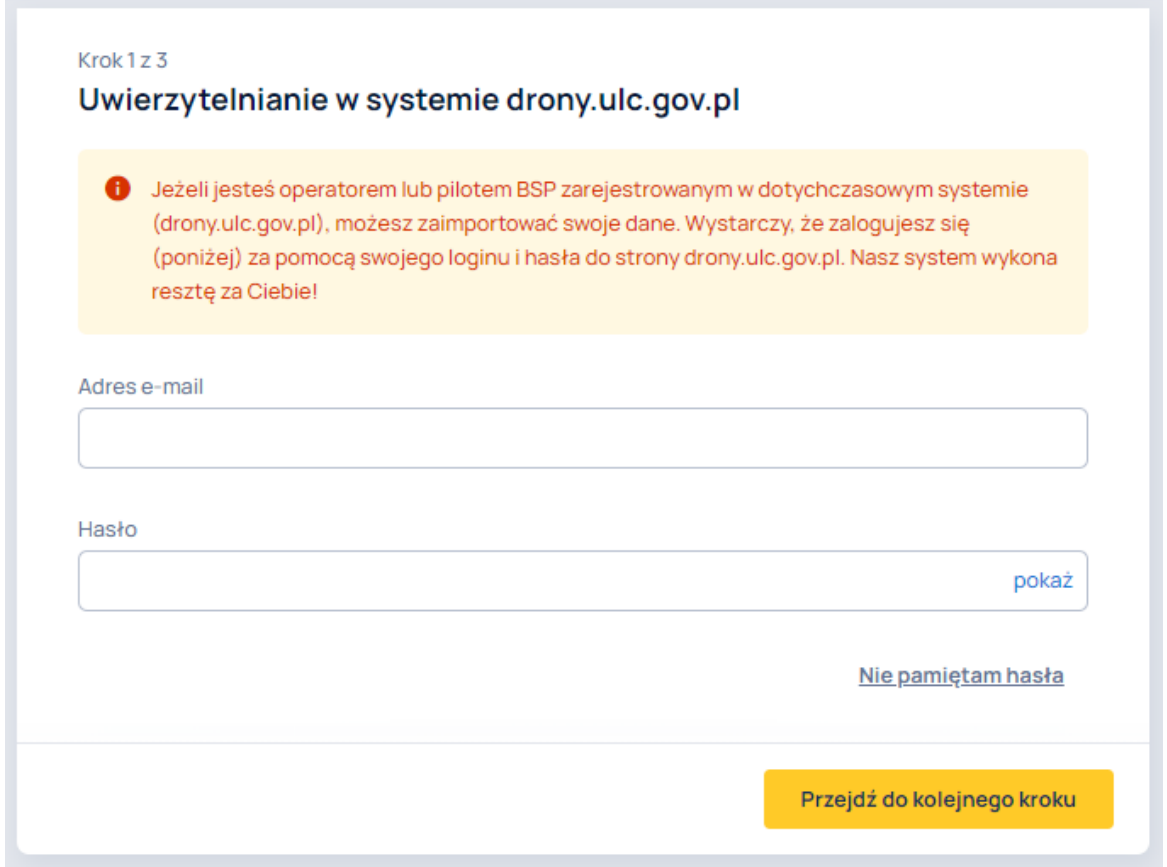

Kliknięcie w przycisk PRZEJDŹ DO KOLEJNEGO KROKU przekieruje Użytkownika do dalszego formularza (krok 2 z 3), gdzie należy sprawdzić poprawność zaimportowanych danych, ewentualnie uzupełnić braki. Następnie w kroku 3 z 3 Użytkownik widzi podsumowanie danych. Kliknięcie w przycisk ZAIMPORTUJ DANE powoduje zaimportowanie danych z systemu drony.ulc.gov.pl.

### **7.3 STRONA GŁÓWNA – CIĄG DALSZY**

Po dodaniu profilu pilota/operatora menu aplikacji zawiera:

- a) W przypadku profilu pilota:
	- Strona główna,
	- Wiadomości,
	- Uprawnienia,

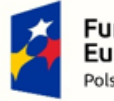

**Fundusze** Europejskie Polska Cyfrowa

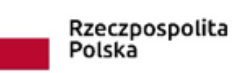

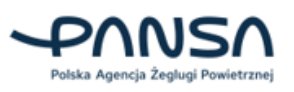

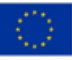

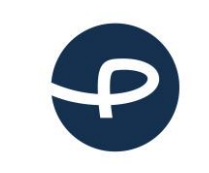

Strona 45 z 96

**2024-04-04**

- Zezwolenia, Profil:
- Użytkownik,
- Pilot, Szkolenia i egzaminy:
- Wyniki,
	- Bezzałogowe Statki Powietrzne:
- Lista BSP.

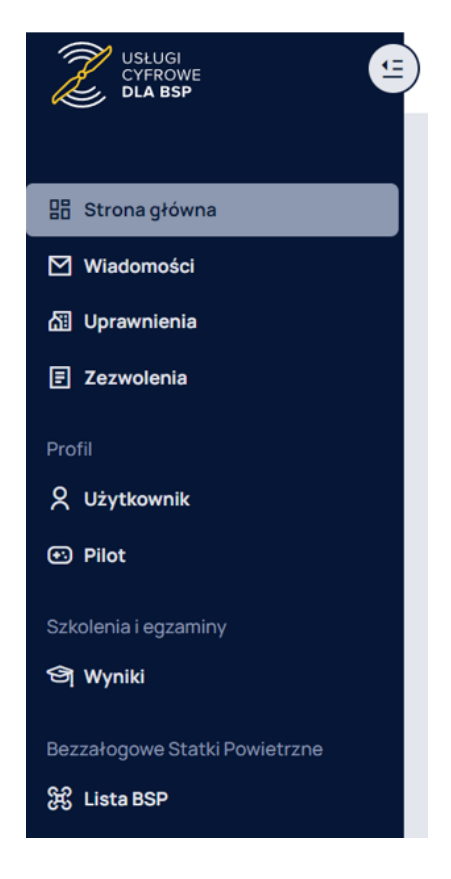

- b) W przypadku profilu operatora:
	- Strona główna,
	- Wiadomości,
	- Uprawnienia,
	- Zezwolenia, Profil:
	- Użytkownik,
	- Operator,
		- Bezzałogowe Statki Powietrzne:
	- Lista BSP.

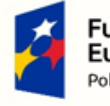

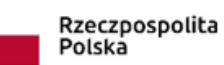

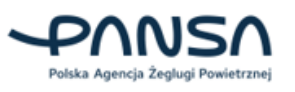

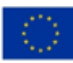

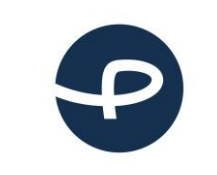

Strona 46 z 96

**2024-04-04**

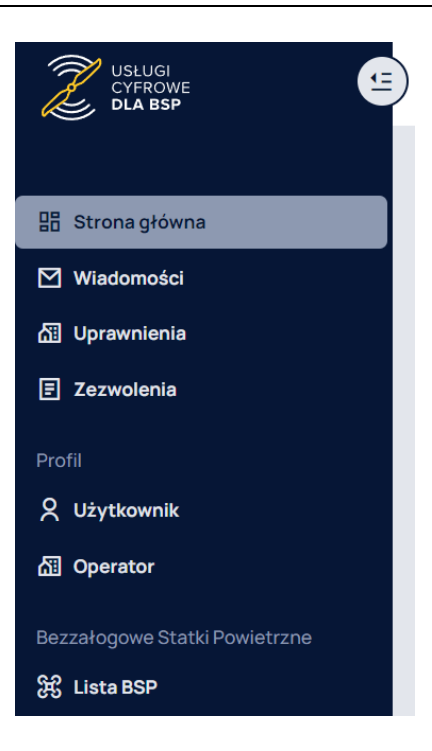

Kliknięcie w prawym górnym rogu ekranu powoduje rozwinięcie w listy wyboru. Wybór roli Użytkownika z imieniem i nazwiskiem umożliwia przełączenie się pomiędzy profilem pilota a profilem operatora.

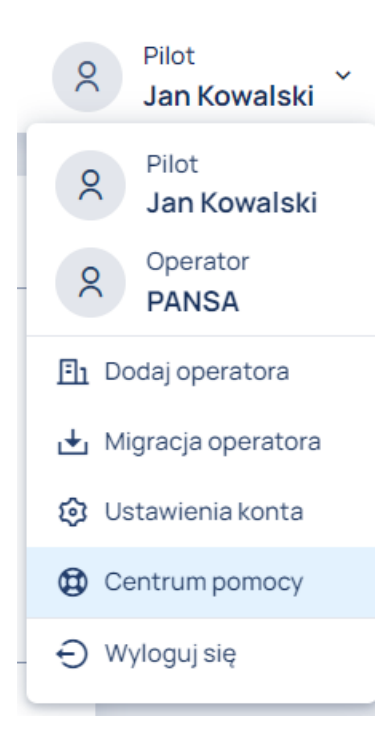

Ponadto na tej liście znajdują się przyciski:

- DODAJ OPERATORA umożliwia dodanie profilu operatora;
- MIGRACJA OPERATORA tożsame z ZAIMPORTUJ DANE (umożliwia import danych z systemu drony.ulc.gov.pl);

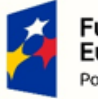

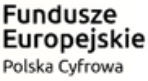

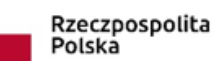

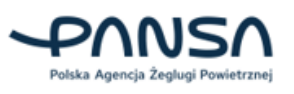

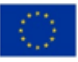

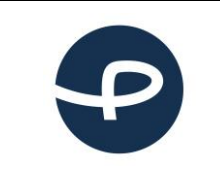

- USTAWIENIA KONTA umożliwia przekierowanie do zakładki z menu UŻYTKOWNIK;
- CENTRUM POMOCY zawiera informacje jak postępować, w przypadku wystąpienia awarii systemu lub niedziałania jakiegoś komponentu;
- WYLOGUJ SIĘ umożliwia wylogowanie się z aplikacji i przekierowanie do ekranu logowania.

Kliknięcie w symbol dzwonka umożliwia podgląd powiadomień, jakie Użytkownik otrzymał.

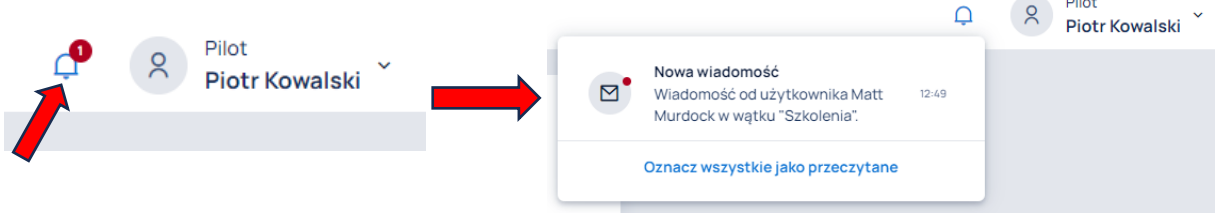

Po dodaniu profilu pilota/operatora, strona główna zmieni swój wygląd zawierając panel z aktualnościami, gdzie znajdują się informacje ze świata dronów.

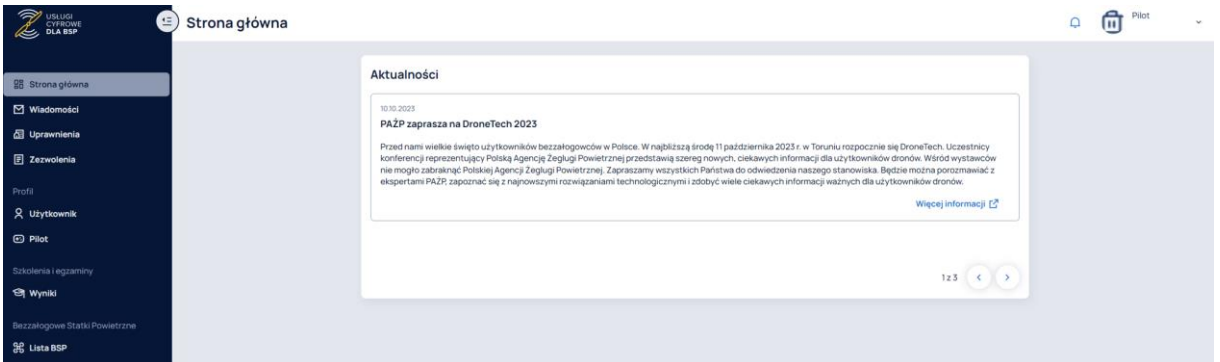

W panelu AKTUALNOŚCI istnieje możliwość przełączania pomiędzy artykułami (1).

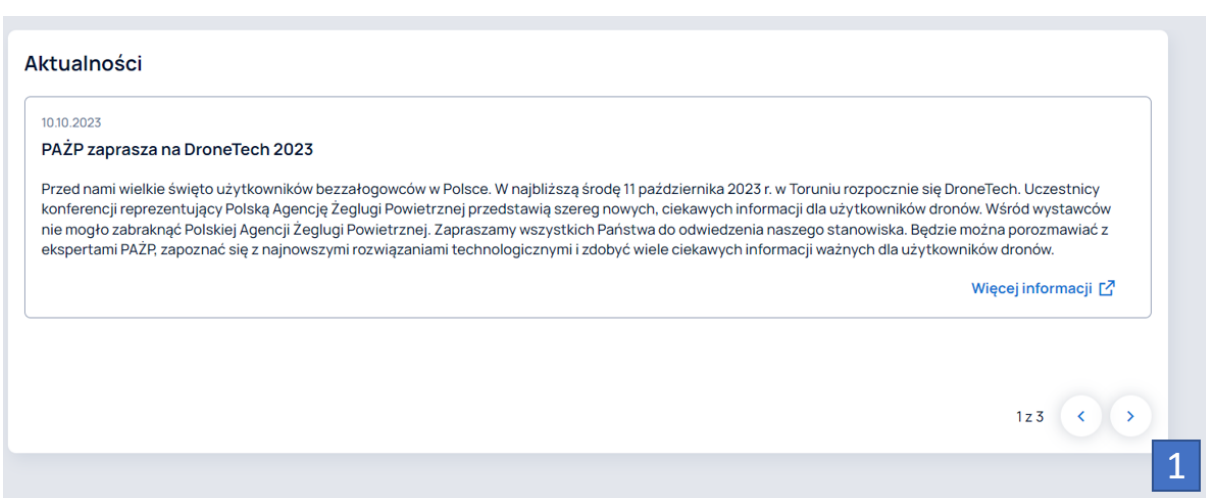

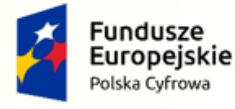

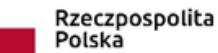

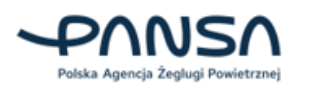

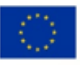

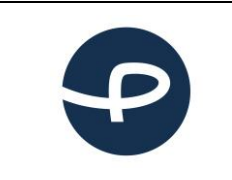

Strona 48 z 96

**2024-04-04**

# **7.4 WIADOMOŚCI**

W zakładce wiadomości Użytkownik posiada możliwość dwustronnego komunikowania się z pracownikami ULC w sprawach pilnych i rozwiązywania zaistniałych problemów.

Po wejściu w zakładkę menu WIADOMOŚCI, kliknięcie w przycisk NAPISZ NOWĄ WIADOMOŚĆ (1) powoduje wyświetlenie się kreatora wprowadzania treści wiadomości.

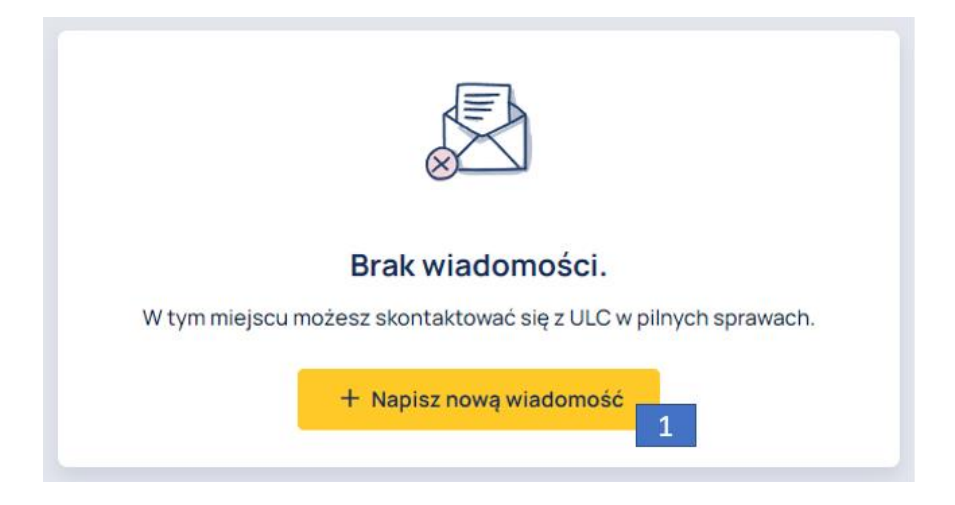

W kreatorze wiadomości znajdują się:

- lista wybieralna "Kategoria" (2), umożliwiająca wybór kategorii wiadomości;
- pole tekstowe "Temat wiadomości" (3), umożliwiające wpisanie tematu wiadomości;
- pole tekstowe do wprowadzenia treści wiadomości wraz z narzędziami formatowania tekstu (4);
- przycisk DODAJ ZAŁĄCZNIKI (5) umożliwiający dodanie załączników do wiadomości w formacie: .apng, .avif, .gif, .jpeg, .jpeg, .jpg, .odt, .pdf, .png, .svg, .text, .txt, .webp, .zip;
- przycisk w formie symbolu kosza (6) oraz X (8) umożliwiający usunięcie i zamknięcie kreatora wiadomości;
- przycisk WYŚLIJ (7) umożliwiający wysłanie wiadomości do pracownika ULC.

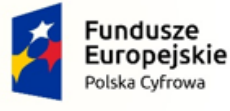

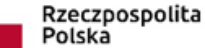

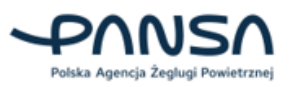

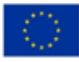

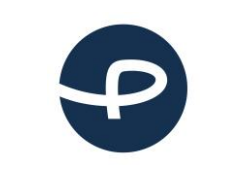

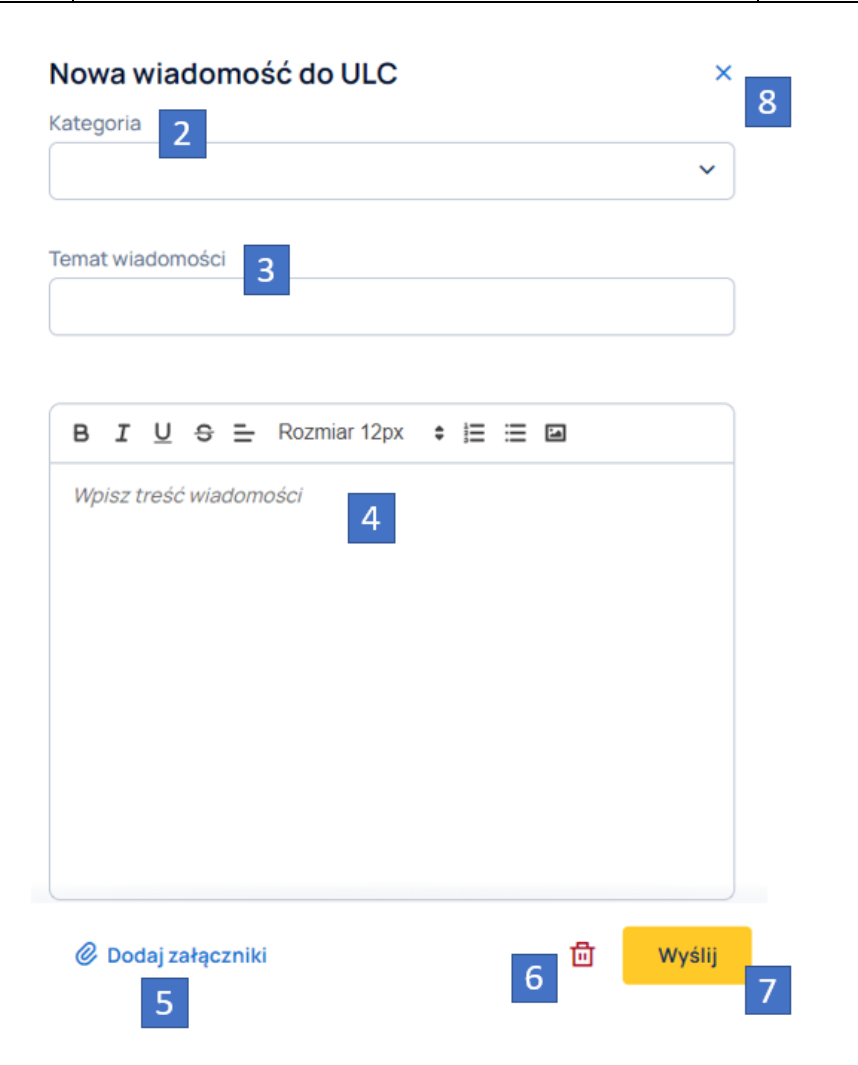

Wysłanie wiadomości powoduje wyświetlenie panelu WYSZUKIWANIE I FILTROWANIE (9), który umożliwia filtrowanie wiadomości ze względu na temat wiadomości lub kategorię. Pojawia się również panel z listą wysłanych wiadomości (10) do pracowników ULC-u oraz przycisk NAPISZ NOWĄ WIADOMOŚĆ (11), którego naciśnięcie spowoduje wyświetlenie kreatora wprowadzania treści wiadomości.

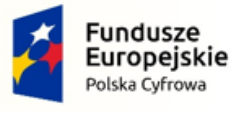

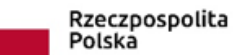

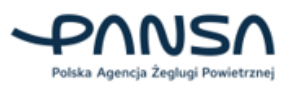

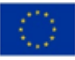

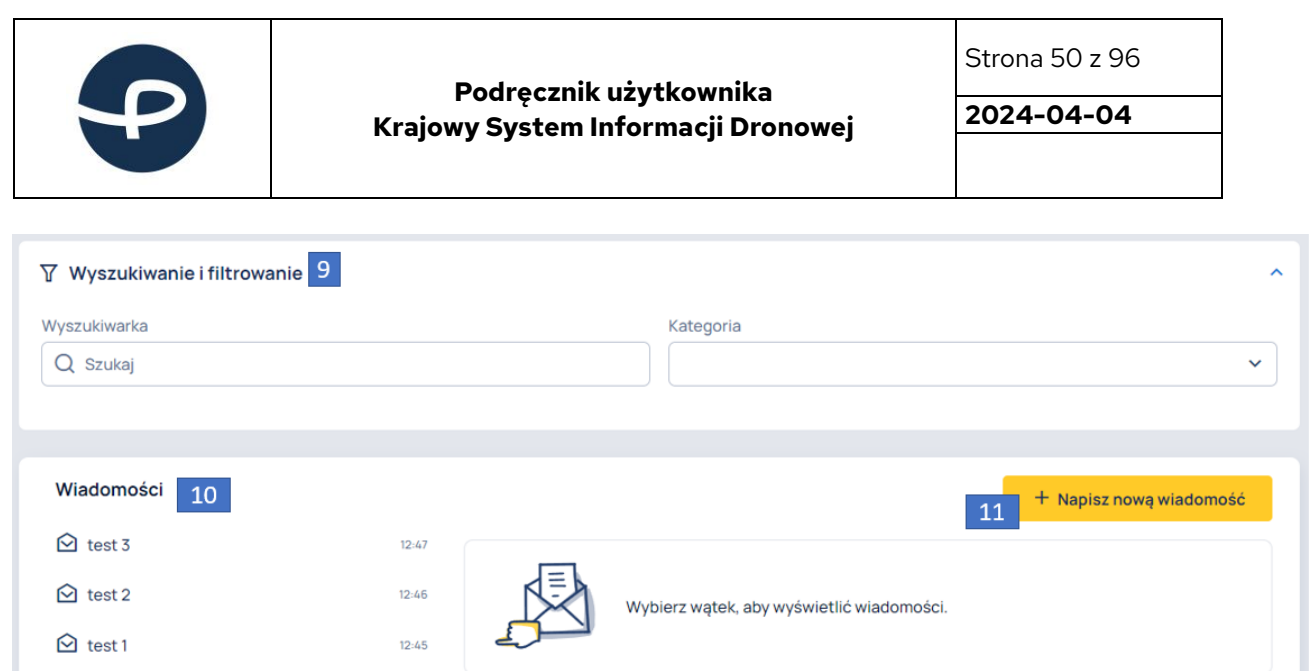

Kliknięcie w poszczególny temat wiadomości (12) z listy wiadomości powoduje wyświetlenie korespondencji w danym wątku. Kliknięcie w przycisk ODPOWIEDZ W TYM WĄTKU (13) spowoduje wyświetlenie kreatora wprowadzania treści wiadomości.

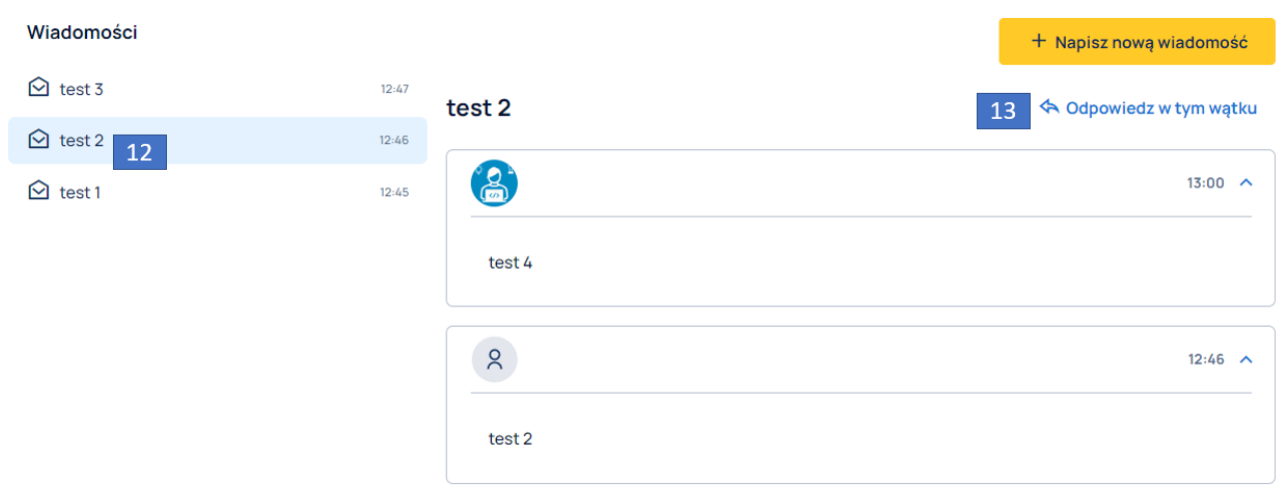

Gdy Użytkownik otrzyma nową wiadomość od pracownika ULC-u, pojawi się ona na liście wiadomości (14), Użytkownik otrzyma notyfikację (15) informującą o tym fakcie oraz wiadomość e-mail z treścią wiadomości.

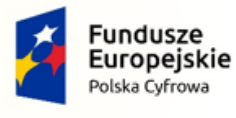

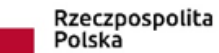

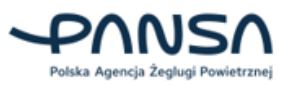

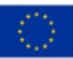

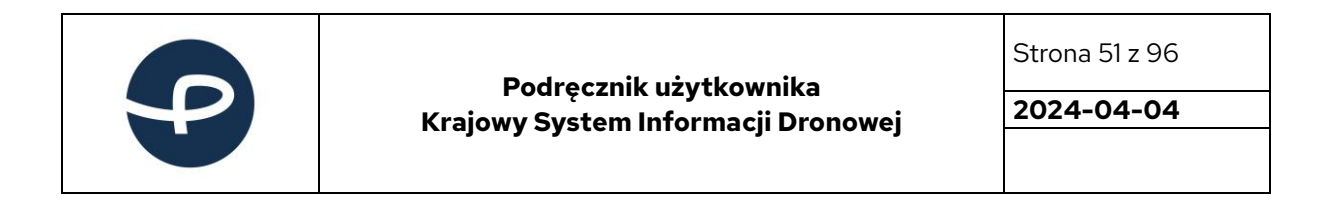

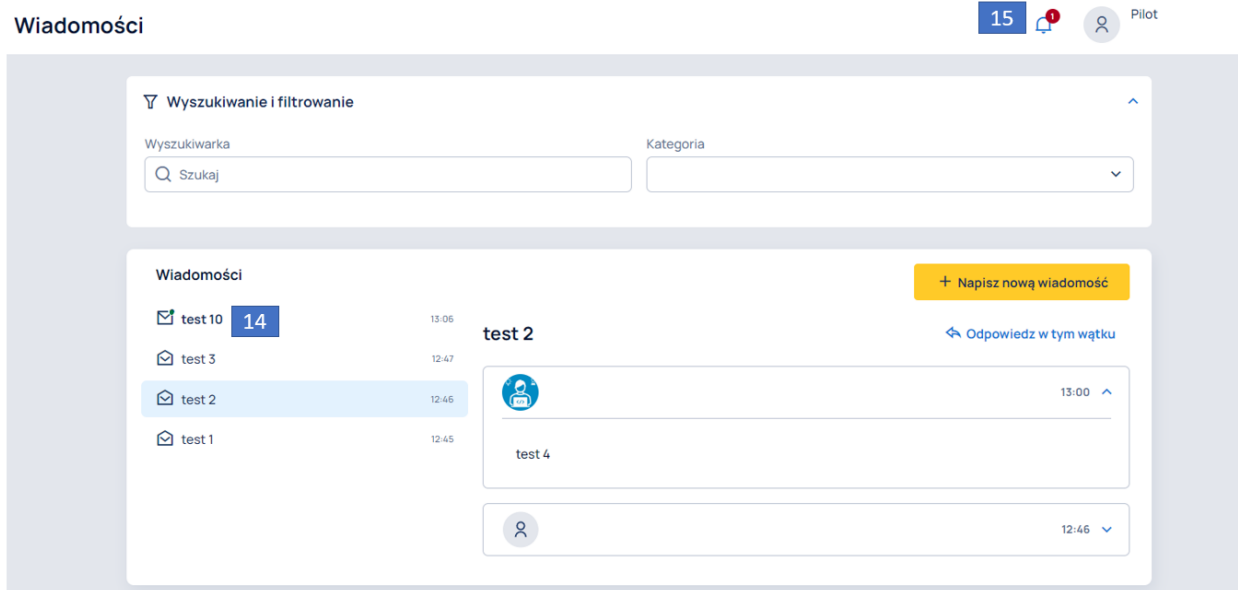

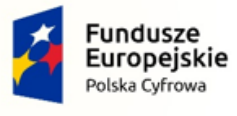

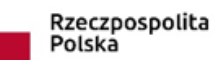

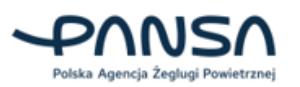

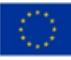

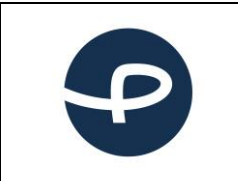

Strona 52 z 96

**2024-04-04**

## **7.5 UPRAWNIENIA**

W zakładce UPRAWNIENIA (1) Użytkownicy posiadają możliwość składania cyfrowych oświadczeń o nabycie uprawnień do Urzędu Lotnictwa Cywilnego.

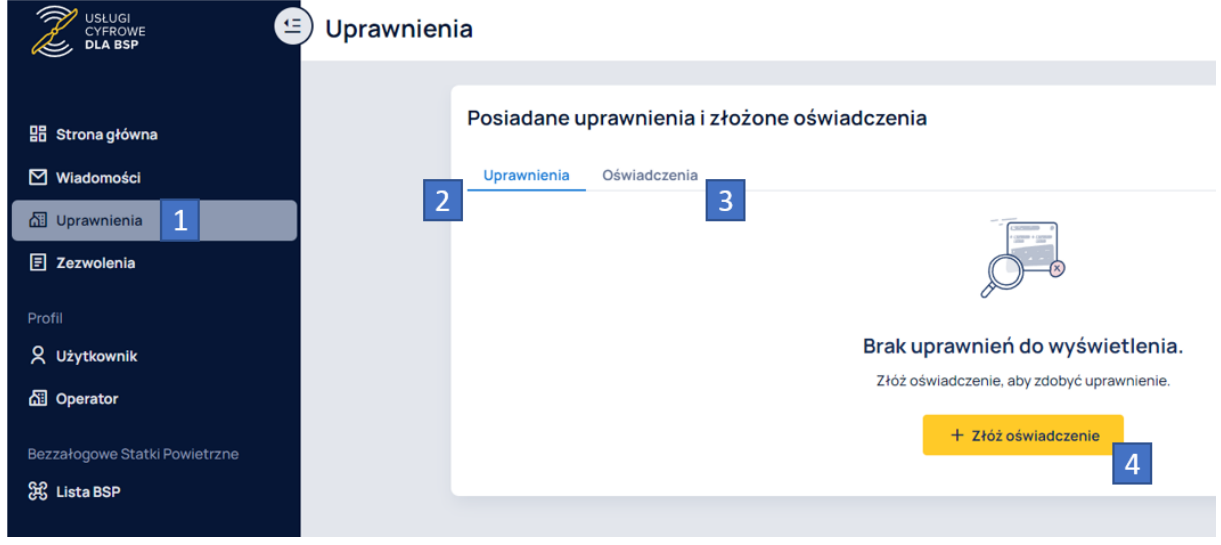

Po wejściu znajdują się dwie zakładki:

- Uprawnienia (2), w której znajduje się lista nabytych uprawnień;
- Oświadczenia (3), w której znajduje się lista złożonych oświadczeń.

Kliknięcie w przycisk ZŁÓŻ OŚWIADCZENIE (4) spowoduje przekierowanie do kroku 1 z 4 (Wybierz uprawnienia, dla których chcesz złożyć oświadczenie). Zostanie wyświetlona lista uprawnień do zdobycia: STS-01, STS-02.

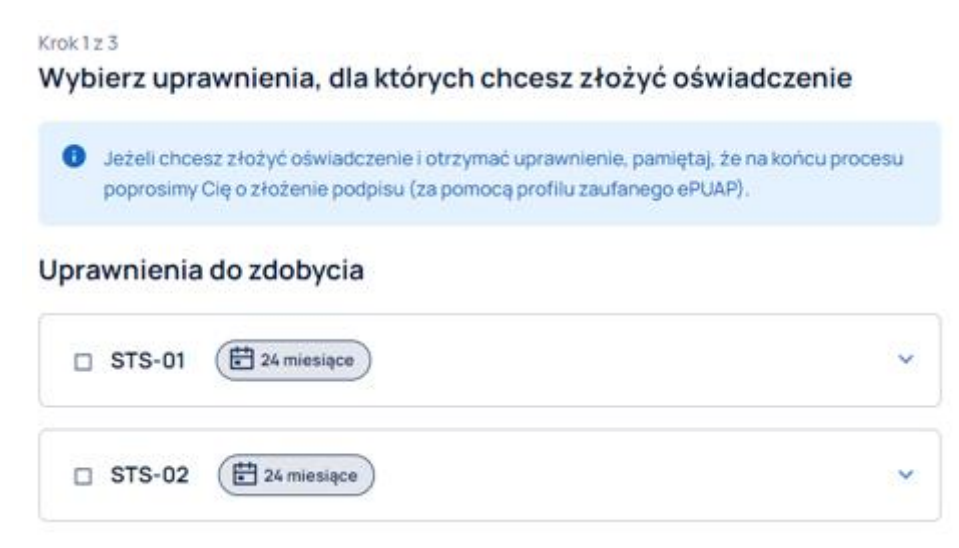

Kliknięcie w poszczególny panel z uprawnieniem powoduje wyświetlenie szczegółów, czego to uprawnienie dotyczy.

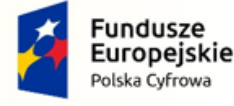

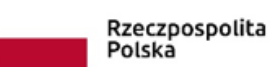

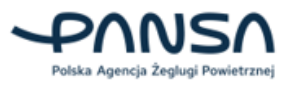

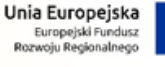

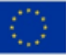

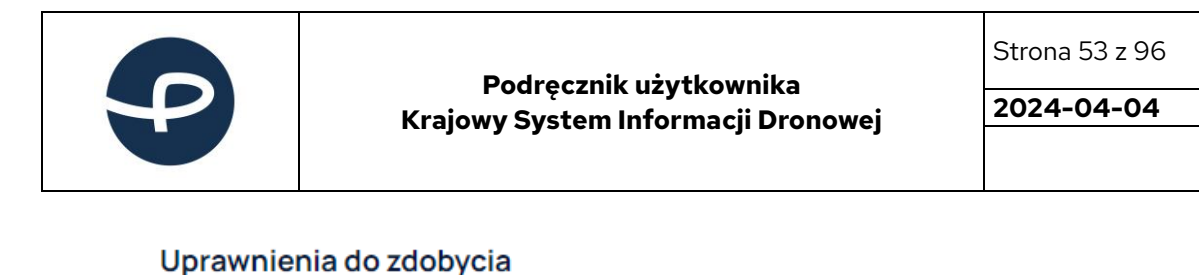

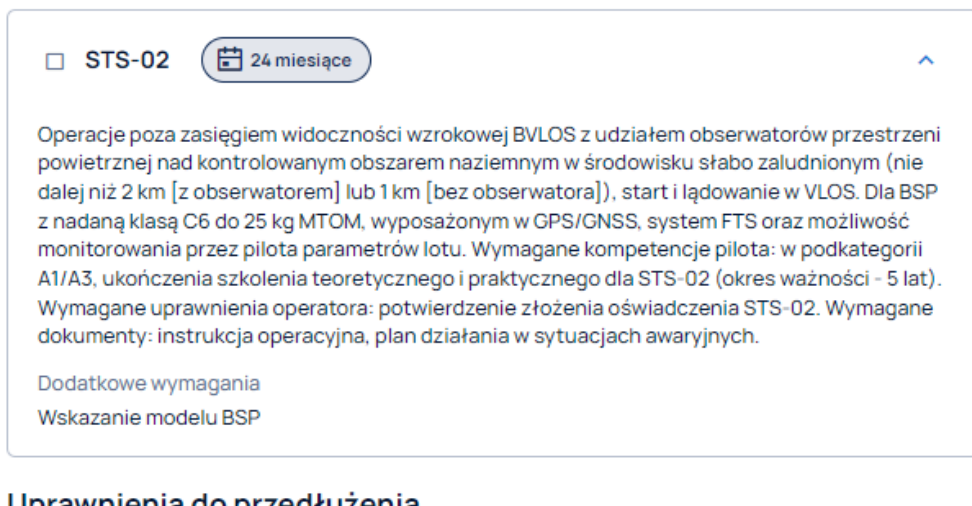

#### Uprawnienia do przedłużenia

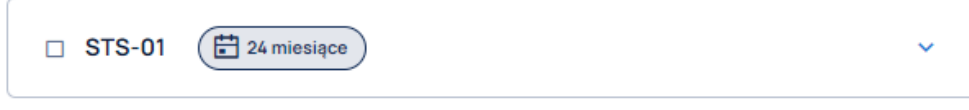

W dolnej części kroku 1 z 4 znajdują się dwa oświadczenia (5) wymagane do zatwierdzenia oraz dwa przyciski: WRÓĆ (6) i UZUPEŁNIJ INFORMACJE O BSP (7). Kliknięcie w przycisk WRÓĆ (6) spowoduje przekierowanie Użytkownika do panelu startowego zakładki UPRAWNIENIA.

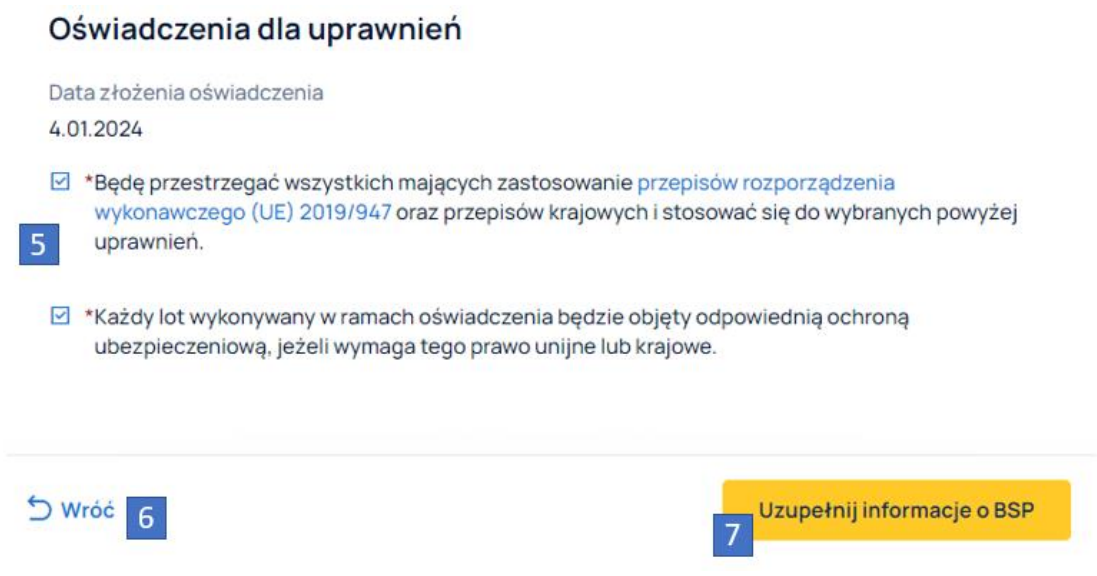

Wybranie uprawnień, zaznaczenie obydwu oświadczeń (5) i kliknięcie przycisku UZUPEŁNIJ INFORMACJE O BSP (7) powoduje przekierowanie do okna umożliwiającego wybór z listy wybieralnej (8) BSP, który będzie używany w ramach tego uprawnienia.

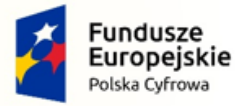

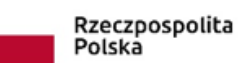

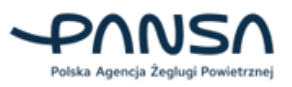

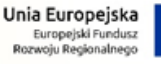

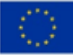

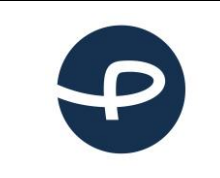

Strona 54 z 96

**2024-04-04**

Pamiętaj! Dla scenariusza STS-01 możesz wybrać tylko BSP z klasą C5. Dla scenariusza STS-02 możesz wybrać tylko BSP z klasą C6.

Kliknięcie w DODAJ KOLEJNY BSP (9) umożliwia dodanie kolejnego BSP do uprawnienia. Kliknięcie w przycisk WRÓĆ (10) spowoduje przekierowanie Użytkownika do kroku 1 z 4.

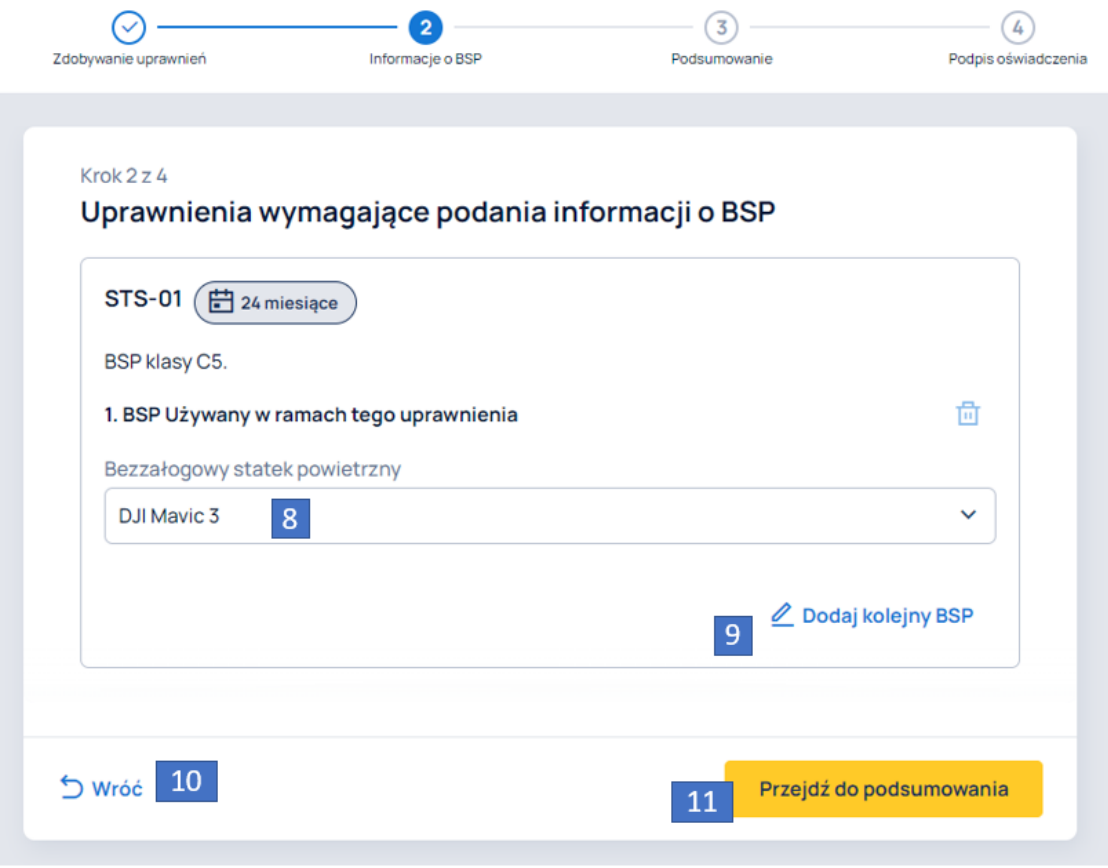

Wybór z listy BSP, a następne kliknięcie przycisku PRZEJDŹ DO PODSUMOWANIA (11) powoduje przekierowanie do kroku 3 z 4 (Podsumowanie), który zawiera wybrane poprzednio uprawnienia, dane operatora oraz trzy przyciski:

- WRÓĆ (12), umożliwiający powrót do kroku 1 z 3;
- POBIERZ TREŚĆ OŚWIADCZENIA W FORMACIE PDF (13), umożliwiający zapis wygenerowanego automatycznie oświadczenia na dysku komputera;
- PRZEJDŹ DO PODPISU (14).

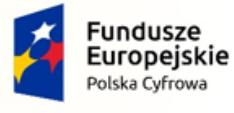

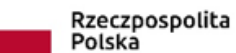

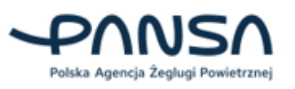

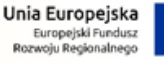

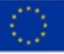

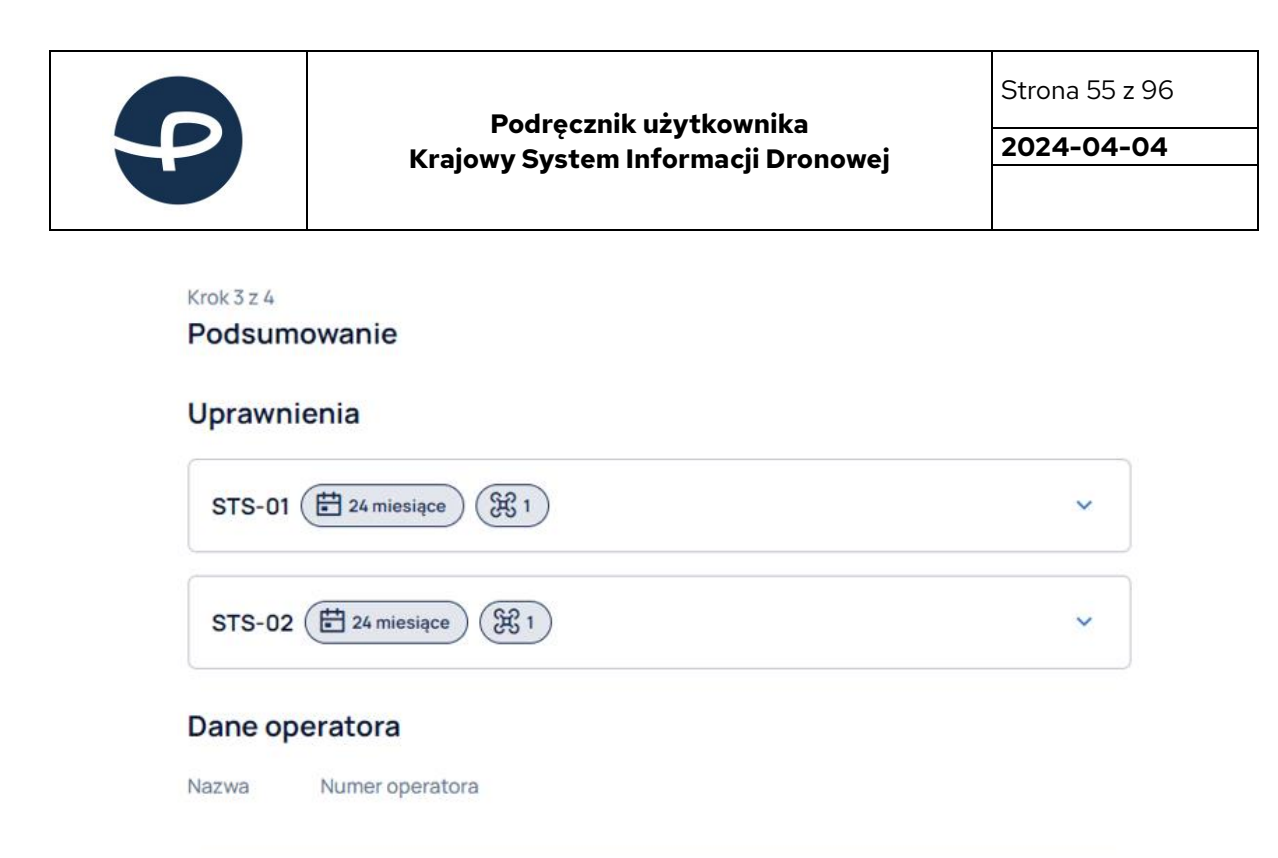

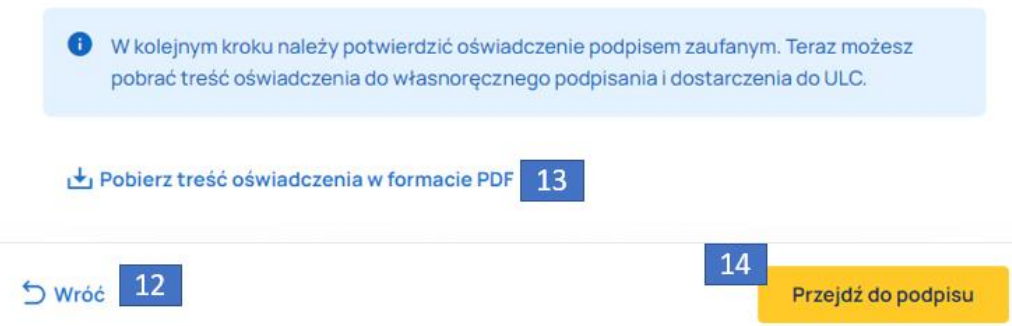

Kliknięcie przycisku PRZEJDŹ DO PODPISU (14) powoduje przekierowanie Użytkownika do kroku 4 z 4 (Podpis oświadczenia), w którym znajdują się wybrane uprawnienia oraz przycisk PODPISZ PODPISEM ZAUFANYM I WYŚLIJ (15).

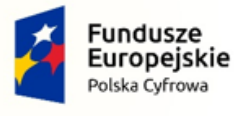

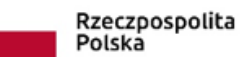

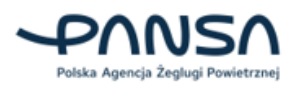

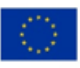

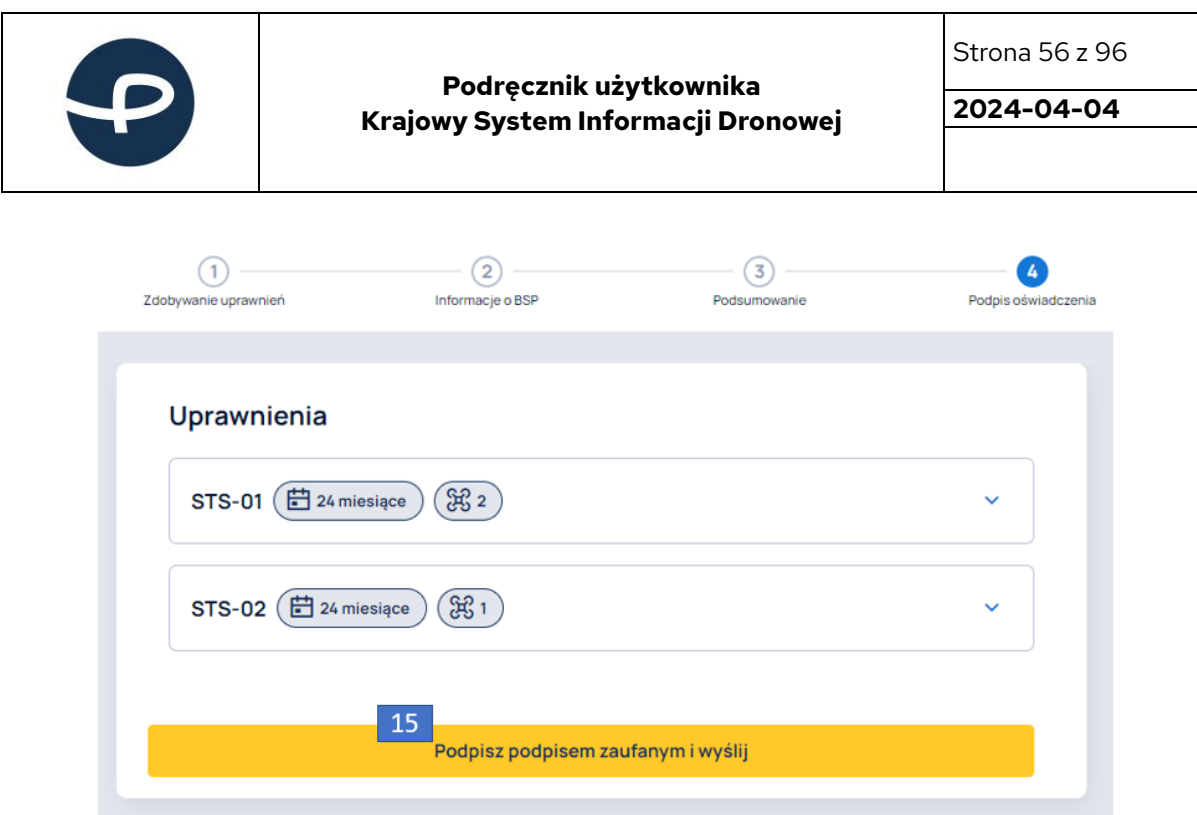

Kliknięcie w przycisk PODPISZ PODPISEM ZAUFANYM I WYŚLIJ (15) powoduje przekierowanie do strony rządowej umożliwiającej złożenie podpisu cyfrowego. Podpisanie dokumentu powoduje automatyczne nadanie uprawnień do konta Użytkownika.

Po uzyskaniu uprawnień, Użytkownikowi wyświetla się lista z uprawnieniami. Kliknięcie w poszczególne uprawnienie powoduje wyświetlenie szczegółów danego uprawnienia. Kliknięcie w przycisk ZDOBĄDŹ LUB PRZEDŁUŻ UPRAWNIENIA (16) umożliwia złożenie oświadczenia o kolejne uprawnienia lub przedłużenie istniejących.

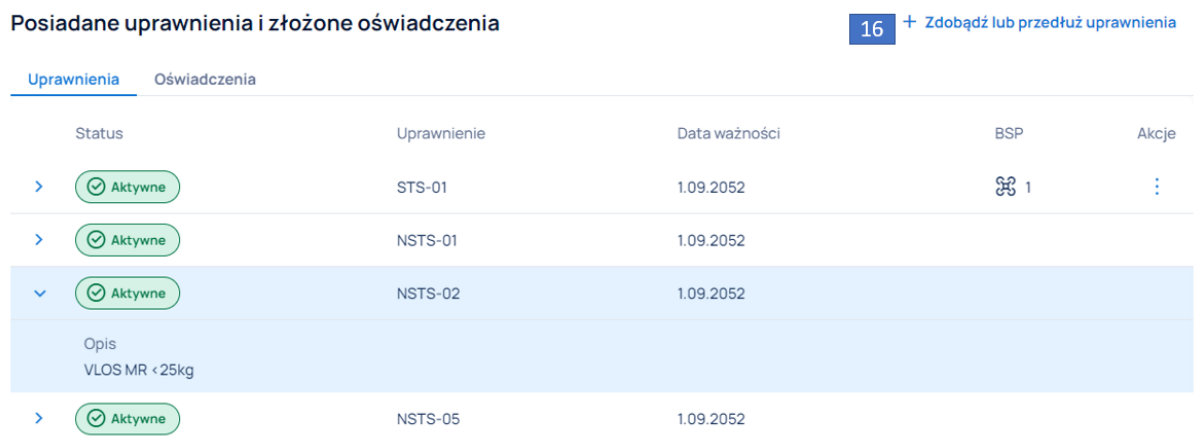

Dla uprawnień z listy STS-01 i STS-02 kliknięcie w przycisk w formie symbolu trzech kropek (17), a następnie w SZCZEGÓŁY BSP (18) powoduje wyświetlenie danych o BSP, który jest uprawniony do użycia w ramach wykonywania lotów według danego scenariusza.

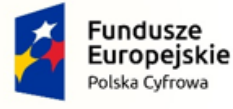

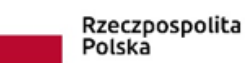

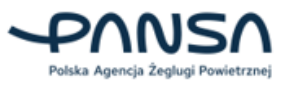

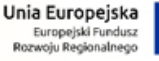

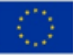

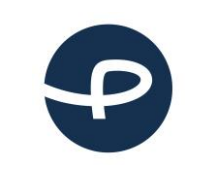

Strona 57 z 96

**2024-04-04**

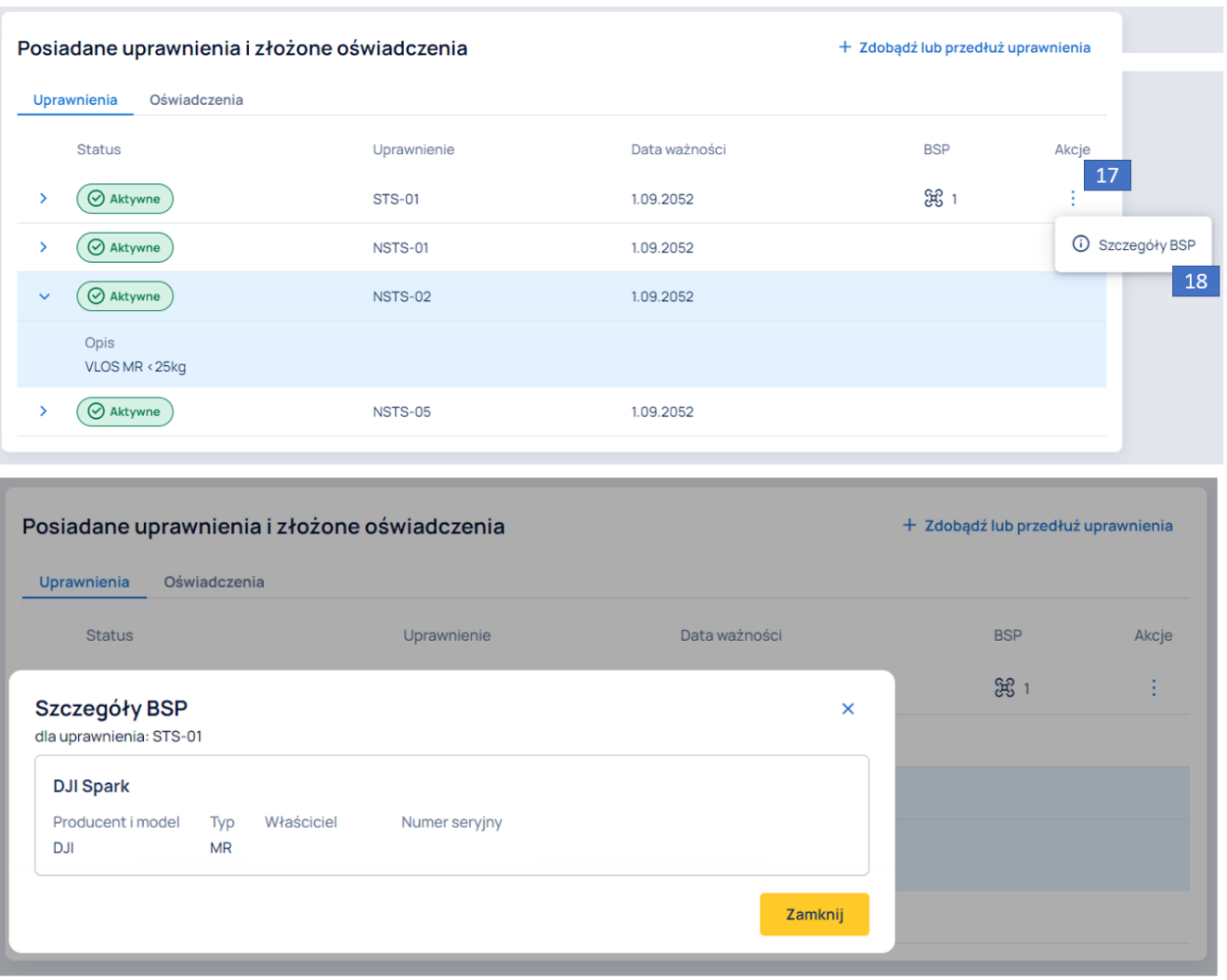

W zakładce OŚWIADCZENIA (19) znajduje się lista złożonych oświadczeń. W panelu WYSZUKIWANIE I FILTROWANIE (20) Użytkownik posiada możliwość filtrowania złożonych oświadczeń ze względu na status podpisu który może mieć następujące formy:

- Problem z podpisem;
- Podpisane;
- Oczekuje na podpis;
- Niepodpisane.

Kliknięcie w poszczególne oświadczenie (21) powoduje wyświetlenie uprawnień, jakie zawiera złożony dokument. Kliknięcie w przycisk PRZEJDŹ DO PODPISU (22) znajdujący się po naciśnięciu w przycisk w formie symbolu trzech kropek, powoduje przekierowanie Użytkownika do kroku 4 z 4 (Podpis oświadczenia) formularza składania oświadczenia.

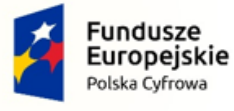

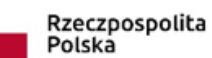

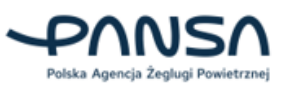

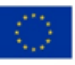

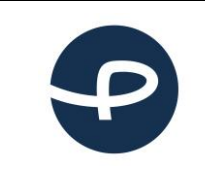

Strona 58 z 96

**2024-04-04**

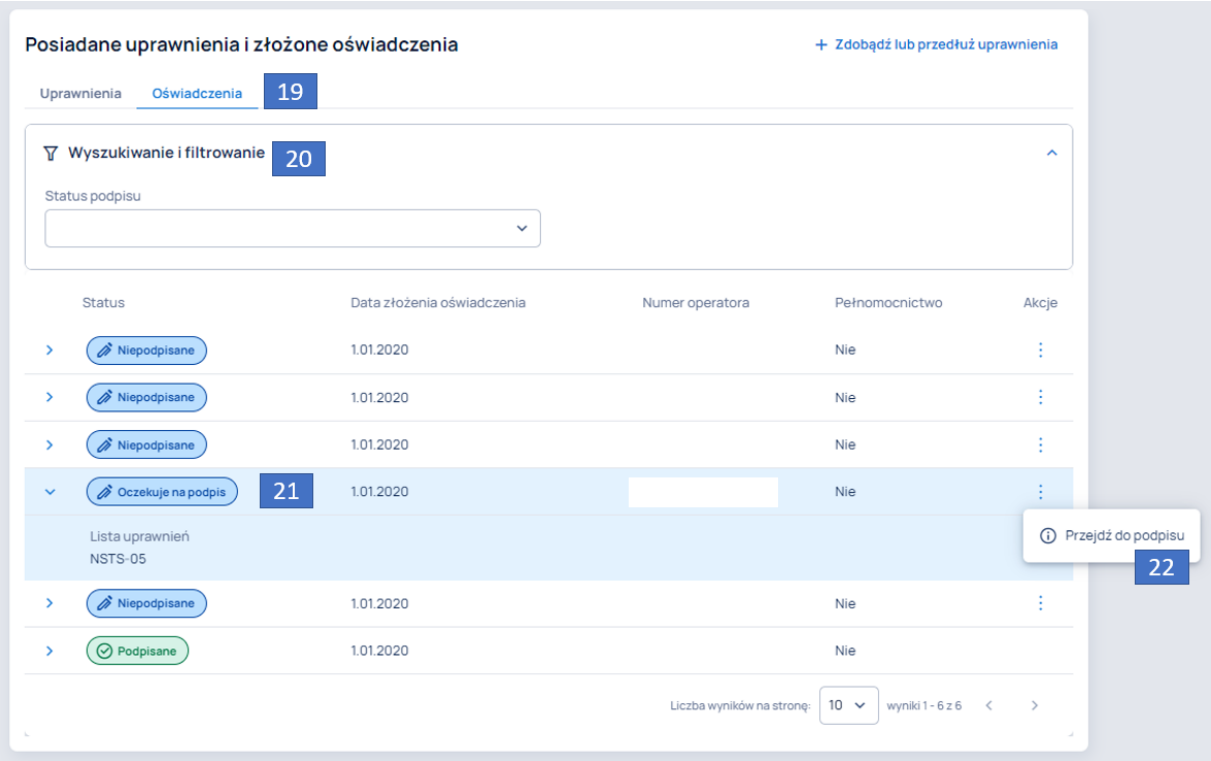

W dolnym panelu Użytkownik posiada możliwość ustalenia liczby wyników wyświetlanych na stronie i przełączania się pomiędzy stronami.

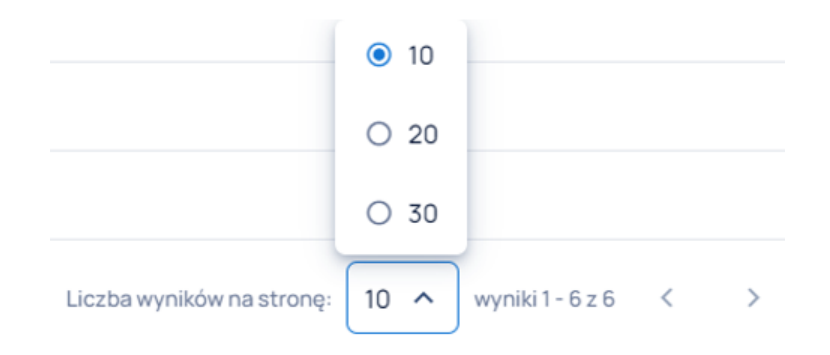

## **7.6 ZEZWOLENIA**

Zakładka w menu ZEZWOLENIA (1) umożliwia Użytkownikom wgląd na wszystkie uzyskane zezwolenia na loty w kategorii szczególnej. Panel WYSZUKIWANIE I FILTROWANIE (2) umożliwia filtrowanie uzyskanych zezwoleń na loty w kategorii szczególnej po nazwie lub numerze zezwolenia. W dolnej części zakładki Użytkownik posiada możliwość ustalenia liczby wyników wyświetlanych na stronie i przełączania się pomiędzy stronami (3). Ponadto na liście uzyskanych zezwoleń znajdują się następujące informacje o zezwoleniu:

• Status;

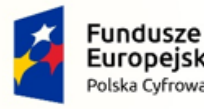

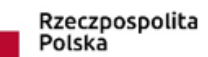

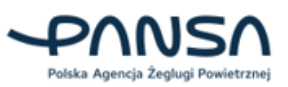

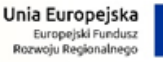

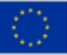

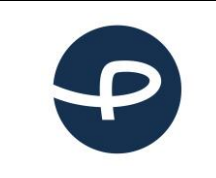

**2024-04-04**

- Numer zezwolenia;
- Nazwa;
- Data otrzymania;
- Okres obowiązywania;
- Akcje z przyciskiem w formie symbolu trzech kropek.

W przypadku braku otrzymanych zezwoleń, widoczny będzie komunikat: "Brak wyników do wyświetlenia".

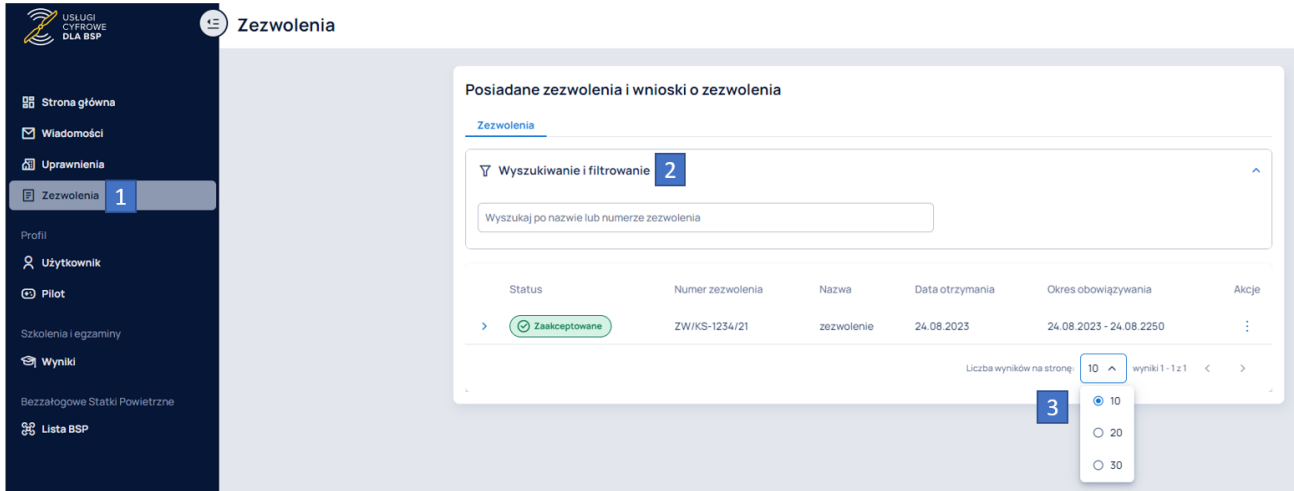

Kliknięcie w wiersz z zezwoleniem powoduje wyświetlenie dodatkowych informacji, takich jak:

- Cel operacji;
- Typ zezwolenia.

Po naciśnięciu przycisku w formie symbolu trzech kropek nastąpi wyświetlenie dwóch przycisków:

- SZCZEGÓŁY ZEZWOLENIA (4), umożliwiający wyświetlenie szczegółów otrzymanego zezwolenia;
- ZMIEŃ NAZWĘ (5), umożliwiający zmianę nazwy zezwolenia.

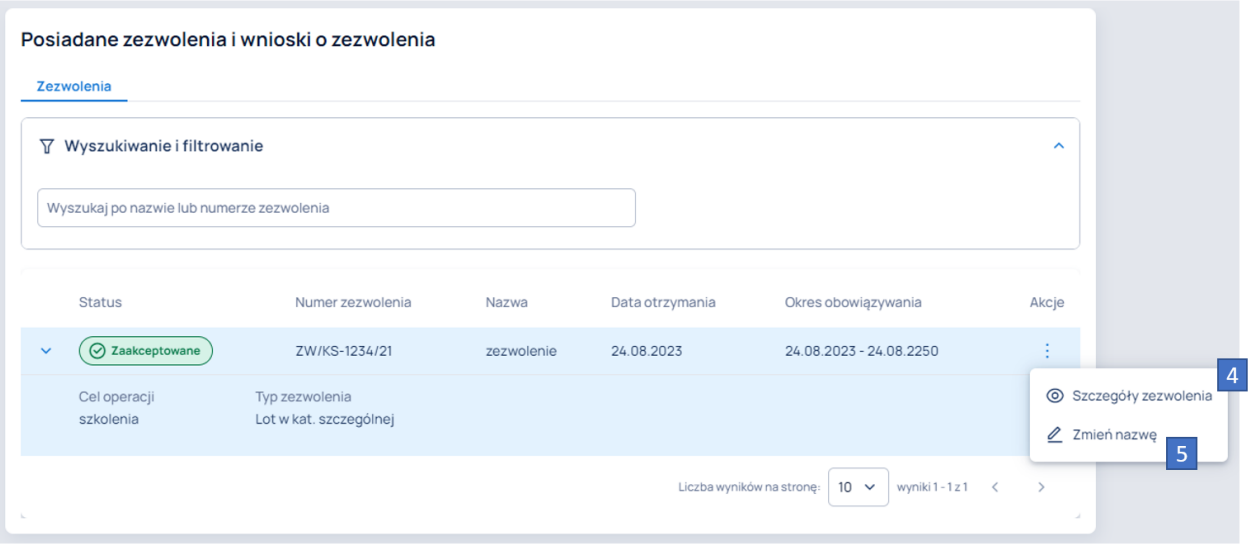

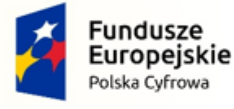

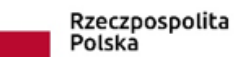

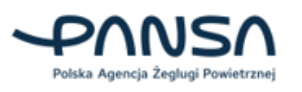

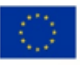

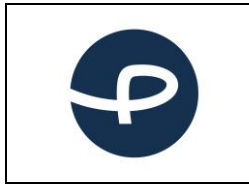

# **7.7 UŻYTKOWNIK**

Komponent służy do edycji danych Użytkownika systemu, zmiany języka tłumaczenia treści w systemie (wersja PL lub ENG) oraz edycji hasła.

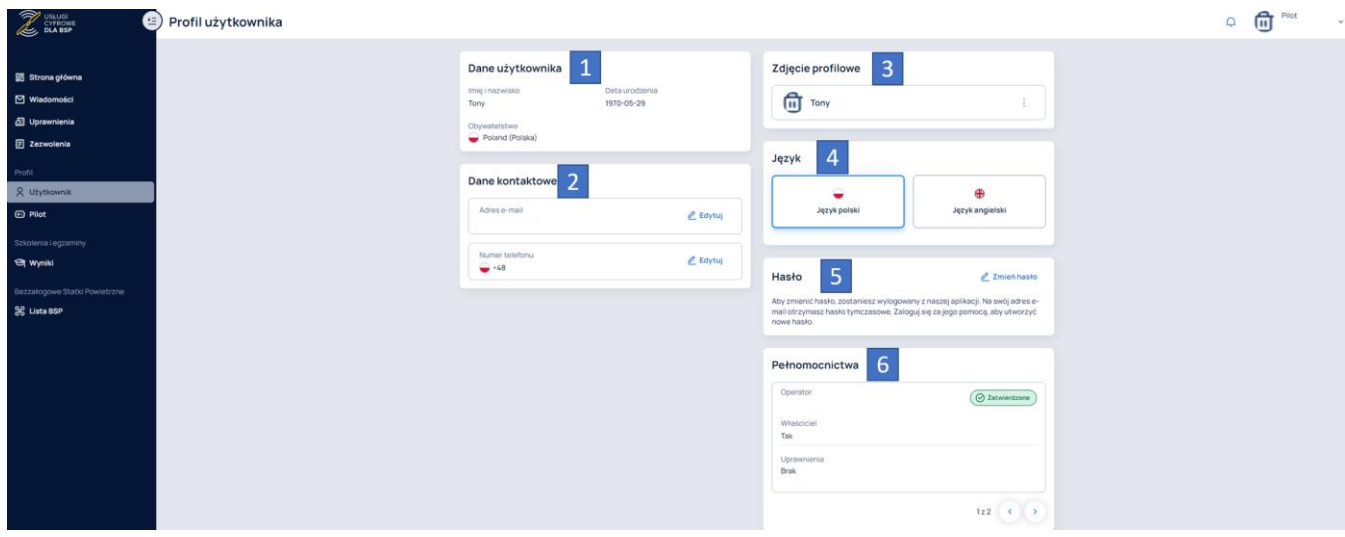

Panel DANE UŻYTKOWNIKA (1) zawiera informacje o Użytkowniku podane w procesie rejestracji:

- Imię i nazwisko;
- Data urodzenia;
- Obywatelstwo.

#### **7.7.1 Zmiana adresu e-mail/numeru telefonu**

W panelu DANE KONTAKTOWE (2) Użytkownik posiada możliwość zmiany adresu e-mail oraz numeru telefonu komórkowego przypisanych do konta. Po wprowadzeniu adresu e-mail, na numer telefonu powiązany z kontem Użytkownika, zostanie wysłany kod weryfikacyjny.

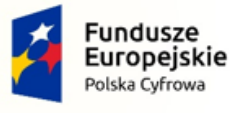

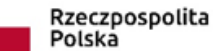

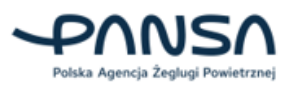

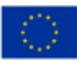

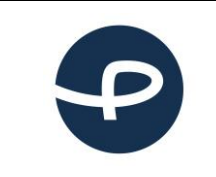

Strona 61 z 96

**2024-04-04**

#### Dane kontaktowe

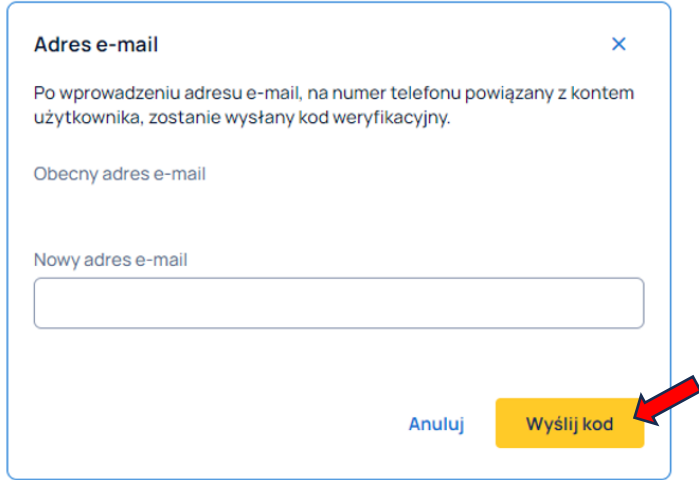

Analogicznie, po wprowadzeniu numeru telefonu, na adres e-mail powiązany z kontem Użytkownika zostanie wysłany kod weryfikacyjny. Wpisanie kodu weryfikacyjnego umożliwia zmianę adresu email/numeru telefonu.

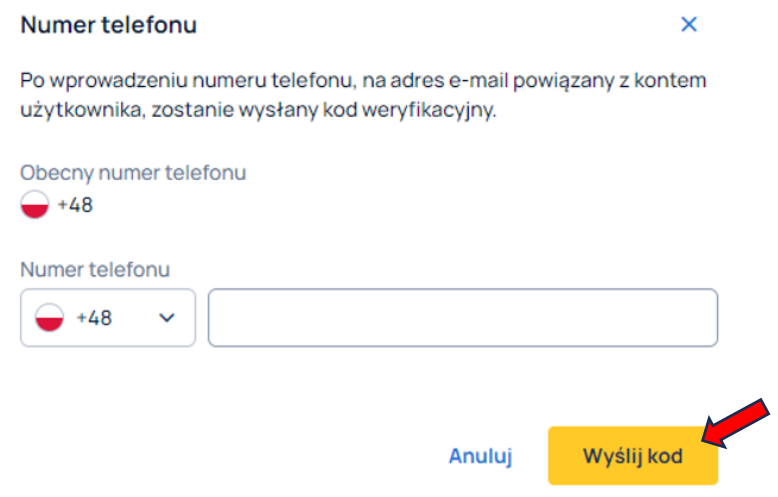

### **7.8 UŻYTKOWNIK – CIĄG DALSZY**

Opcjonalnie istnieje możliwość dodania zdjęcia profilowego (3) Użytkownika. Dodane zdjęcie można edytować lub usunąć.

Panel JĘZYK (4) umożliwia zmianę języka tłumaczenia treści w systemie – dostępna jest wersja polska i angielska.

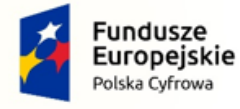

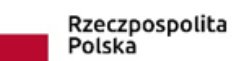

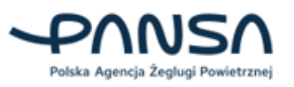

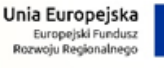

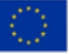

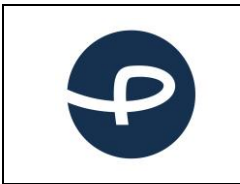

Strona 62 z 96

**2024-04-04**

#### **7.8.1 Zmiana hasła**

W panelu HASŁO (5) Użytkownik posiada możliwość zmiany hasła do konta. Kliknięcie w przycisk ZMIEŃ HASŁO wyświetli okno przedstawione poniżej, gdzie po kliknięciu w przycisk TAK Użytkownik zostanie wylogowany z aplikacji, a na adres e-mail zostanie wysłana wiadomość z tymczasowym hasłem.

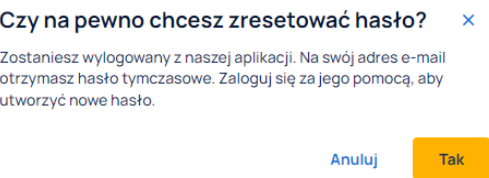

Następnie należy w pole tekstowe *Adres e-mail* wprowadzić adres e-mail przypisany do konta, natomiast w pole tekstowe *Hasło* wpisać otrzymane tymczasowe hasło w wiadomości e-mail.

Zaloguj się na swoje konto

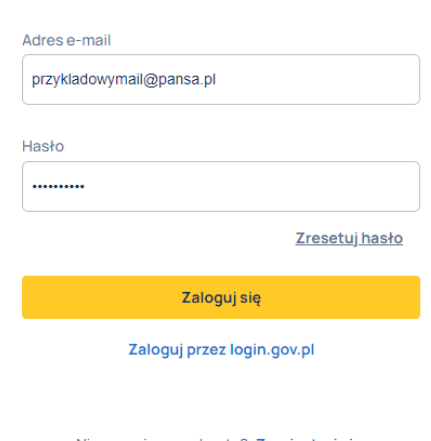

Nie masz jeszcze konta? Zarejestruj sie

W kolejnym kroku Użytkownik wpisuje dwukrotnie nowe hasło i po kliknięciu przycisku ZATWIERDŹ zostanie przekierowany do okna logowania z nowymi danymi autoryzacyjnymi.

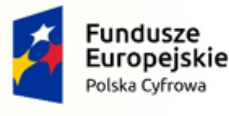

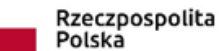

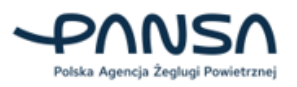

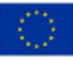

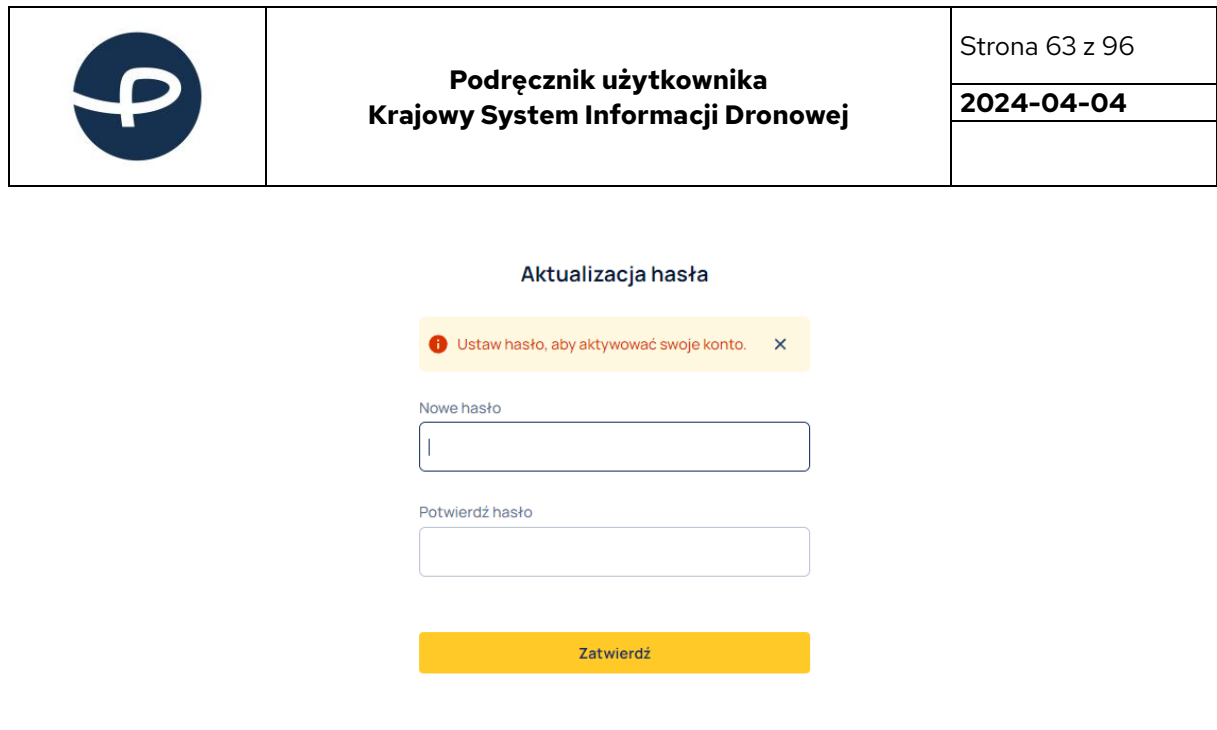

## **7.9 UŻYTKOWNIK – CIĄG DALSZY**

W panelu PEŁNOMOCNICTWA (6) znajdują się udzielone Użytkownikowi pełnomocnictwa do zarządzania operatorem.

W przypadku, gdy Użytkownik jest osobą niepełnoletnią (pomiędzy 16 – 18 lat) zostanie wyświetlony dodatkowy panel DANE OPIEKUNA PRAWNEGO (7), w którym znajdują się informacje:

- Status (8);
- Imię;
- Nazwisko;
- Adres e-mail.

Ponadto Użytkownik posiada możliwość edycji danych opiekuna prawnego (9) oraz ponowną wysyłkę wiadomości e-mail do opiekuna prawnego z formularzem (10).

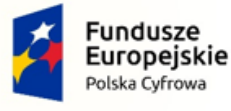

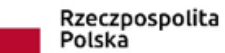

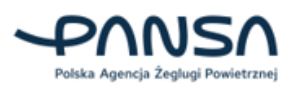

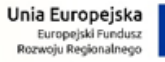

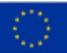

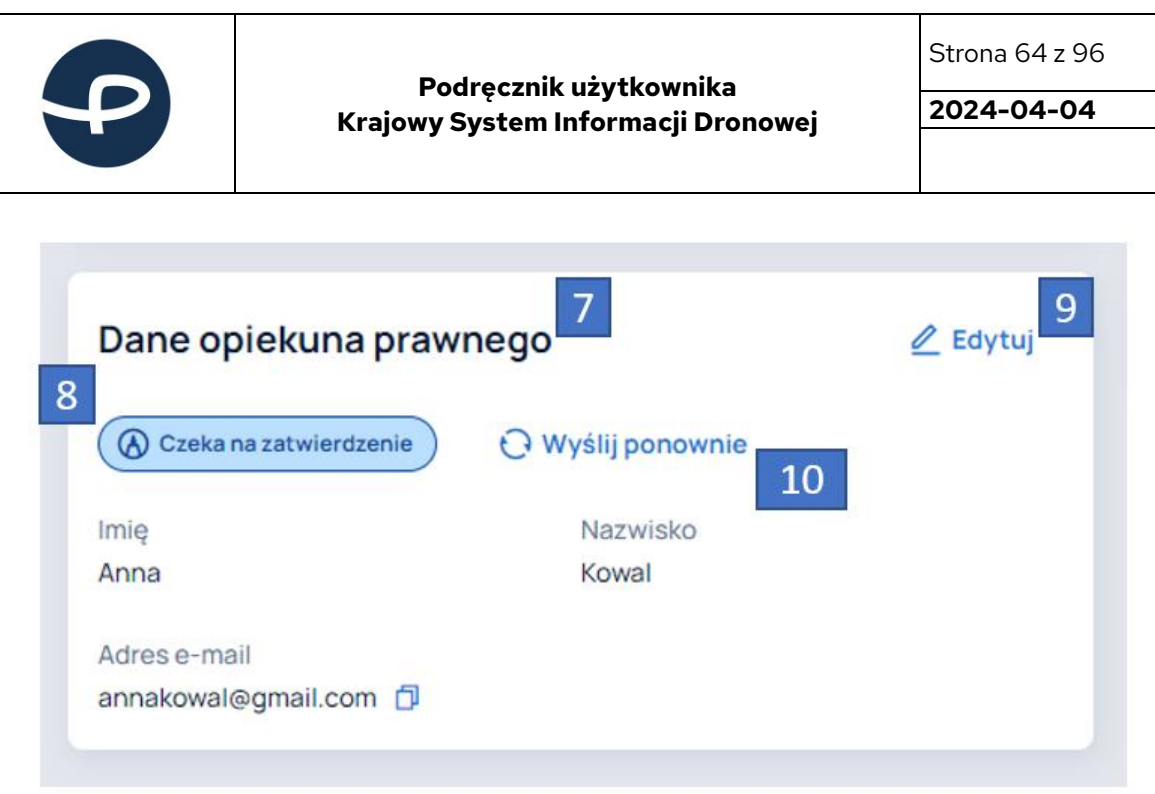

Po udanym procesie uzupełnienia formularza danych opiekuna prawnego i podpisaniu przez niego dokumentu profilem zaufanym, nastąpi zmiana statusu opiekuna na AKTYWNY oraz wyświetlenie takich informacji jak:

- Data urodzenia;
- Adres;
- Numer telefonu;
- Obywatelstwo.

W przypadku, gdy Użytkownik jest osobą z zagranicy (spoza Europy) zostanie wyświetlony dodatkowy panel DOKUMENT TOŻSAMOŚCI (11), w którym znajdują się informacje:

- Status (12);
- Rodzaj dokumentu (dowód osobisty lub paszport);
- Data ważności;
- Załącznik z możliwością zapisu.

Ponadto Użytkownik posiada możliwość edycji dodanego dokumentu (13) oraz jego usunięcia (14).

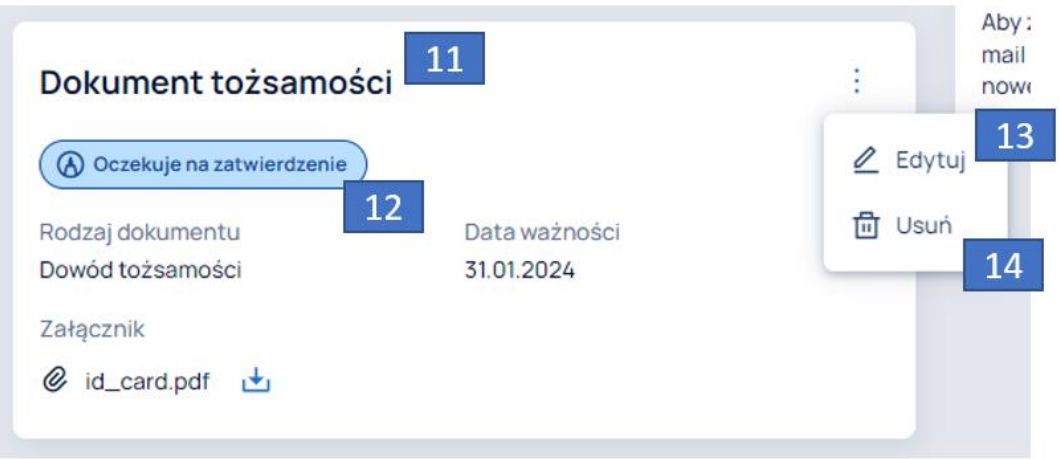

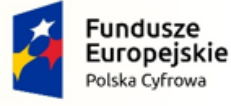

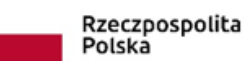

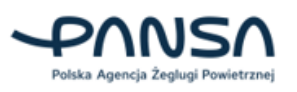

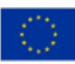

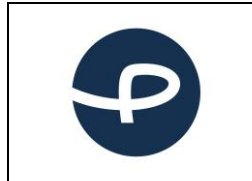

**2024-04-04**

## **7.10PILOT**

Znajdując się na koncie pilota (1) w zakładce menu PILOT (2) Użytkownicy posiadają wgląd do informacji o Pilocie.

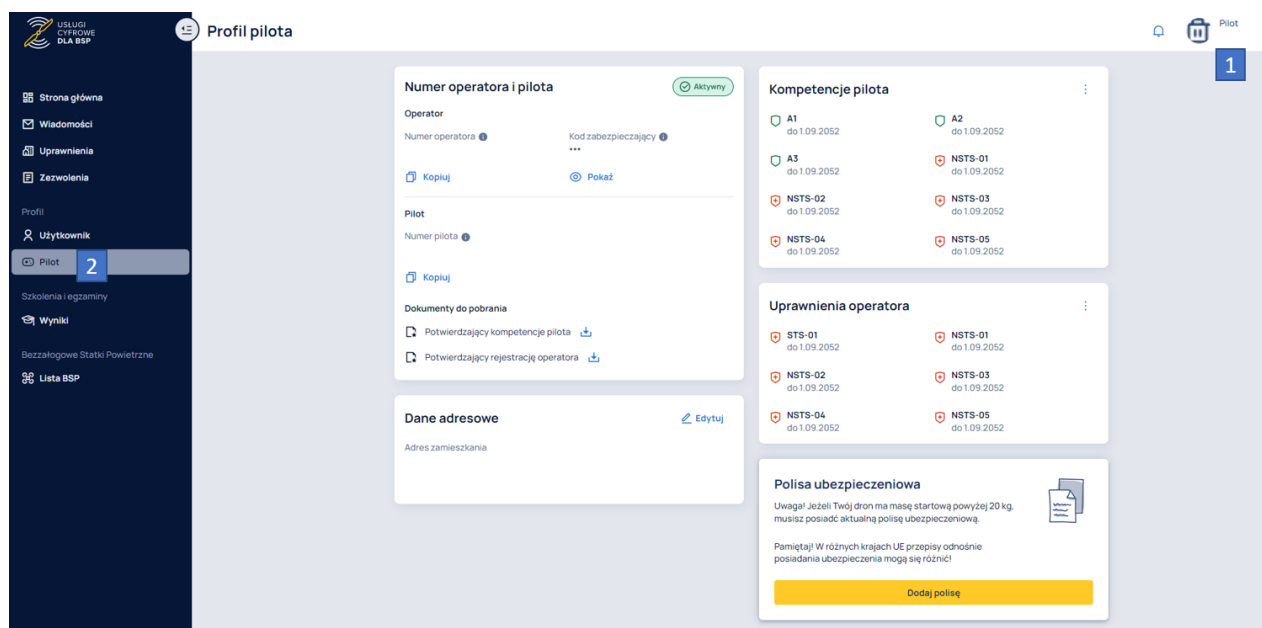

W panelu NUMER OPERATORA I PILOTA (3) znajdują się następujące informacje:

- Status operatora (4);
- Numer operatora;
- Kod zabezpieczający;
- Numer pilota;
- Automatycznie wygenerowany dokument potwierdzający kompetencje Pilota;
- Automatycznie wygenerowany dokument potwierdzający rejestrację Operatora.

W przypadku, gdy Pilot nie uzyskał kompetencji, numer pilota oraz dokument potwierdzający kompetencje Pilota nie zostanie wyświetlony.

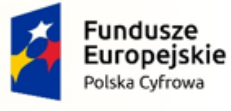

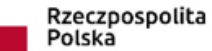

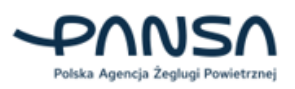

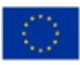

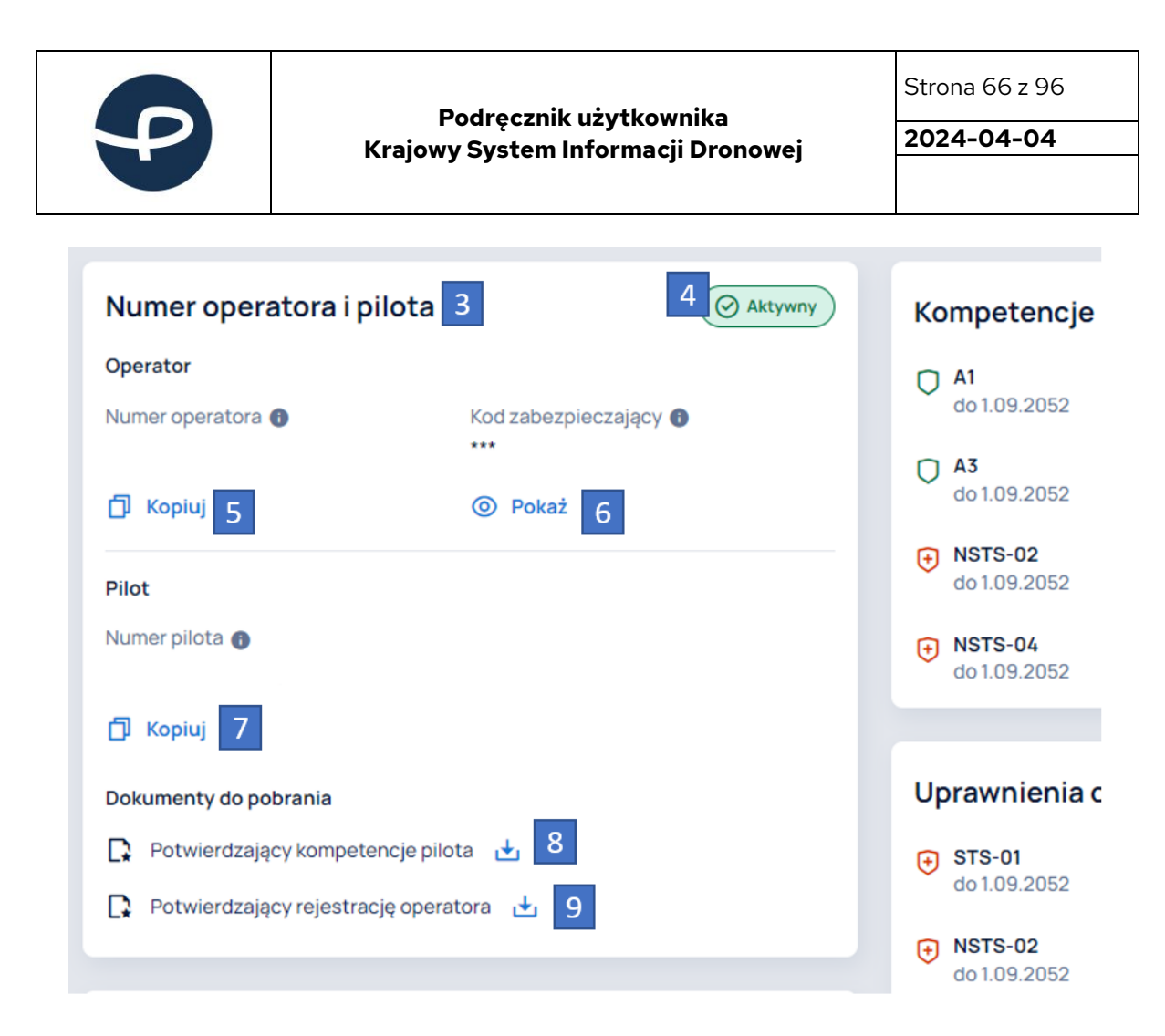

Kliknięcie przycisku KOPIUJ (5) (7) powoduje skopiowanie do schowka numeru Operatora/Pilota. Kliknięcie przycisku POKAŻ (6) powoduje wyświetlenie kodu zabezpieczającego.

**Użytkowniku! Nie podawaj publicznie informacji o swoim kodzie. Tylko pracownik ULC może poprosić Cię o jego podanie w celu zweryfikowania poprawności danych i to też tylko w uzasadnionych przypadkach!!.**

Kliknięcie przycisku (8) (9) umożliwia pobranie automatycznie wygenerowanych dokumentów potwierdzających rejestrację Operatora i kompetencje Pilota.

Panel DANE ADRESOWE (10) umożliwia zmianę danych adresowych Pilota poprzez kliknięcie przycisku EDYTUJ (11) i wypełnienie formularza.

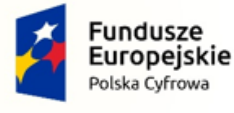

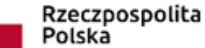

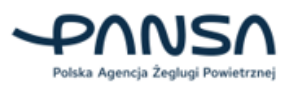

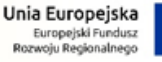

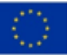

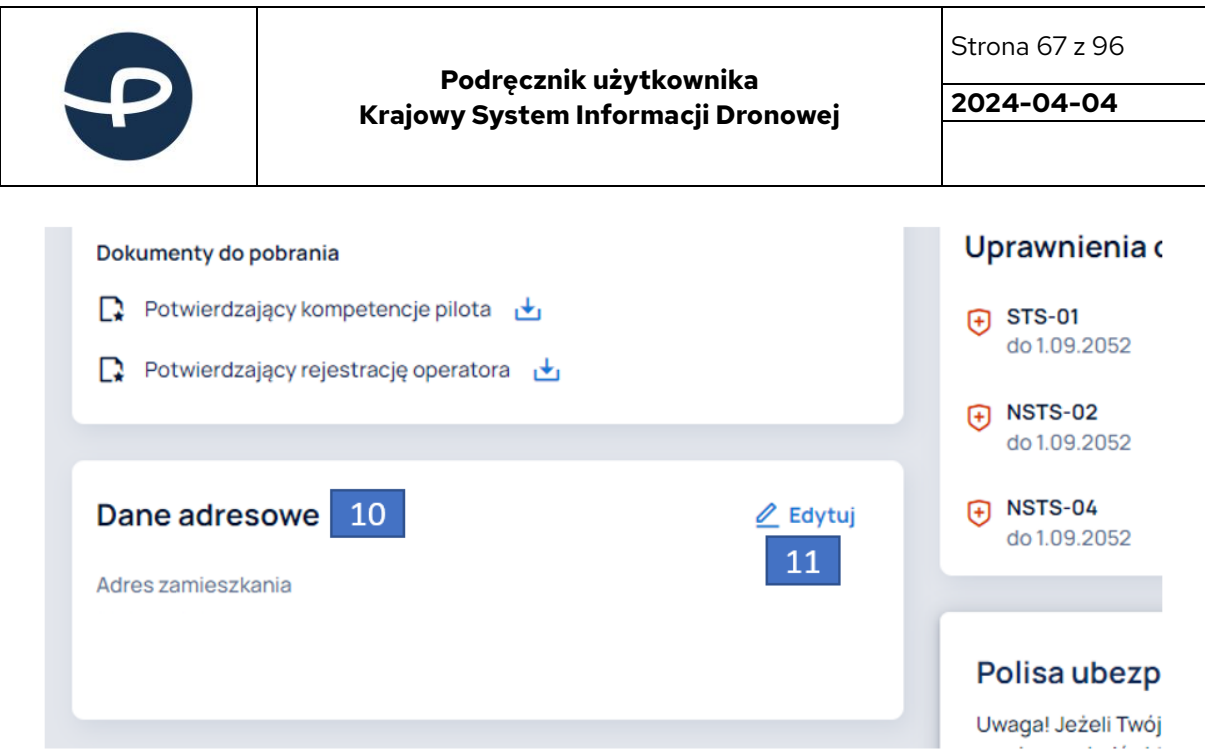

W panelu KOMPETENCJE PILOTA (12) znajdują się wszystkie uzyskane kompetencje przez Pilota. Kliknięcie w przycisk w formie symbolu trzech kropek (13) powoduje wyświetlenie przycisku WIĘCEJ INFORMACJI (14).

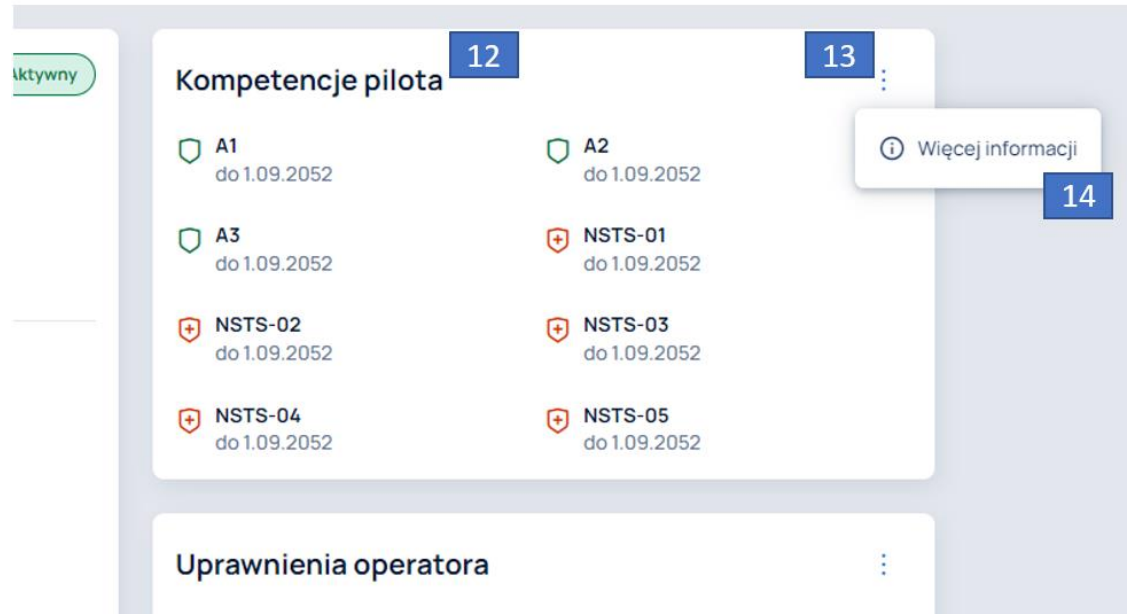

Kliknięcie w przycisk WIĘCEJ INFORMACJI (14) powoduje wyświetlenie opisów każdej z możliwych do uzyskania kompetencji.

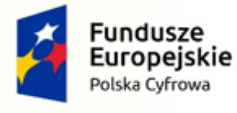

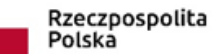

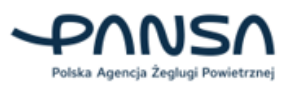

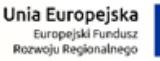

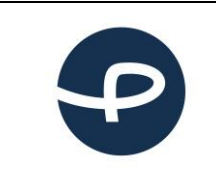

Strona 68 z 96

**2024-04-04**

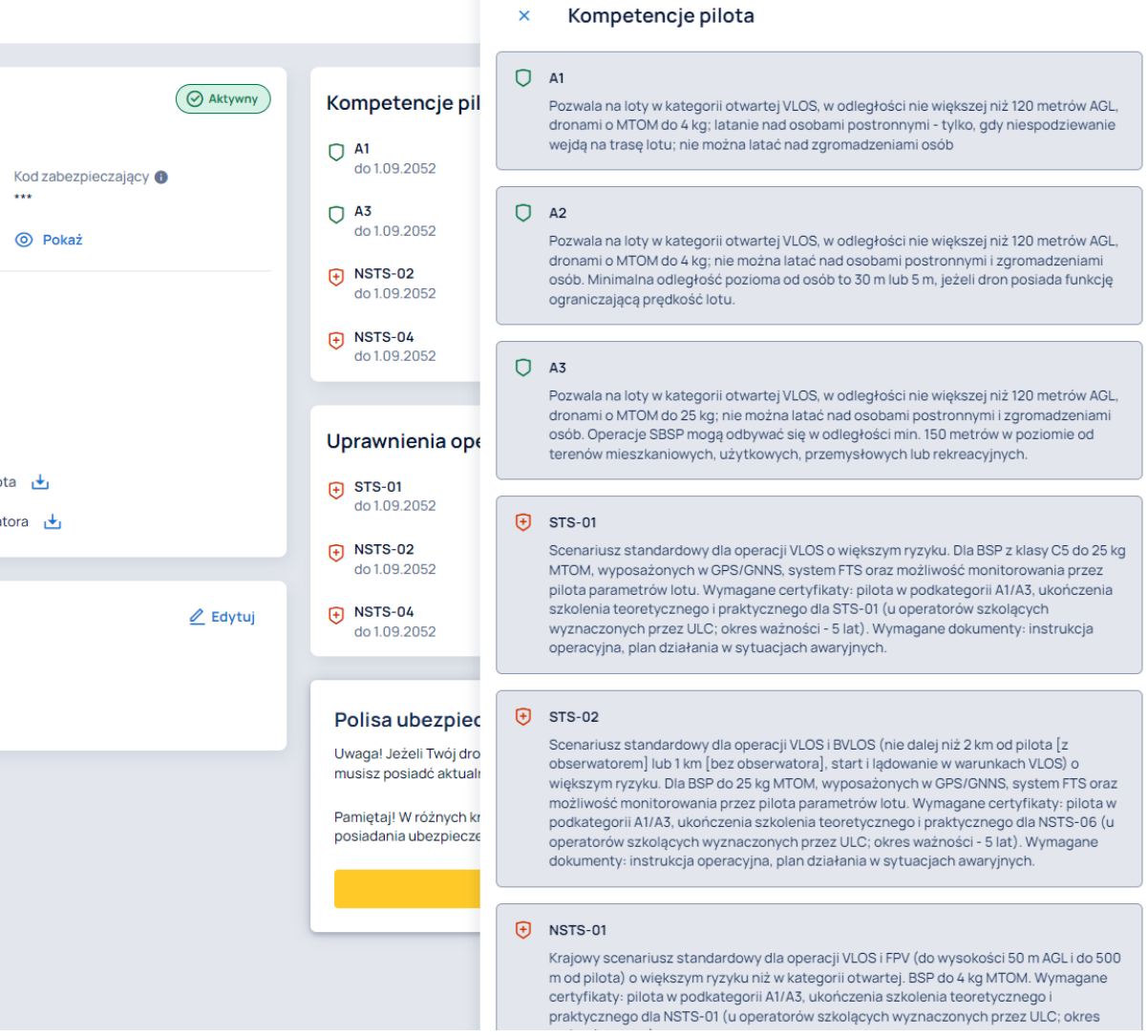

W przypadku, gdy Użytkownik nie posiada żadnych kompetencji, w panelu KOMPETENCJE PILOTA znajdują się dwa przyciski:

- PRZEJDŹ DO SZKOLEŃ;
- WIĘCEJ INFORMACJI.

Kliknięcie w przycisk PRZEJDŹ DO SZKOLEŃ przekierowuje Użytkownika do platformy elearningowej, umożliwiającej uzyskanie kompetencji w kategorii otwartej A1/A3 oraz A2. Kliknięcie przycisku WIĘCEJ INFORMACJI wyświetla opisy każdej z możliwych do uzyskania kompetencji.

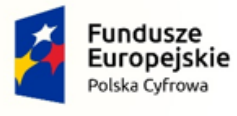

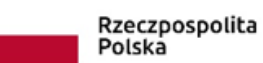

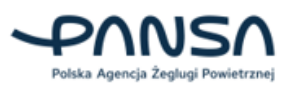

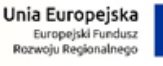

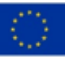

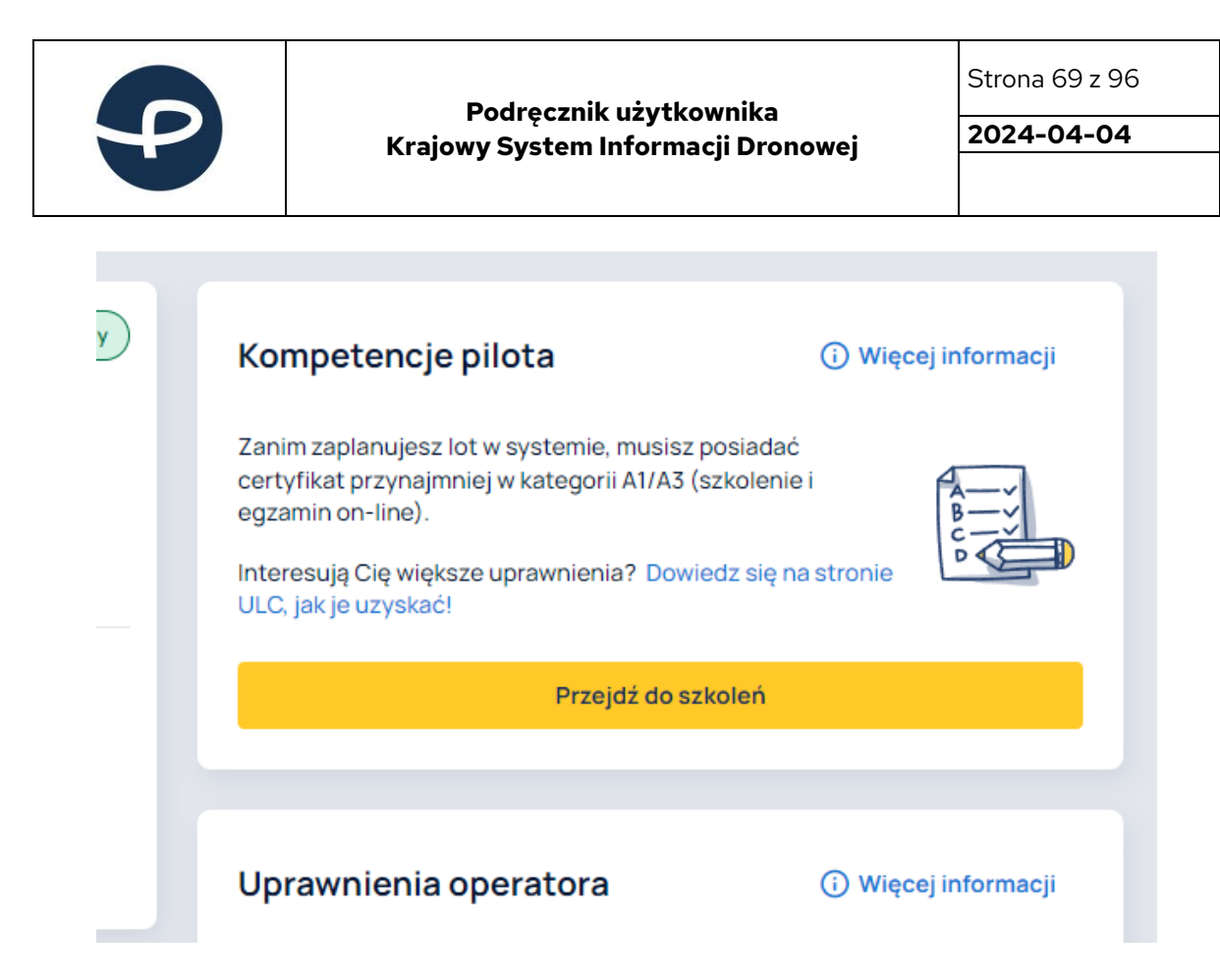

W panelu UPRAWNIENIA OPERATORA (15) znajdują się wszystkie uzyskane uprawnienia przez Operatora. Kliknięcie w przycisk w formie symbolu trzech kropek (16) powoduje wyświetlenie dwóch przycisków:

- ZDOBĄDŹ UPRAWNIENIA (17);
- WIĘCEJ INFORMACJI (18).

Kliknięcie w przycisk ZDOBĄDŹ UPRAWNIENIA (17) przekieruje Użytkownika do formularza składania oświadczeń o uprawnienia do Urzędu Lotnictwa Cywilnego.

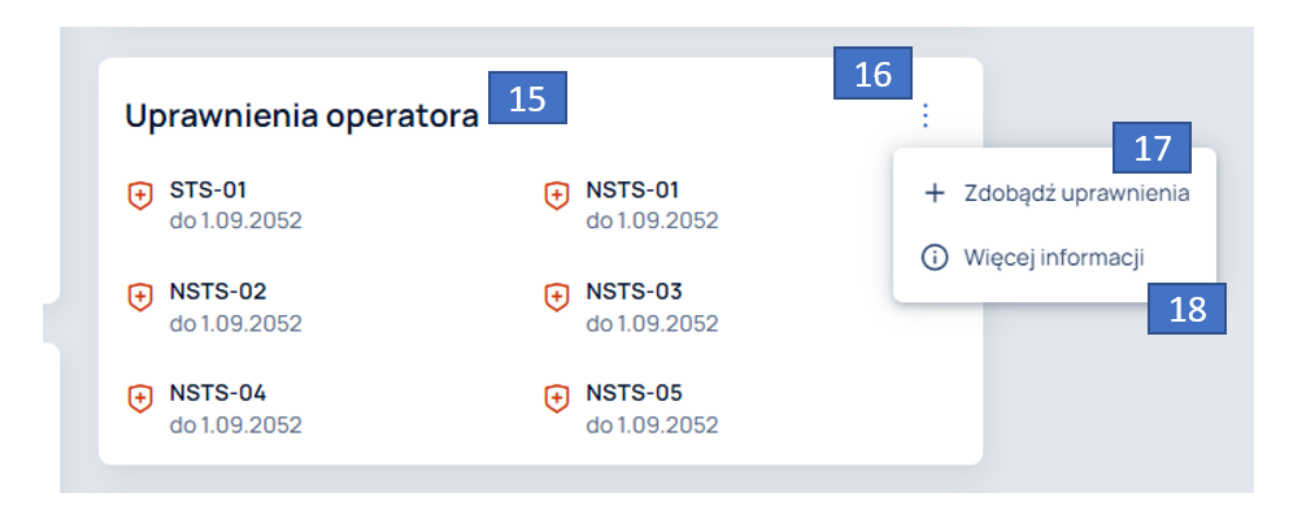

Kliknięcie w przycisk WIĘCEJ INFORMACJI (18) powoduje wyświetlenie opisów każdego z możliwych do uzyskania uprawnień.

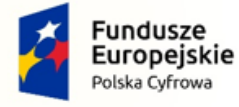

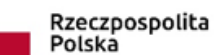

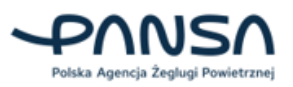

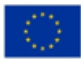

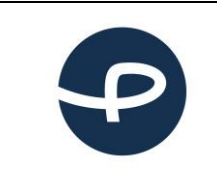

Strona 70 z 96

**2024-04-04**

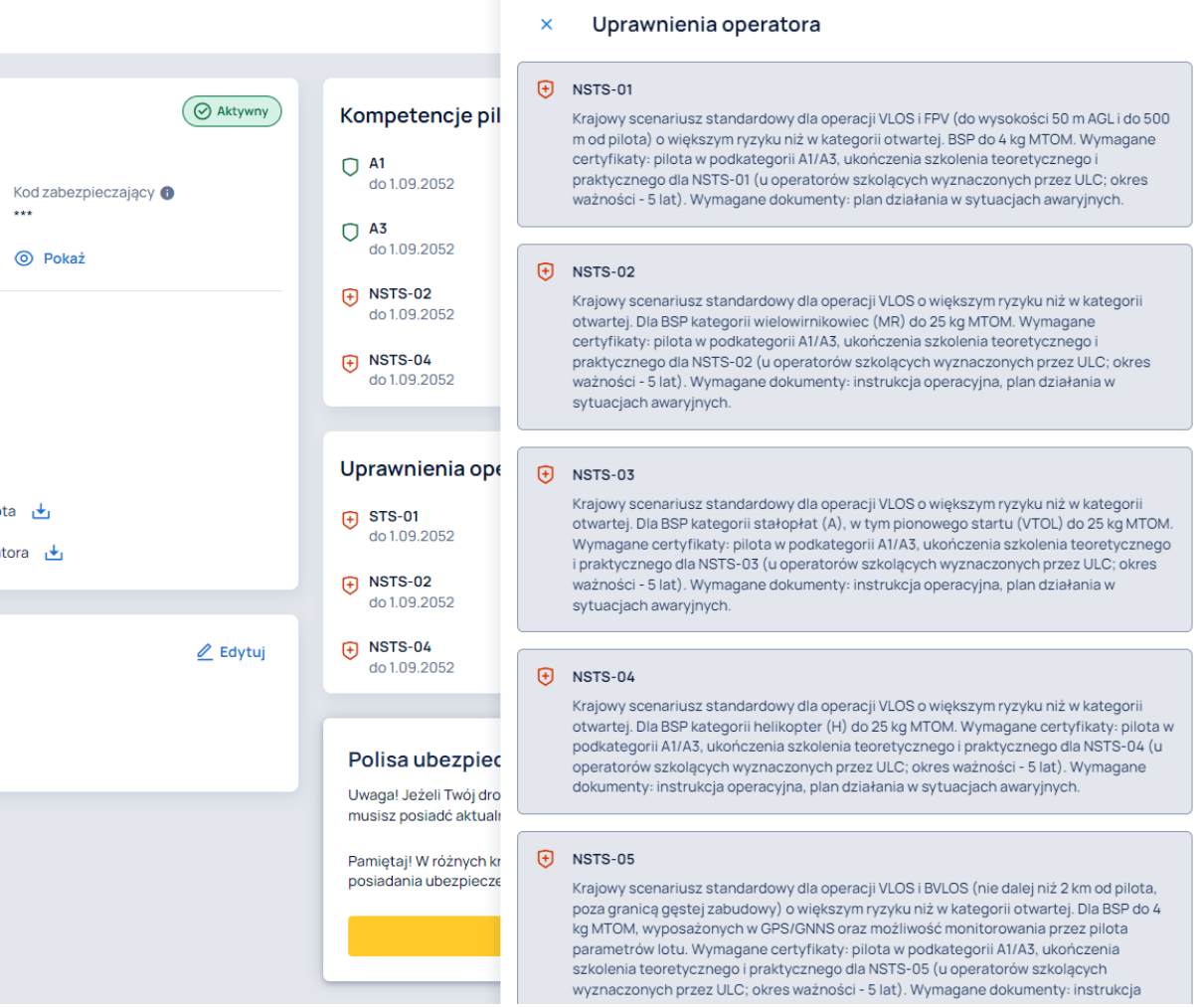

W przypadku, gdy Użytkownik nie posiada żadnych uprawnień, w panelu UPRAWNIENIA OPERATORA znajdują się dwa przyciski:

- ZDOBĄDŹ UPRAWNIENIA;
- WIĘCEJ INFORMACJI.

Ich działanie jest identyczne jak tych opisanych powyżej.

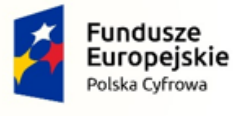

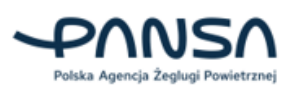

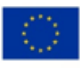

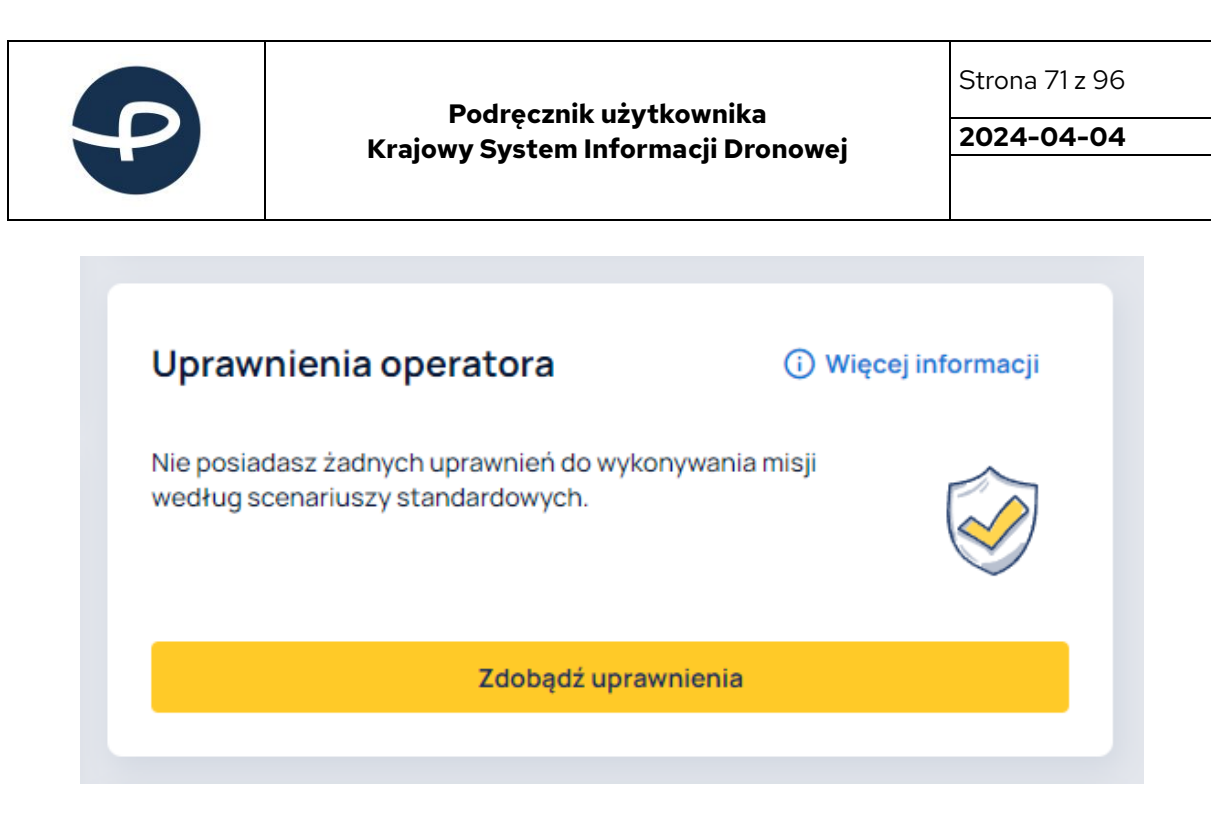

Jeśli Użytkownik posiada polisę ubezpieczeniową, w panelu POLISA UBEZPIECZENIOWA (19) istnieje możliwość dodania jej do konta poprzez kliknięcie przycisku DODAJ POLISĘ (20), a następne uzupełnienie numeru polisy oraz daty ważności polisy.

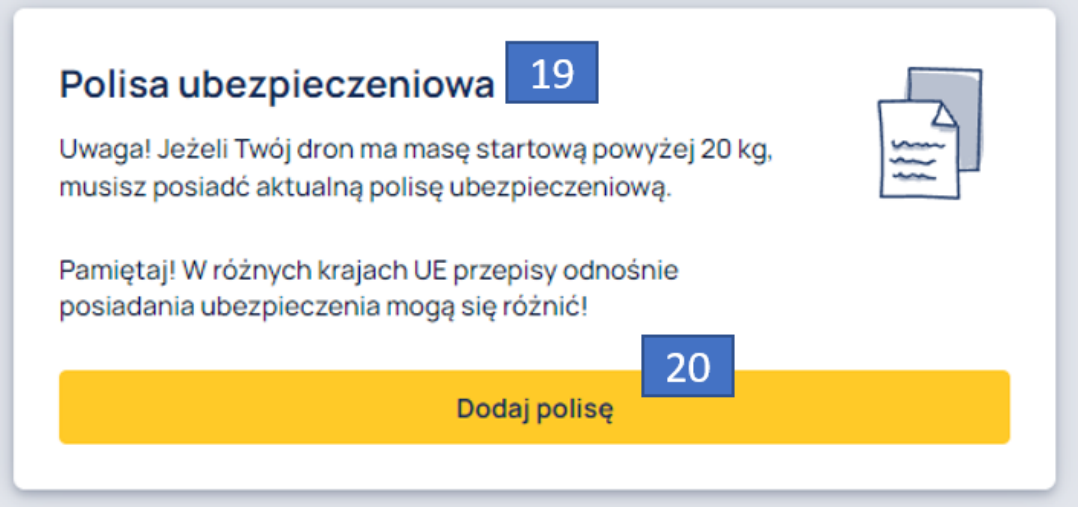

Po dodaniu polisy ubezpieczeniowej Użytkownik posiada możliwość jej edycji (21) lub usunięcia (22).

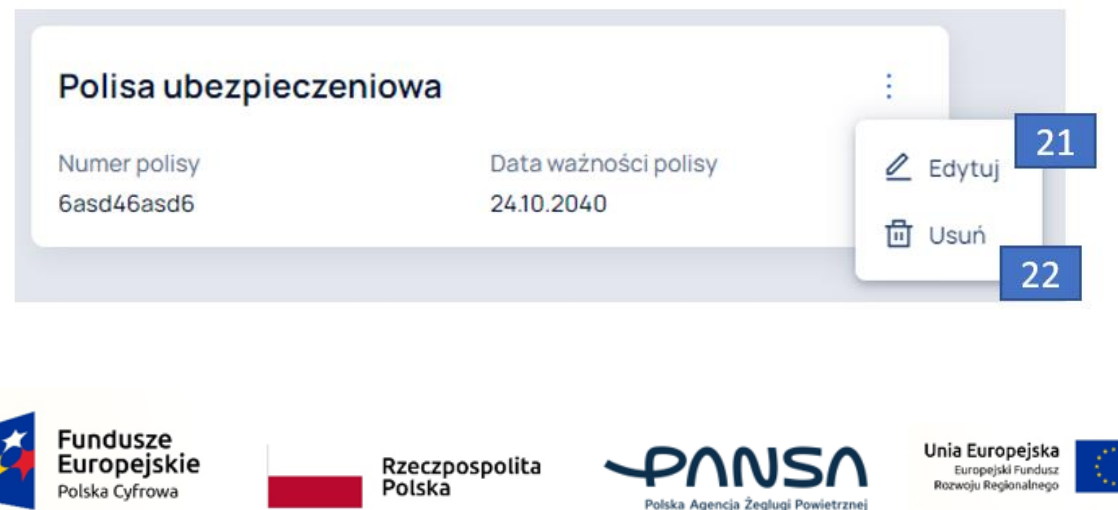
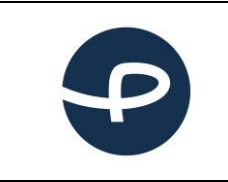

Strona 72 z 96

**2024-04-04**

### **7.10.1 Potwierdzenie kompetencji użytkowników zagranicznych**

Dla użytkowników zagranicznych, którzy muszą ręcznie przesłać dokumenty, prosimy o skorzystanie z opcji "Dodaj dokument".

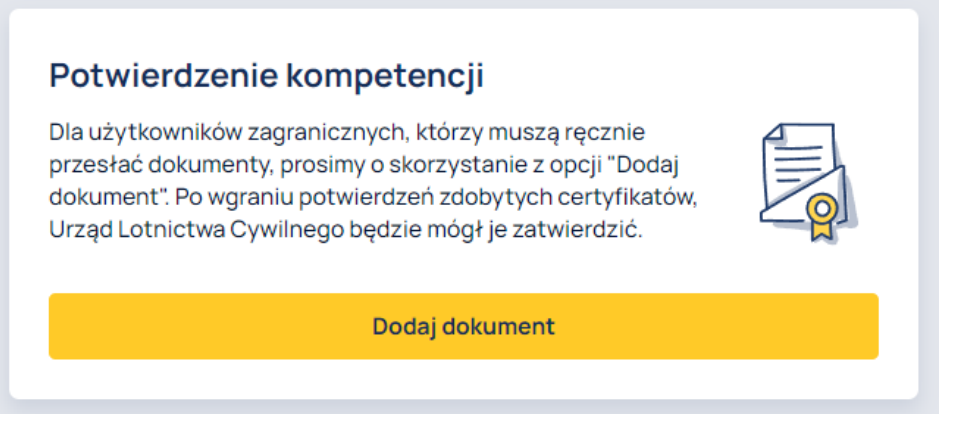

Panel POTWIERDZENIE KOMPETENCJI zostanie wyświetlony tylko wtedy, gdy podczas wypełniania formularza dodawania profilu pilota w kroku 1, Użytkownik zaznaczy checkbox "Tak" oraz uzupełni pola tekstowe *Numer operatora* i *Kod zabezpieczający*.

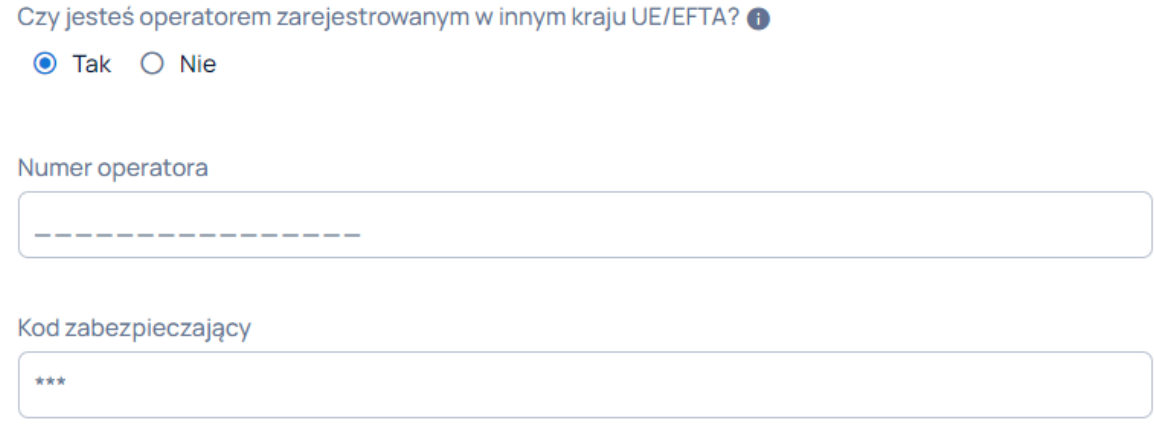

Jeśli nie wiesz, gdzie znależć kod zabezpieczający skontaktuj się z urzędem wydającym numer.

Następnie należy załączyć odpowiednie dokumenty. Po wgraniu potwierdzeń zdobytych certyfikatów, Urząd Lotnictwa Cywilnego będzie mógł je zatwierdzić.

**Uwaga! Możesz dodać tylko jeden załącznik dla Potwierdzenia A1/A3 oraz jeden dla Certyfikatu A2.**

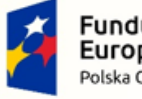

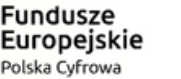

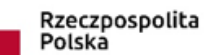

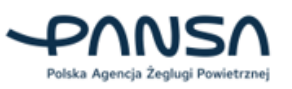

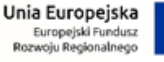

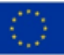

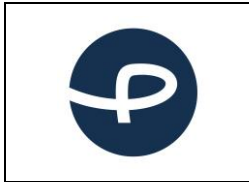

Strona 73 z 96

**2024-04-04**

# **7.11 OPERATOR**

Znajdując się na koncie Operatora (1) w zakładce z menu OPERATOR (2) Użytkownicy posiadają wgląd do informacji dotyczących Operatora.

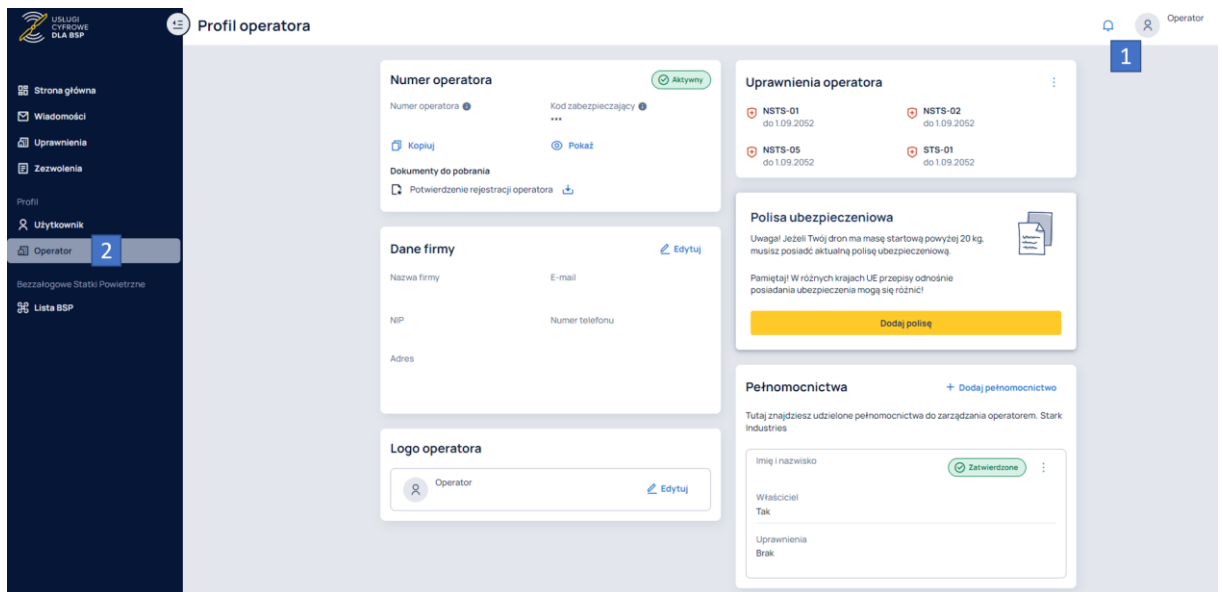

W panelu NUMER OPERATORA (3) znajdują się następujące informacje:

- Status Operatora (4);
- Numer Operatora;
- Kod zabezpieczający;
- Automatycznie wygenerowany dokument potwierdzający rejestrację operatora.

**Pamiętaj! Umieść numer Operatora na swoim BSP.**

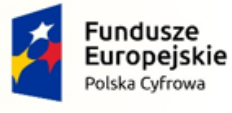

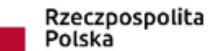

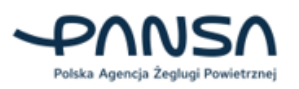

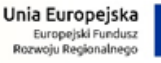

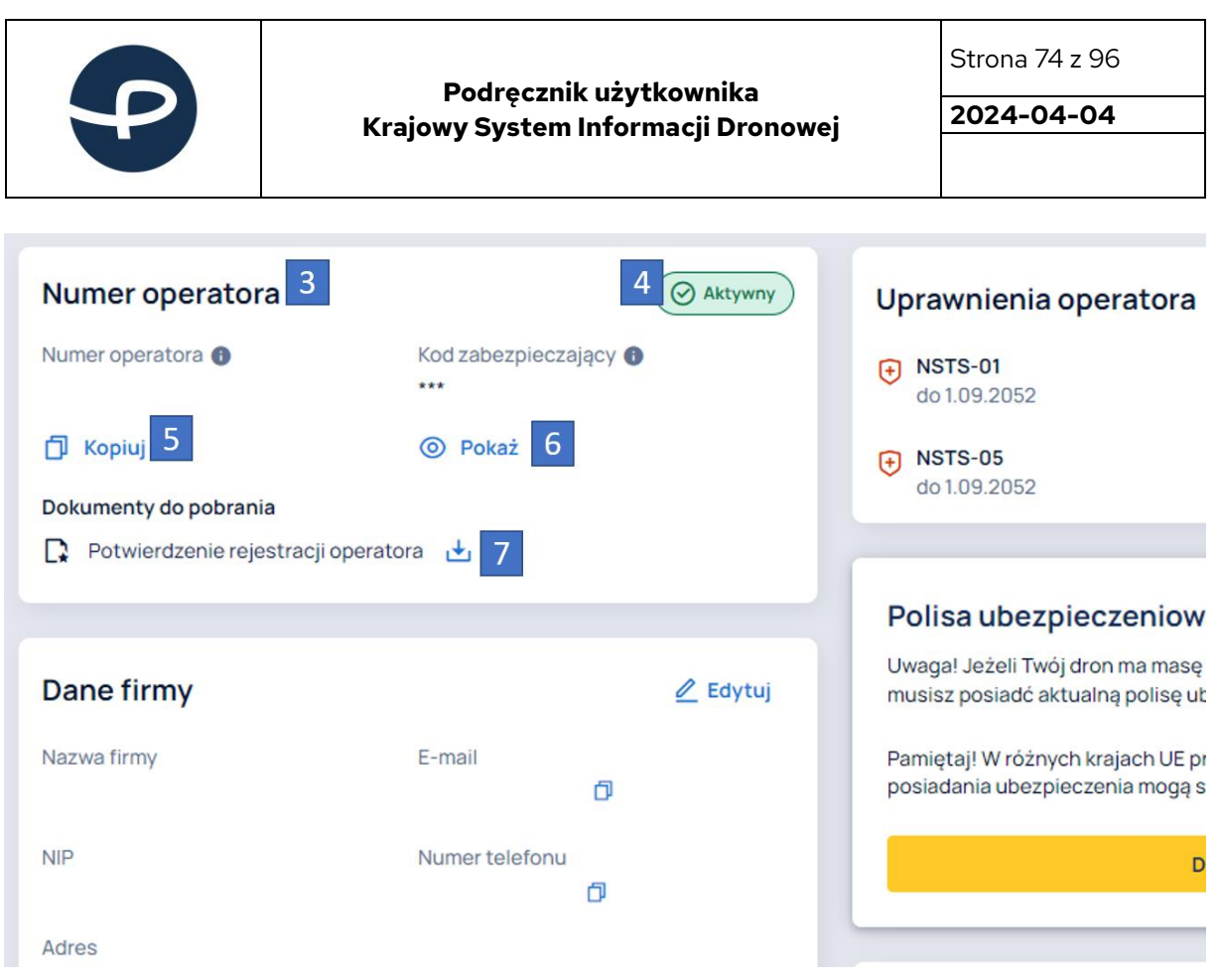

Kliknięcie przycisku KOPIUJ (5) powoduje skopiowanie do schowka numeru Operatora. Kliknięcie przycisku POKAŻ (6) powoduje wyświetlenie kodu zabezpieczającego.

### **Użytkowniku! Nie podawaj publicznie informacji o swoim kodzie. Tylko pracownik ULC może poprosić Cię o jego podanie w celu zweryfikowania poprawności danych i to też tylko w uzasadnionych przypadkach!!.**

Kliknięcie przycisku (7) umożliwia pobranie automatycznie wygenerowanego dokumentu potwierdzającego rejestrację operatora.

W panelu DANE FIRMY (8) Użytkownik posiada możliwość edycji danych firmy oraz stowarzyszenia lub klubu modelarskiego poprzez naciśnięcie przycisku EDYTUJ (9). W przypadku firmy wyświetlone zostaną informacje:

- Nazwa firmy;
- NIP;
- Adres;
- E-mail;
- Numer telefonu.

W przypadku stowarzyszenia lub klubu modelarskiego zostaną wyświetlone informacje:

- Nazwa;
- NIP;
- KRS;
- Adres;
- E-mail;

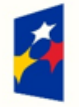

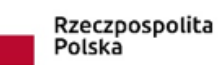

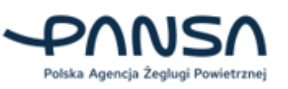

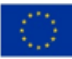

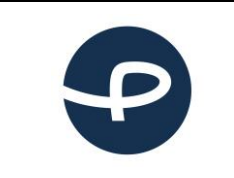

Strona 75 z 96

**2024-04-04**

- Numer telefonu;
- Nr ewidencji stowarzyszeń.

Aplikacja umożliwia Użytkownikom dodać logo Operatora (10), a następnie je edytować lub usunąć.

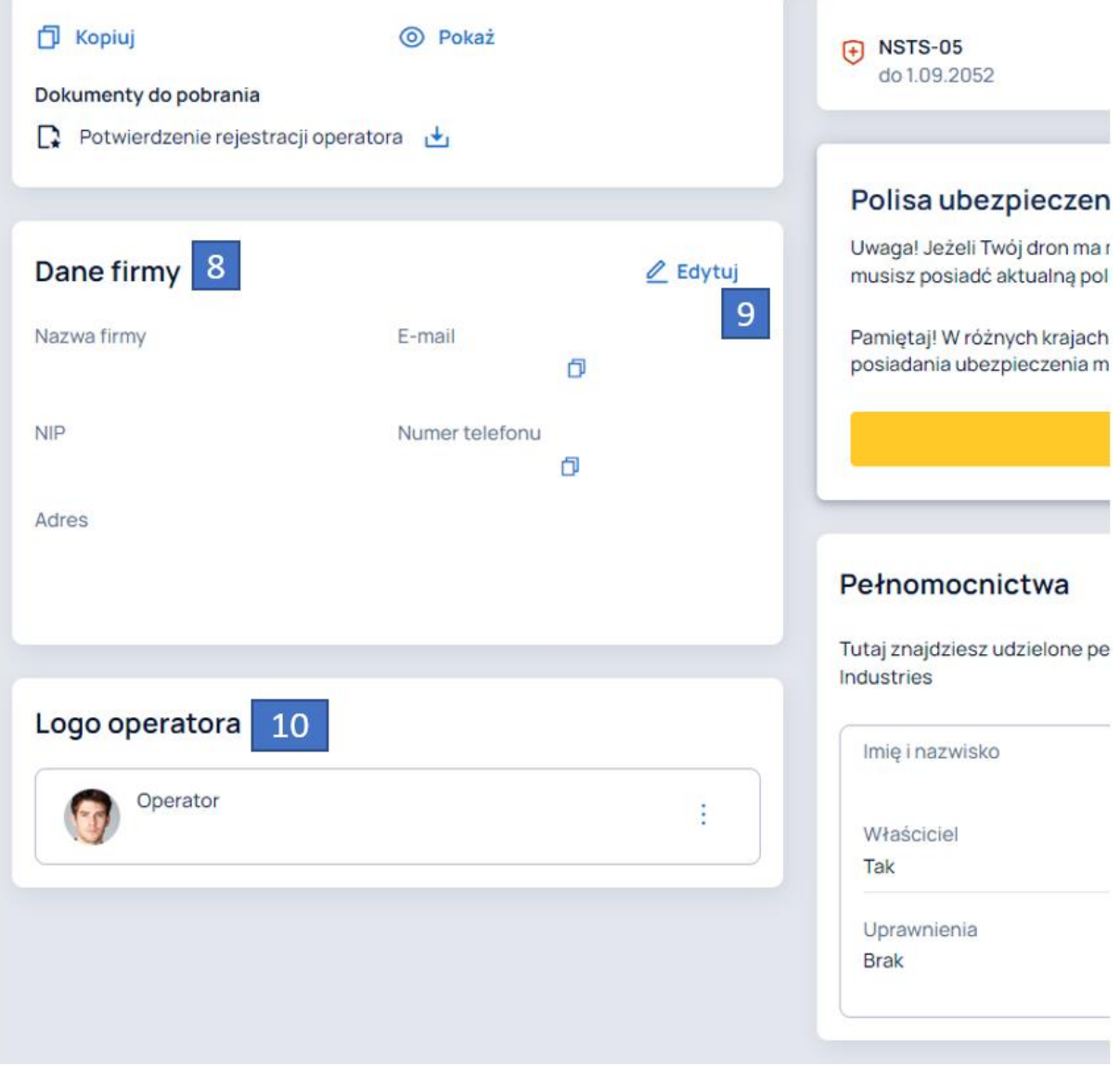

W panelu UPRAWNIENIA OPERATORA (11) znajdują się wszystkie uzyskane uprawnienia przez Operatora. Kliknięcie w przycisk w formie symbolu trzech kropek (12) powoduje wyświetlenie dwóch przycisków:

- ZDOBĄDŹ UPRAWNIENIA (13);
- WIĘCEJ INFORMACJI (14).

Kliknięcie w przycisk ZDOBĄDŹ UPRAWNIENIA (13) przekieruje Użytkownika do formularza składania oświadczeń do Urzędu Lotnictwa Cywilnego.

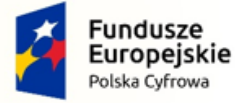

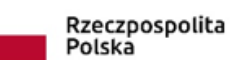

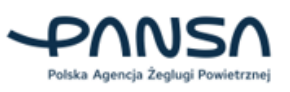

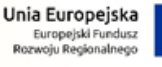

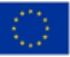

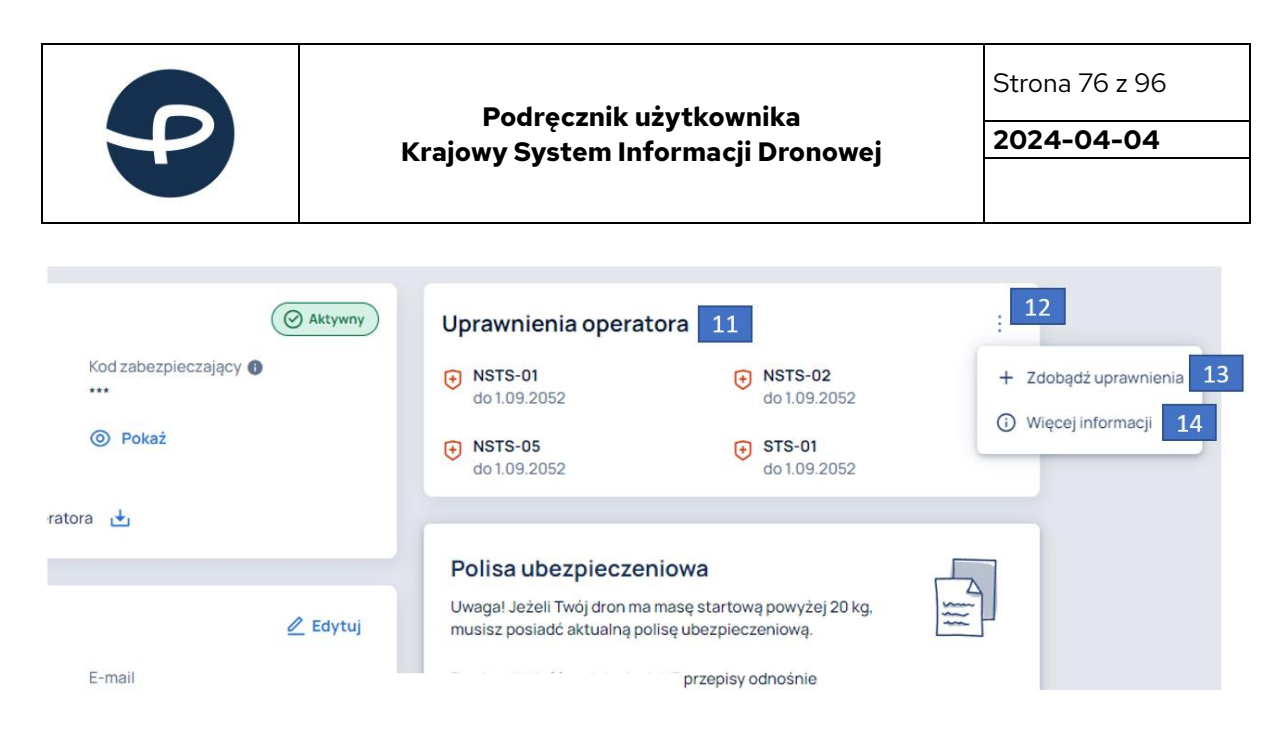

Kliknięcie w przycisk WIĘCEJ INFORMACJI (14) powoduje wyświetlenie opisów każdego z możliwych do uzyskania uprawnień.

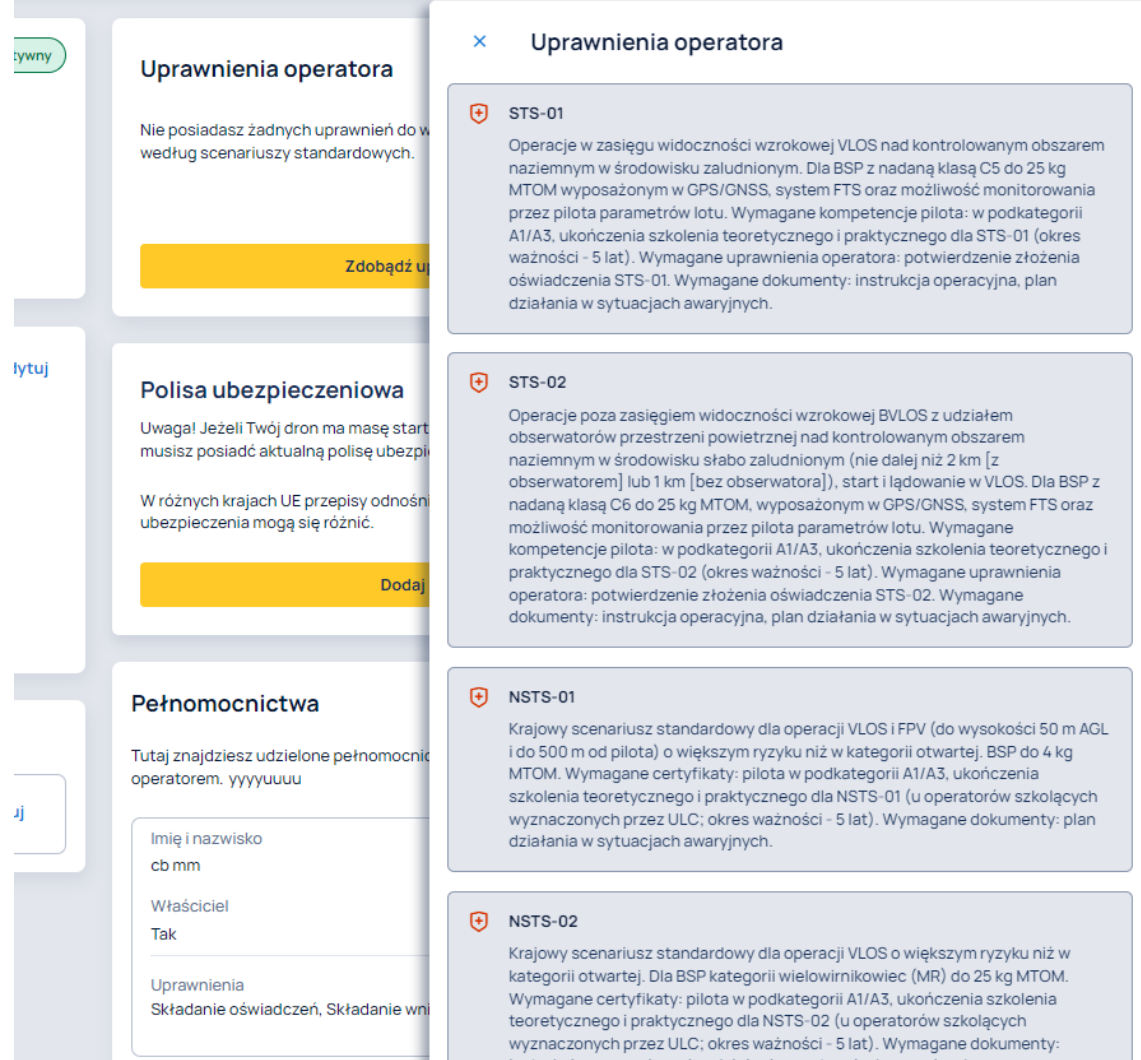

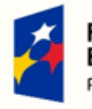

Fundusze Europejskie Polska Cyfrowa

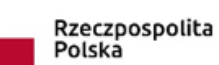

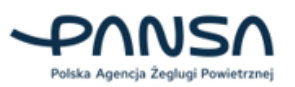

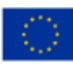

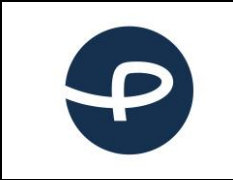

Strona 77 z 96

**2024-04-04**

W przypadku, gdy Użytkownik nie posiada żadnych uprawnień, w panelu UPRAWNIENIA OPERATORA znajdują się dwa przyciski:

- ZDOBĄDŹ UPRAWNIENIA;
- WIĘCEJ INFORMACJI.

Ich działanie jest identyczne jak tych opisanych powyżej.

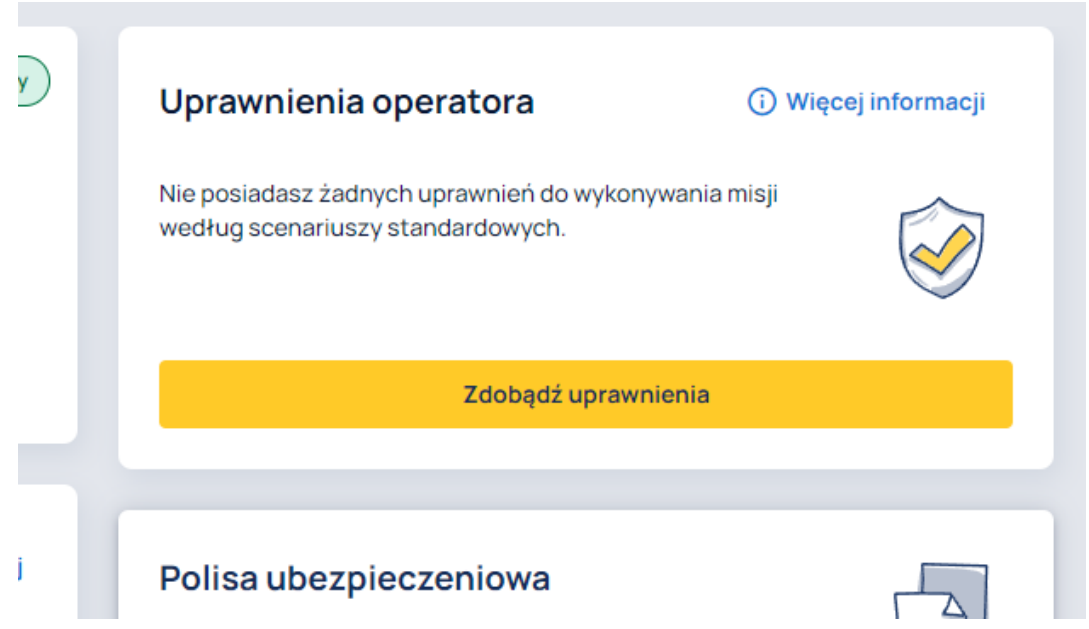

Jeśli Użytkownik posiada polisę ubezpieczeniową, w panelu POLISA UBEZPIECZENIOWA (15) istnieje możliwość dodania jej do konta poprzez kliknięcie przycisku DODAJ POLISĘ (16) a następne uzupełnienie numeru polisy oraz daty jej ważności.

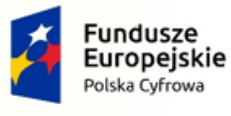

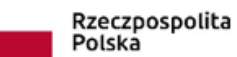

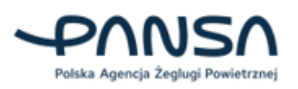

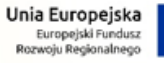

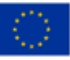

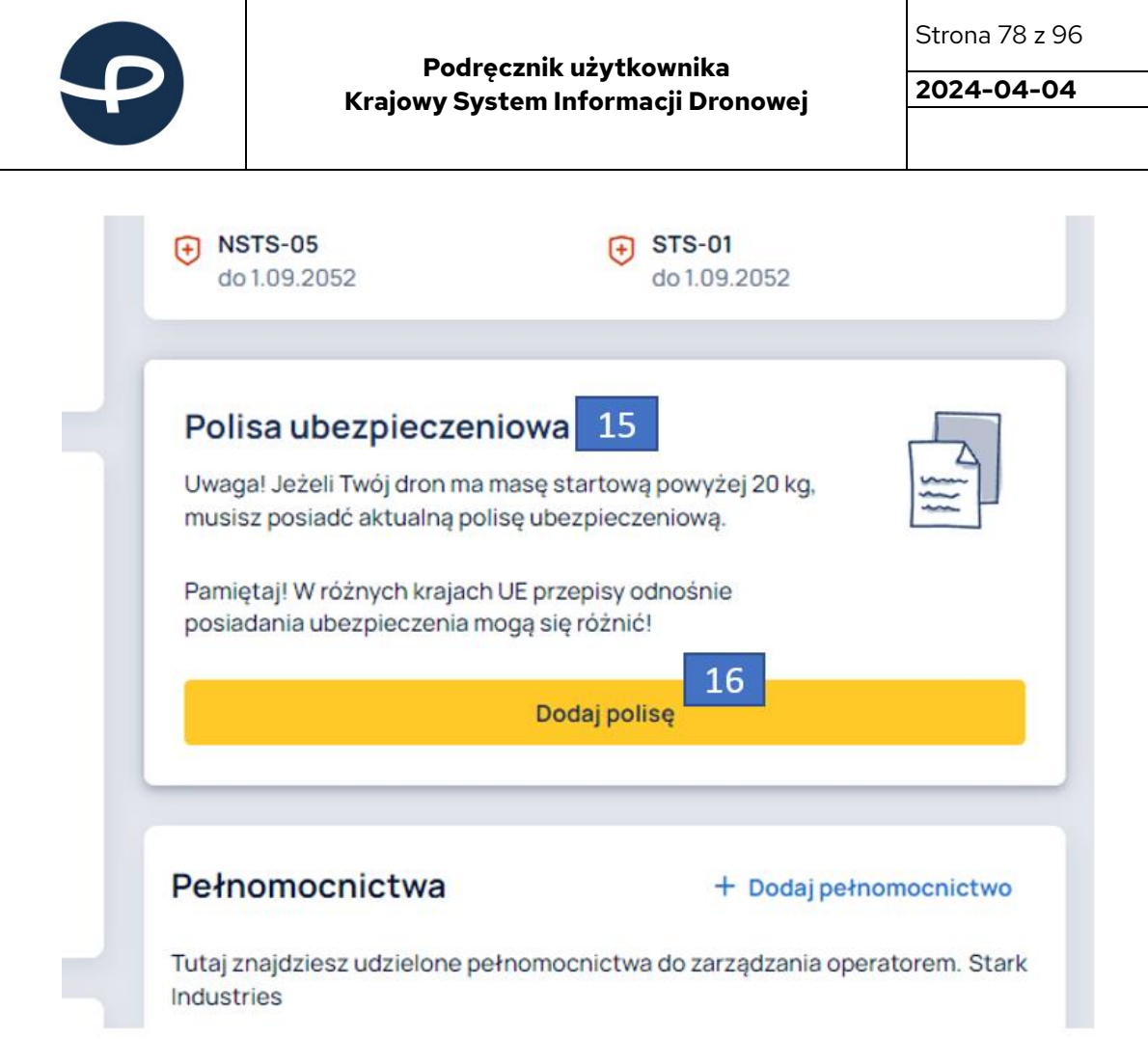

Po dodaniu polisy ubezpieczeniowej Użytkownik posiada możliwość jej edycji (17) lub usunięcia (18).

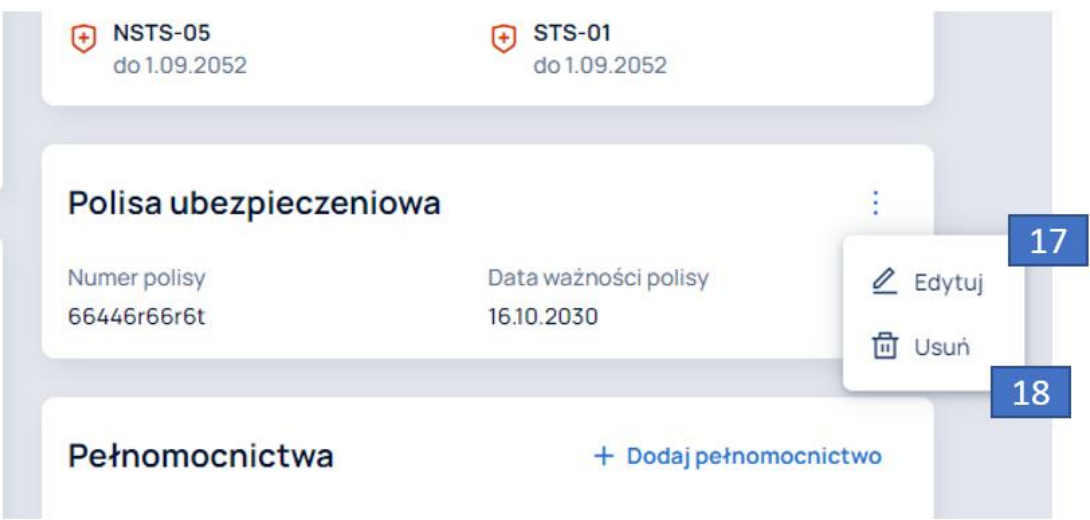

W panelu PEŁNOMOCNICTWA (19) znajdują się udzielone pełnomocnictwa do zarządzania operatorem. Użytkownik posiada możliwość dodania kolejnych pełnomocnictw poprzez przycisk DODAJ PEŁNOMOCNICTWO (20) lub usunięcie pełnomocnictwa klikając USUŃ PEŁNOMOCNICTWO (21).

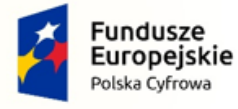

T

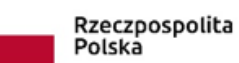

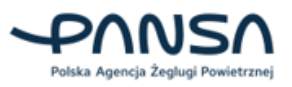

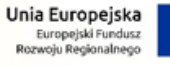

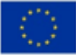

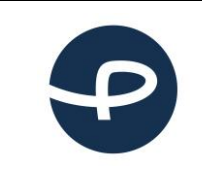

**COL** 

### **Podręcznik użytkownika Krajowy System Informacji Dronowej**

Strona 79 z 96

**2024-04-04**

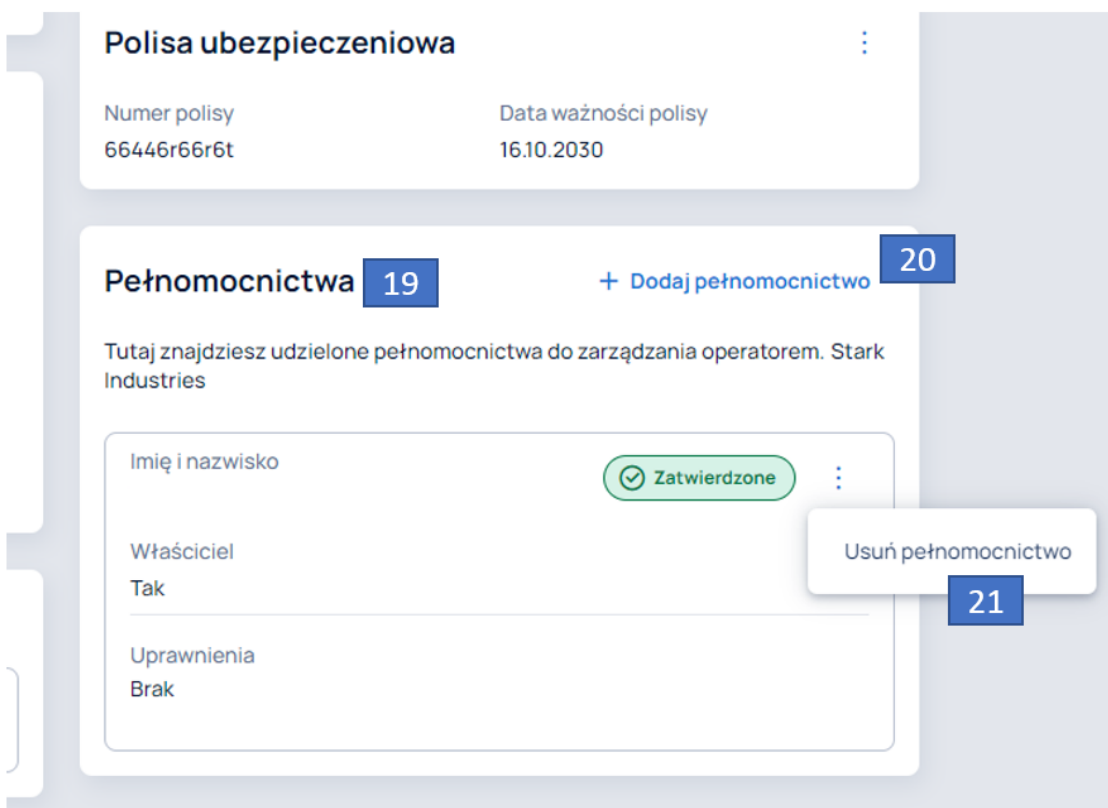

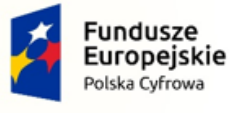

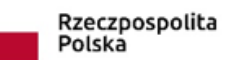

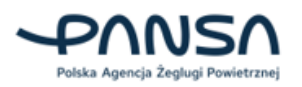

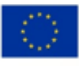

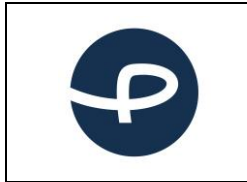

**2024-04-04**

## **7.12 WYNIKI**

Znajdując się na koncie Pilota (1) w zakładce w menu WYNIKI (2) Użytkownicy posiadają wgląd na wszystkie odbyte szkolenia w ośrodkach szkolących i zaliczone egzaminy.

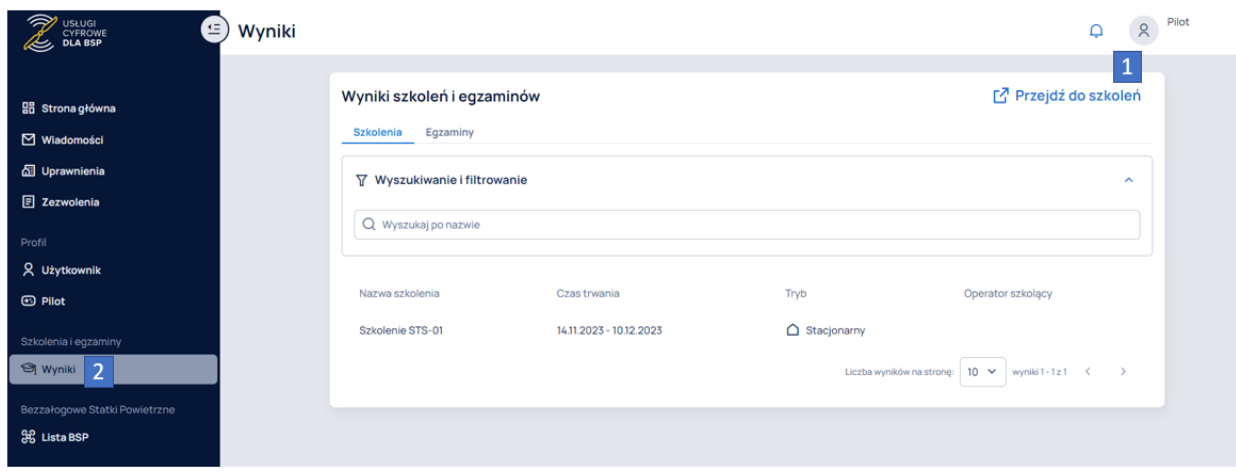

W zakładce SZKOLENIA (3) znajduje się panel WYSZUKIWANIE I FILTROWANIE (4), umożliwiający filtrowanie odbytych szkoleń po nazwie. W dolnej części zakładki Użytkownik posiada możliwość ustalenia liczby wyników wyświetlanych na stronie i przełączania się pomiędzy stronami (5). Ponadto na liście odbytych szkoleń znajdują się następujące informacje o szkoleniu:

- Nazwa szkolenia;
- Czas trwania;
- Tryb;
- Operator szkolący.

W przypadku braku odbytych szkoleń, widoczny będzie komunikat: "Brak wyników do wyświetlenia". Kliknięcie w przycisk PRZEJDŹ DO SZKOLEŃ spowoduje przekierowanie do platformy e-Learning.

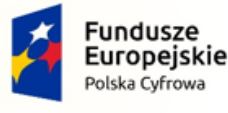

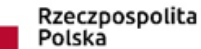

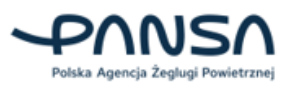

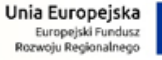

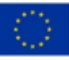

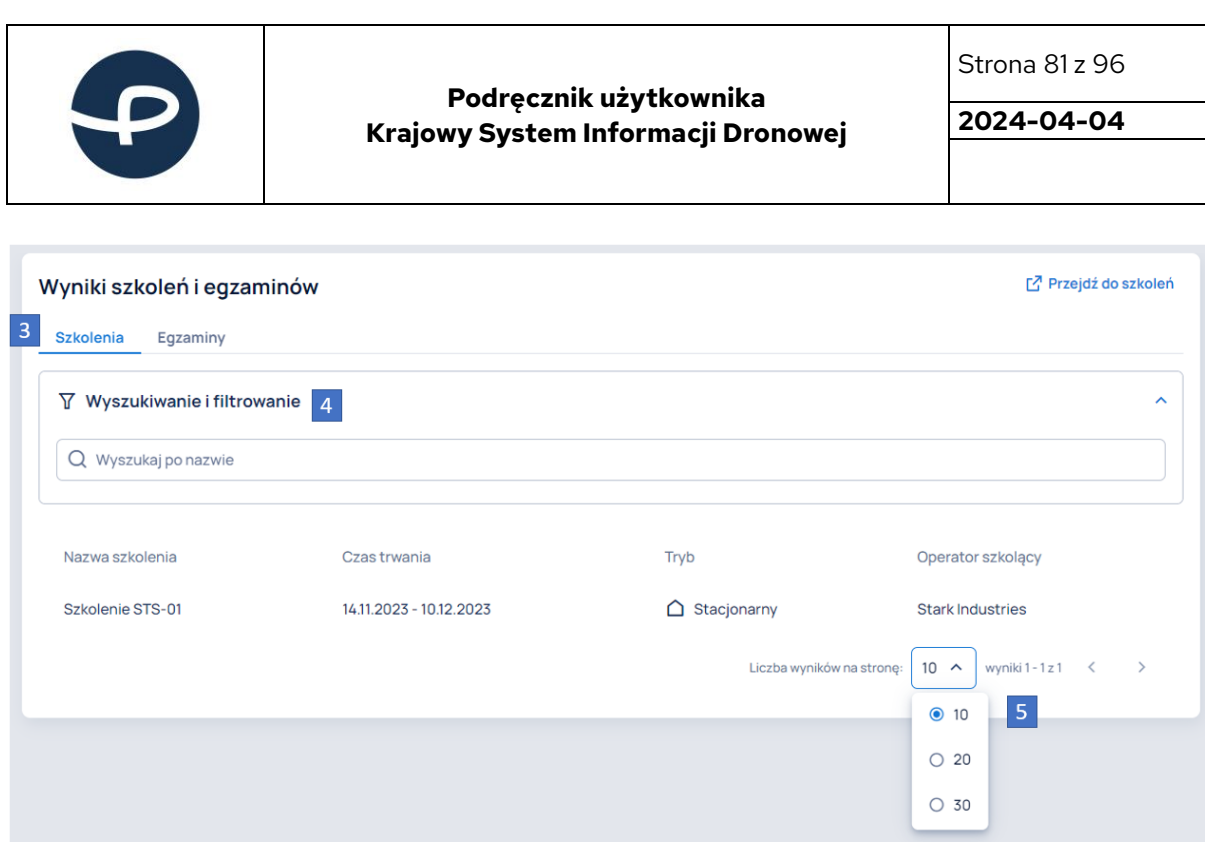

W zakładce EGZAMINY (6) znajduje się panel WYSZUKIWANIE I FILTROWANIE (7), umożliwiający filtrowanie odbytych egzaminów po nazwie. W dolnej części zakładki Użytkownik posiada możliwość ustalenia liczby wyników wyświetlanych na stronie i przełączania się pomiędzy stronami (8). Ponadto na liście odbytych egzaminów znajdują się następujące informacje o egzaminie:

- Nazwa egzaminu;
- Data zaliczenia;
- Tryb;
- Podmiot egzaminujący.

W przypadku braku odbytych egzaminów, widoczny będzie komunikat: "Brak wyników do wyświetlenia".

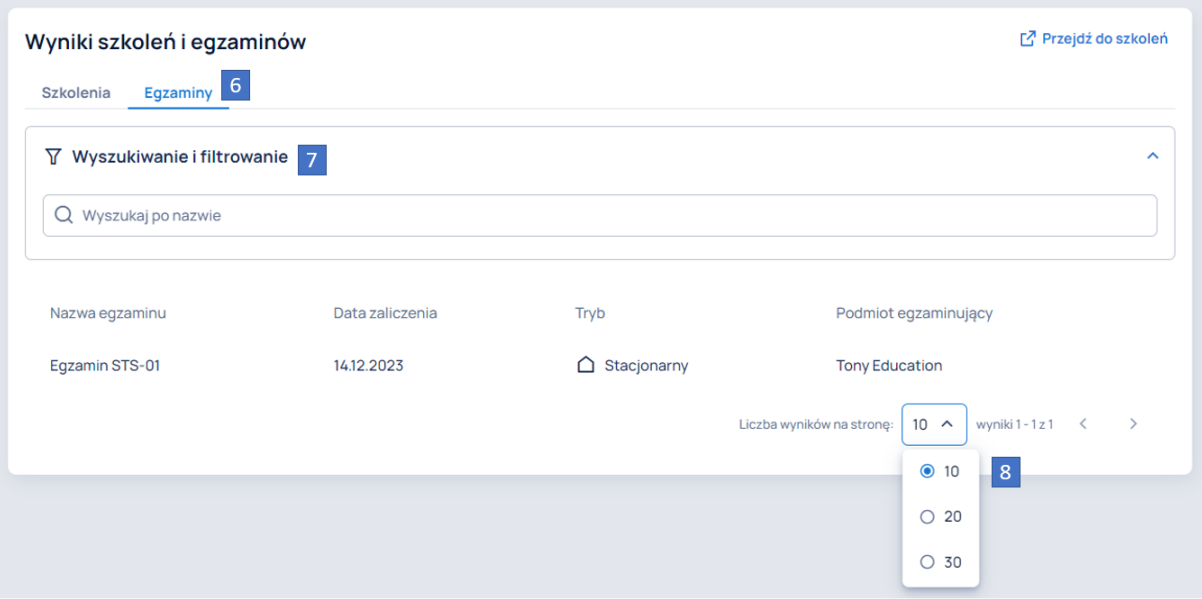

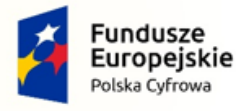

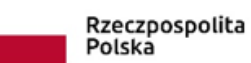

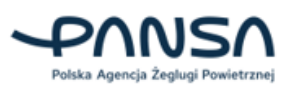

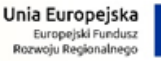

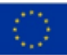

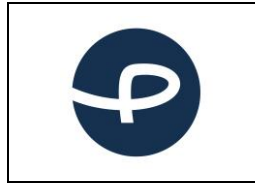

**Podręcznik użytkownika Krajowy System Informacji Dronowej** Strona 82 z 96

**2024-04-04**

# **7.13 LISTA BSP**

**W zakładce LISTA BSP (1)** Użytkownik posiada możliwość zarządzania flotą BSP (dodawanie BSP, edycja informacji o BSP, dodawanie osprzętu, tworzenie własnych konfiguracji BSP). Jeśli latasz tym samym BSP w różnych konfiguracjach, również będziesz mógł stworzyć każdą z konfiguracji osobno.

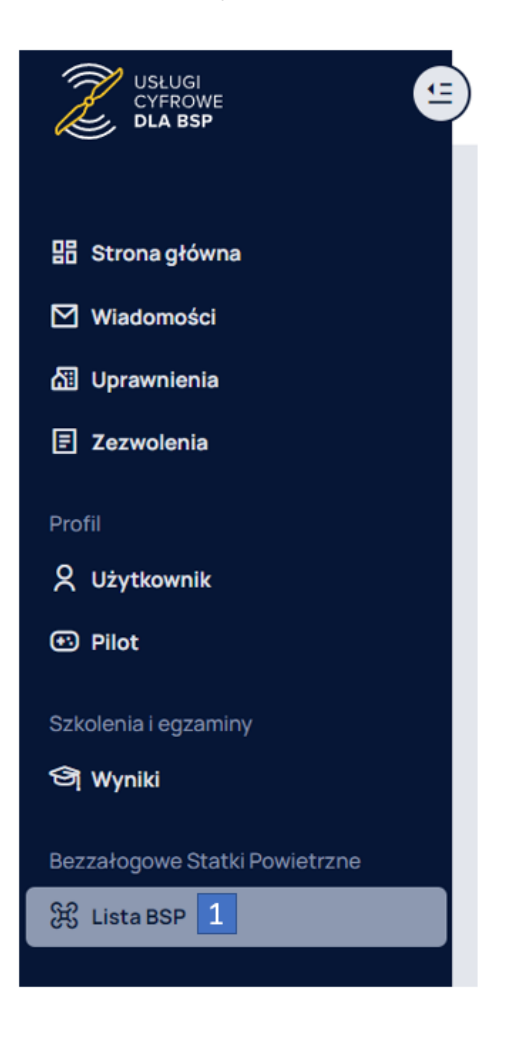

### **Lista własnych dronów**

Po kliknięciu w zakładkę LISTA BSP (1) pojawia się lista dronów zapisana na koncie Użytkownika. W przypadku, gdy Użytkownik nie posiada dodanych dronów w systemie, aby dodać nowy BSP należy kliknąć w przycisk DODAJ PIERWSZY BSP.

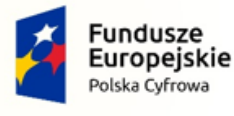

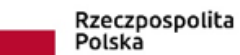

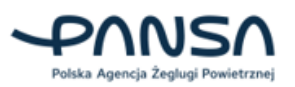

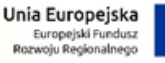

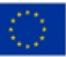

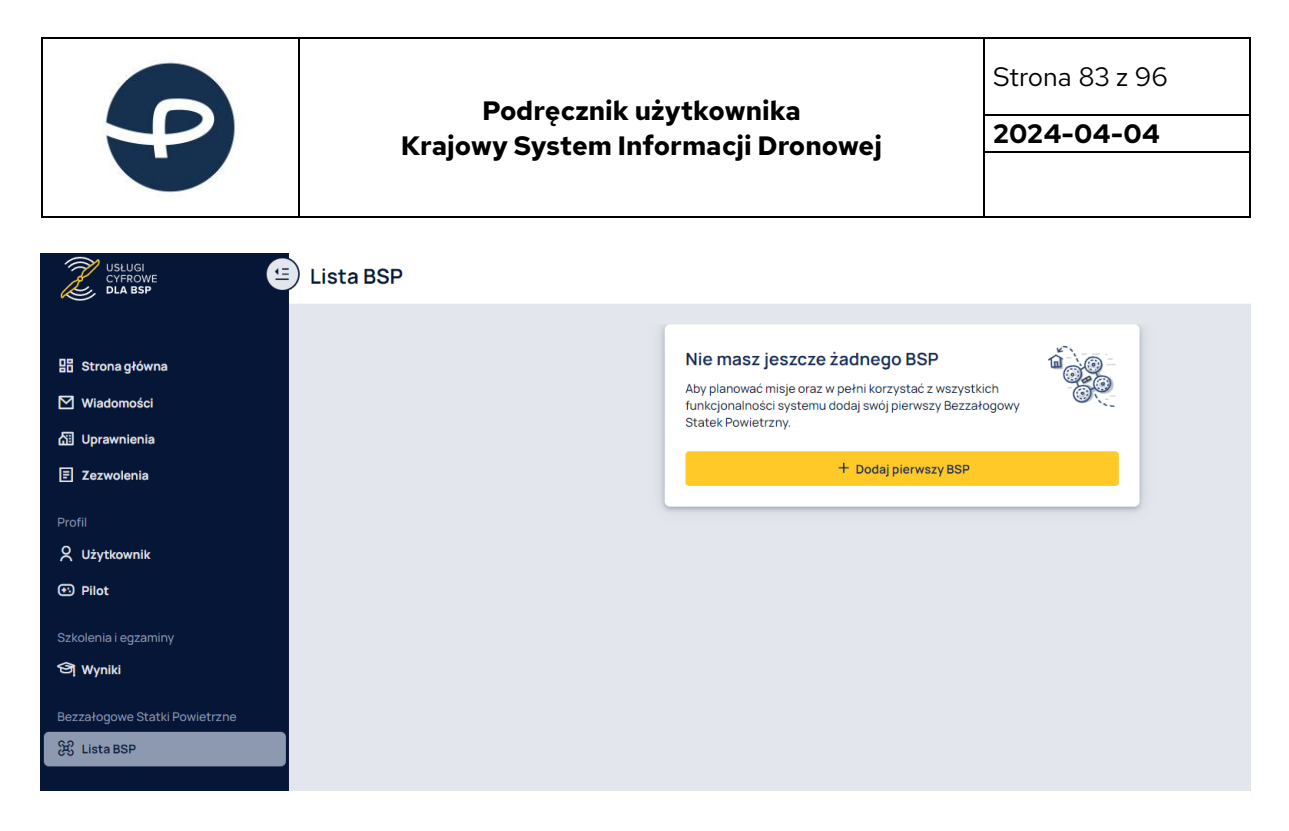

Na liście własnych BSP można DODAĆ NOWY BSP (1), wybrać dowolny z zapisanych klikając w niego, wejść w jego SZCZEGÓŁY, EDYTOWAĆ, UDOSTĘPNIĆ, USUNĄĆ (2) lub KOPIOWAĆ jego numer seryjny (3).

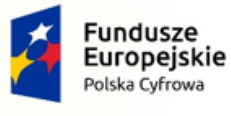

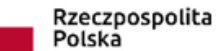

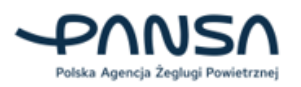

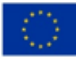

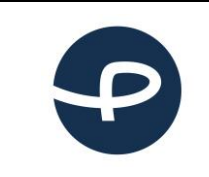

### **Podręcznik użytkownika Krajowy System Informacji Dronowej**

Strona 84 z 96

**2024-04-04**

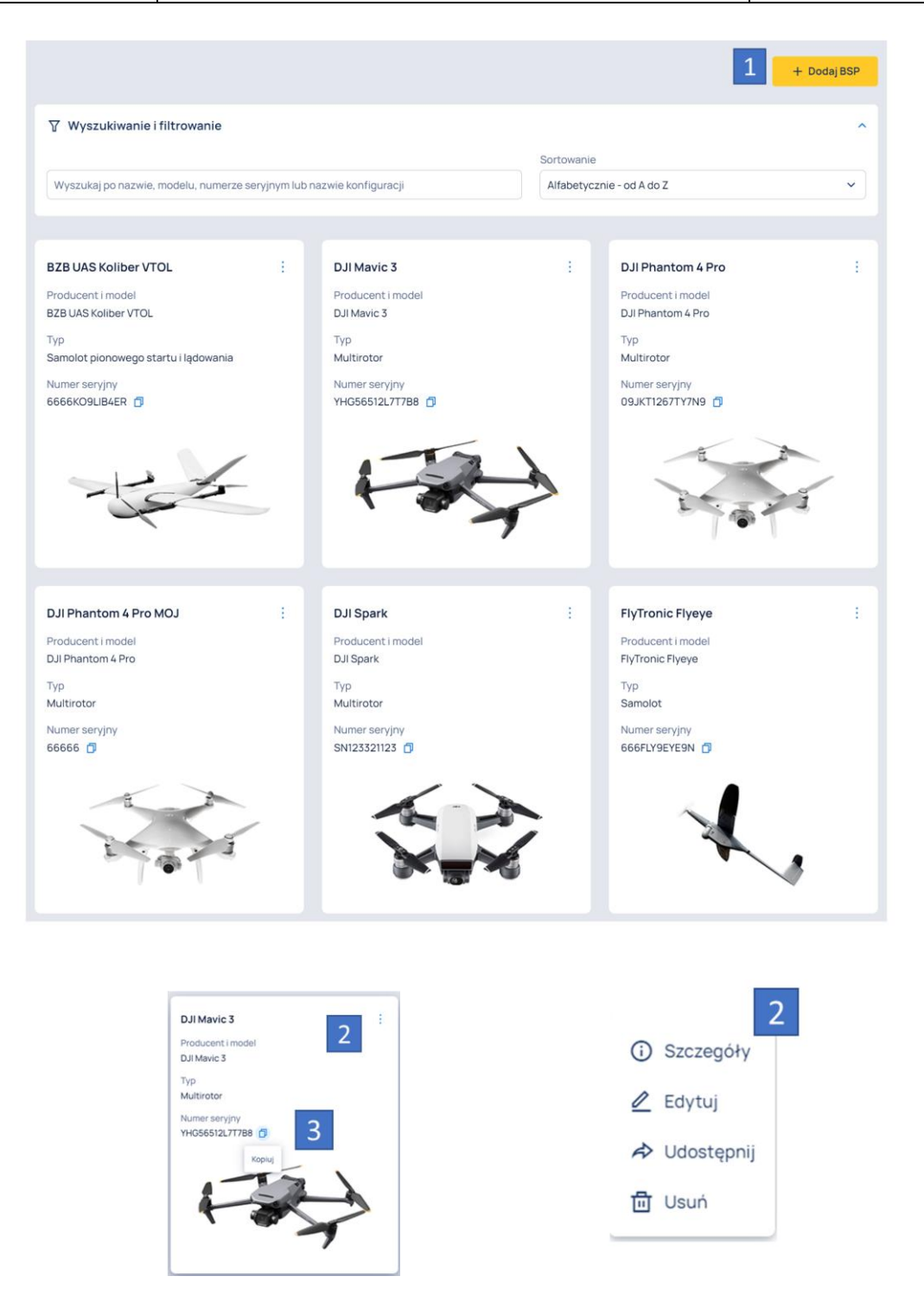

### **7.13.1 Dodawanie nowego bezzałogowego statku powietrznego.**

• W pierwszym etapie wybieramy z rozwijanej listy NAZWĘ PRODUCENTA SBSP (1) z dostępnych na rynku lub zaznaczamy "inny".

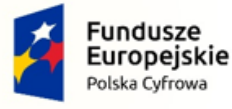

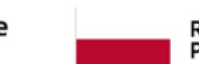

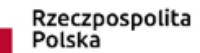

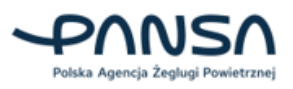

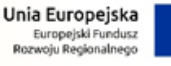

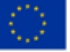

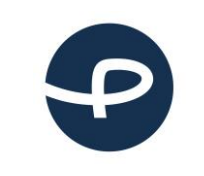

Strona 85 z 96

**2024-04-04**

• Po wyborze PRODUCENTA (1) zostaniemy poproszeni o wybór MODELU (2), zaznaczenie czy wpisujemy model pojedynczy czy RÓJ SBSP (3) oraz podanie jego NUMERU SERYJNEGO (4) (sprawdź dokładnie wpisany numer seryjny, ponieważ po zatwierdzeniu nie będziesz mógł go już zmienić). Zasugerowana zostanie NAZWA WŁASNA (5), którą możemy zmodyfikować w celu łatwego zidentyfikowania konkretnego SBSP na liście. Pod danymi podstawowymi pojawi się też sugerowane ZDJĘCIE.

### **Użytkowniku! Jeśli Twojego drona nie ma na liście, wybierz producenta "Inny" i samodzielnie dodaj go do systemu.**

### **7.13.1.1 Klasa BSP (6)**

Produkowane obecnie drony powinny posiadać nadaną przez producenta klasę. Jeśli Twój dron ją posiada informacje o tym znajdziesz zarówno w instrukcji technicznej Użytkownika jak i na obudowie drona. Odpowiednie oznaczenie jest warunkiem posiadania przez niego klasy.

Możliwości wykorzystania dronów z dana klasą w poszczególnych podkategoriach przedstawia poniższy diagram. Przy dodawaniu BSP do swojej listy możesz zadeklarować, że posiada on jedną z wyznaczonych klas. Należy pamiętać, że będzie to miało bezpośredni wpływ na możliwość wykorzystania danego drona w konkretnych kategoriach oraz podkategoriach lotów przy planowaniu misji.

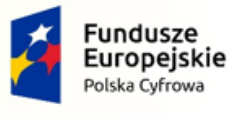

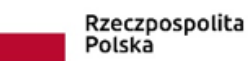

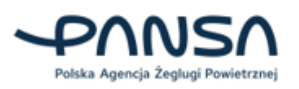

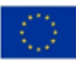

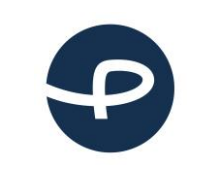

### **Podręcznik użytkownika Krajowy System Informacji Dronowej**

Strona 86 z 96

**2024-04-04**

#### **KATEGORIA OTWARTA** KATEGORIA SZCZEGÓLNA Operacje niskiego ryzyka, takie Operacje średniego ryzyka, które jak loty rekreacyjne, sportowe lub wykraczają poza kategorię fotografia lotnicza. otwartą. Klasa BSP A1  $A2$  $A3$ **STS-01 STS-02**  $CO$ ◙ €  $\bullet$ ❸ € C<sub>1</sub> ◙ € ◙ ❸ ◙  $C<sub>2</sub>$  $\boldsymbol{\Omega}$  $\bullet$ Ø Ø Ø  $C<sub>3</sub>$ ◙  $\bullet$ Ø Ø  $\bullet$  $C<sub>4</sub>$ € € ❸ ❸ Ø  $C<sub>5</sub>$ ❸ € Ø ❸ Ø ❸ C<sub>6</sub> ❸ Ø ❸  $\bullet$ Brak klasy\* Ø ❸ Ø ❸ ❸

### Klasy dronów i kategorie w których mogą zostać wykorzystane

Operacje wykonywane w oparciu o krajowe scenariusze standardowe (NSTS 01-08) i w oparciu o posiadane zezwolenie nie wymagają posiadania drona z nadaną klasą. Rodzaj i masa drona musi być adekwatny do wybranego scenariusza.

\* Klasa BSP jest nadawana przez producenta. BSP posiadający daną klasę musi spełniać określone w niej wymagania (wskazane w Rozporządzeniu Komisji (UE) 2019/945 i 2020/1058) oraz musi mieć umieszczoną na nim etykietę identyfikacyjną klasy.

\*\* Istnieje możliwość latania dronem bez nadanej klasy w kategorii A1 jeśli nie przekracza on wagi 250 gramów.

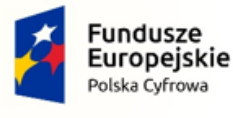

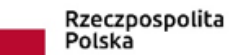

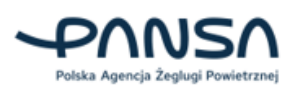

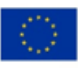

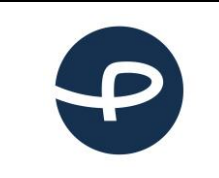

**2024-04-04**

### Krok1z2

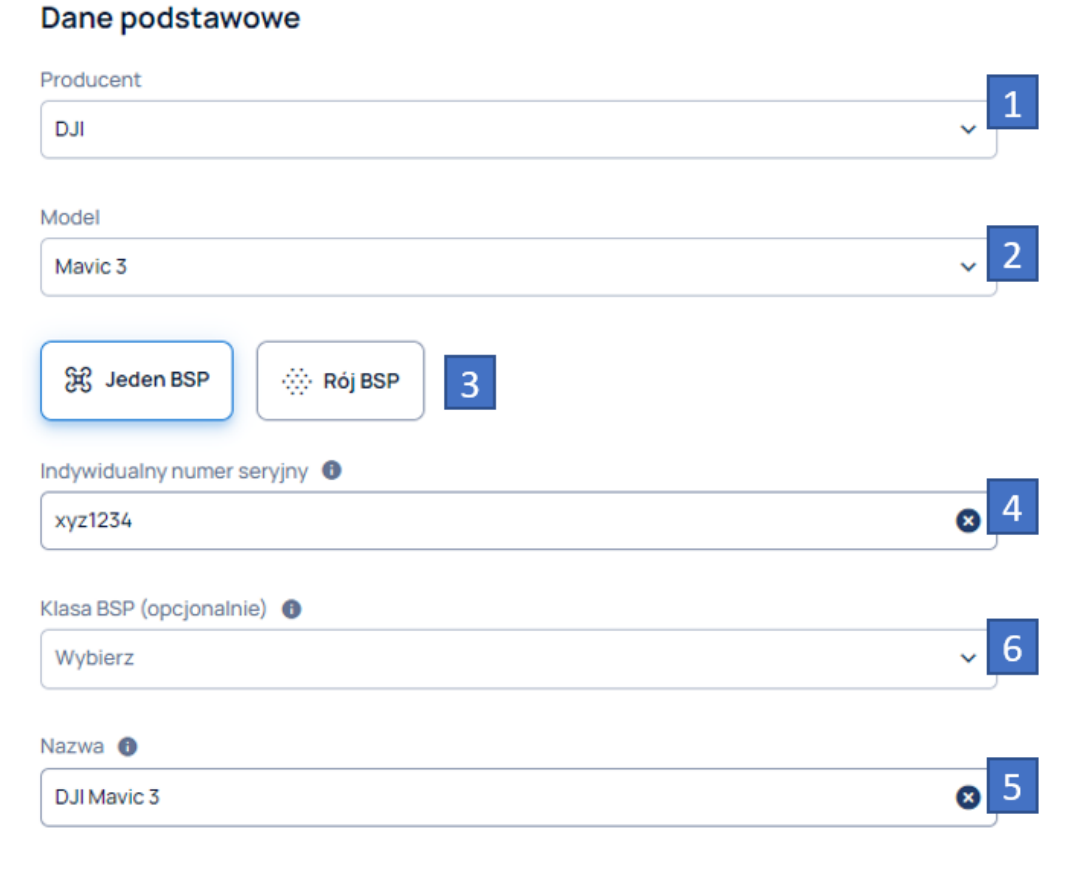

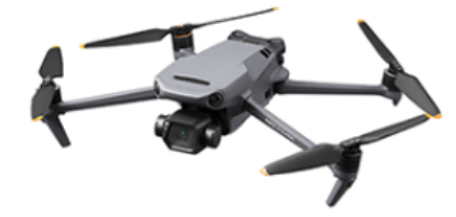

• Przy przejściu do kolejnego kroku padnie pytanie o sprawdzenie czy numer seryjny na pewno zgadza się ze stanem faktycznym.

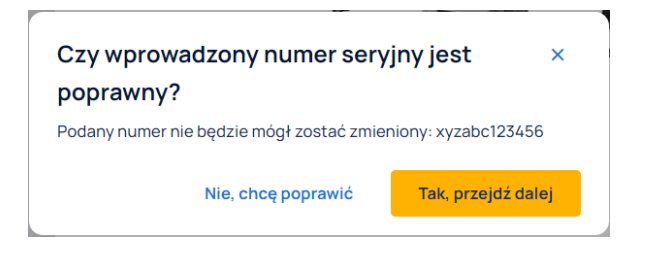

### **7.13.1.2 W kroku drugim:**

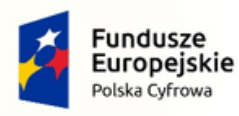

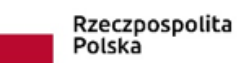

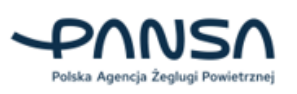

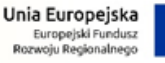

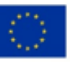

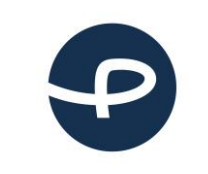

Strona 88 z 96

**2024-04-04**

- zostaniemy poinformowani, że będzie to PODSTAWOWA (1) konfiguracja SBSP;
- istnieje możliwość podglądu PODSTAWOWYCH PARAMETRÓW (2) technicznych dostarczanych przez producenta;
- możemy dodać dodatkowe AKCESORIA (3) pamiętając, że jest to podstawowa konfiguracja;
- pojawią się edytowalne podstawowe DANE TECHNICZNE (4) związane z lotem oraz SYSTEMAMI BEZPIECZEŃSTWA (5) i KOMUNIKACJI (6);
- uzyskamy możliwość załączenia DOKUMENTÓW (7) dotyczących danego SBSP; dodamy (8) SBSP do naszej listy zapamiętanych.

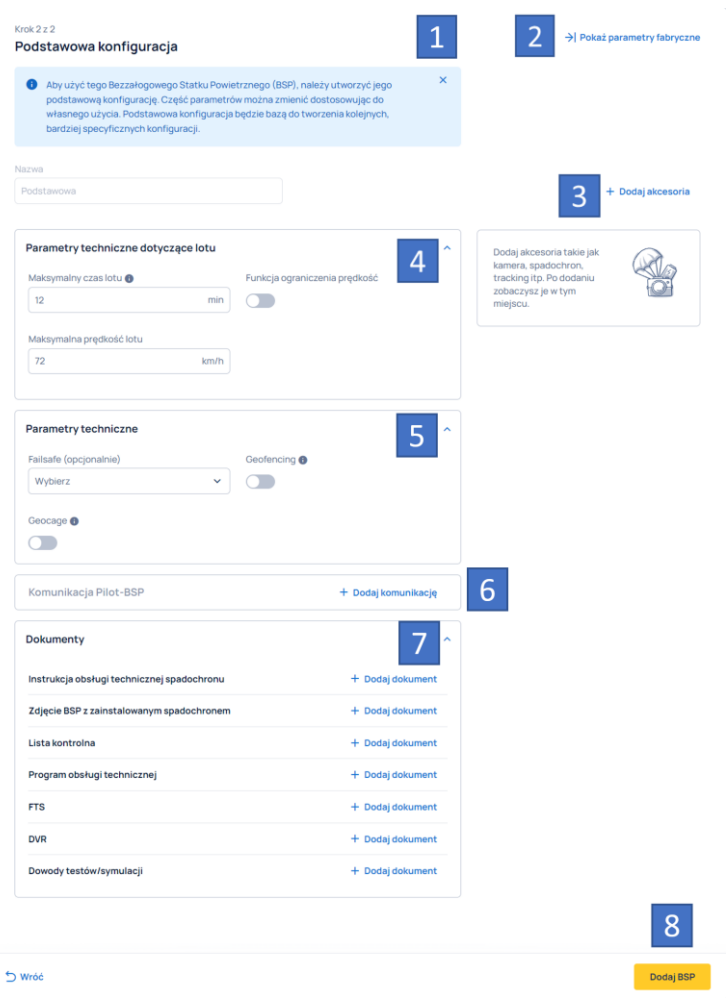

### **7.13.2 Dodawanie BSP "Inny"**

- W przypadku konstrukcji własnej lub nieodnalezienia posiadanego SBSP na zdefiniowanej liście wybieramy INNY (1).
- Możemy wpisać nazwę PRODUCENTA (2) oraz nazwę MODELU (2).
- Wybieramy RODZAJ BSP (4) z rozwijanej LISTY (5) oraz zaznaczamy czy zapisujemy pojedynczy egzemplarz czy RÓJ (6).
- Podajemy indywidualny NUMER SERYJNY (7), wybieramy KLASĘ BSP oraz NORMĘ CE (8).
- Nadajemy własną NAZWĘ (9), dodajemy ZDJĘCIE (10) i przechodzimy do kolejnego kroku (11).

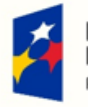

**Fundusze** Europejskie Polska Cyfrowa

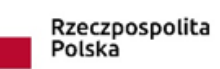

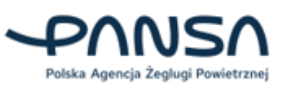

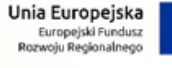

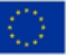

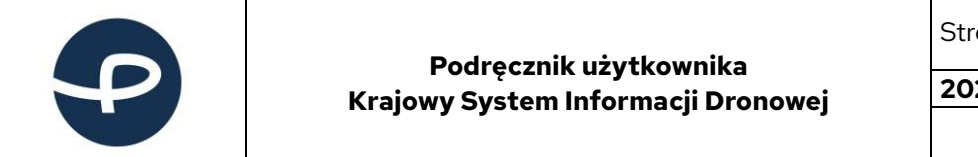

Strona 89 z 96

**2024-04-04**

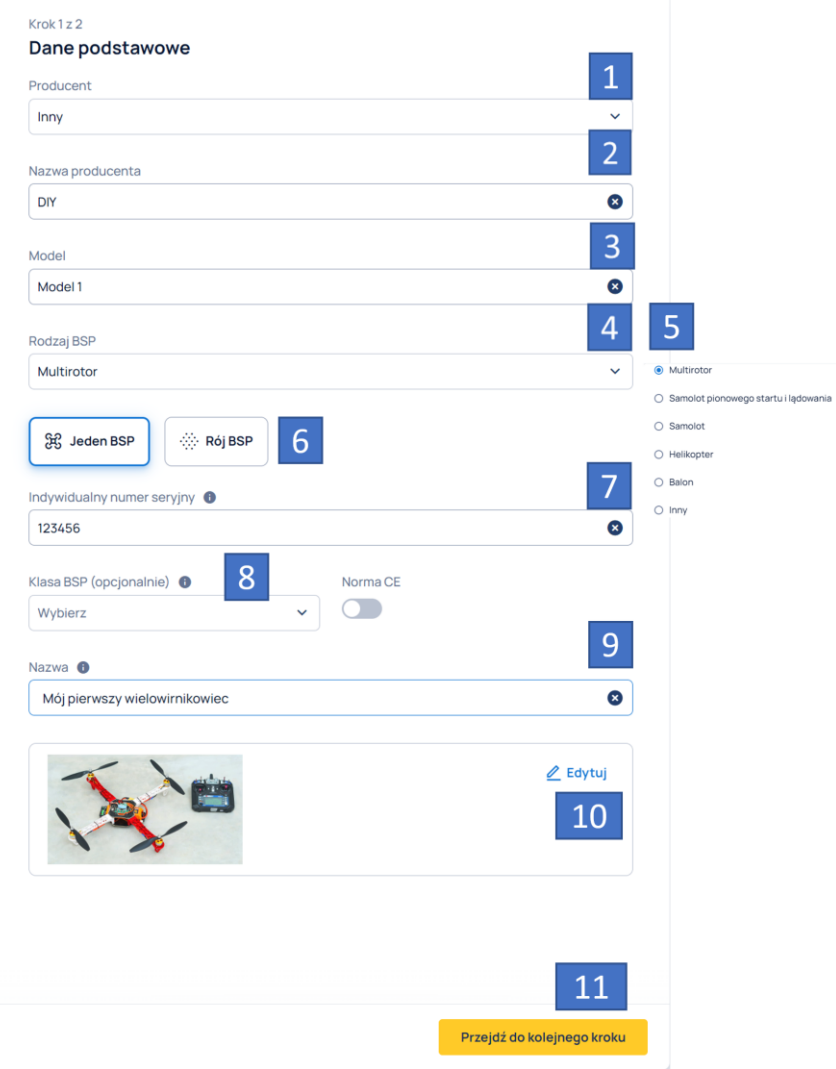

• Przy przejściu do kolejnego kroku padnie pytanie o sprawdzenie czy numer seryjny na pewno zgadza się ze stanem faktycznym.

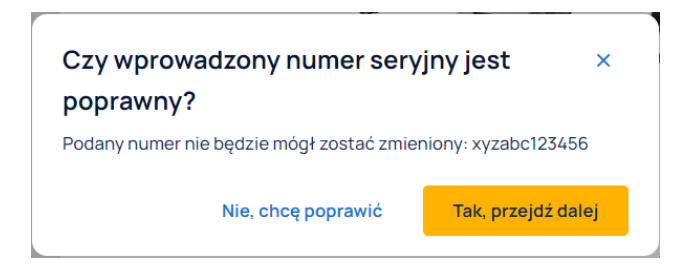

### **7.13.2.1 W kroku drugim:**

• zostaniemy poinformowani że będzie to PODSTAWOWA (1) konfiguracja SBSP;

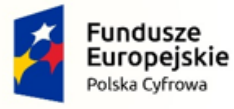

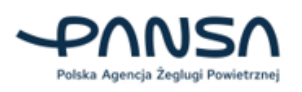

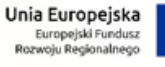

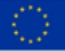

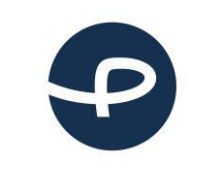

Strona 90 z 96

**2024-04-04**

- możemy dodać dodatkowe AKCESORIA (2) pamiętając, że jest to podstawowa konfiguracja;
- pojawią się edytowalne DANE TECHNICZNE (3) związane z konstrukcją oraz SYSTEMAMI BEZPIECZEŃSTWA (4) i KOMUNIKACJI (5);
- uzyskamy możliwość załączenia DOKUMENTÓW (6) dotyczących danego SBSP;
- dodamy (7) SBSP do naszej listy zapamiętanych i uzyskamy możliwość tworzenia DODATKOWYCH KONFIGURACJI (8).

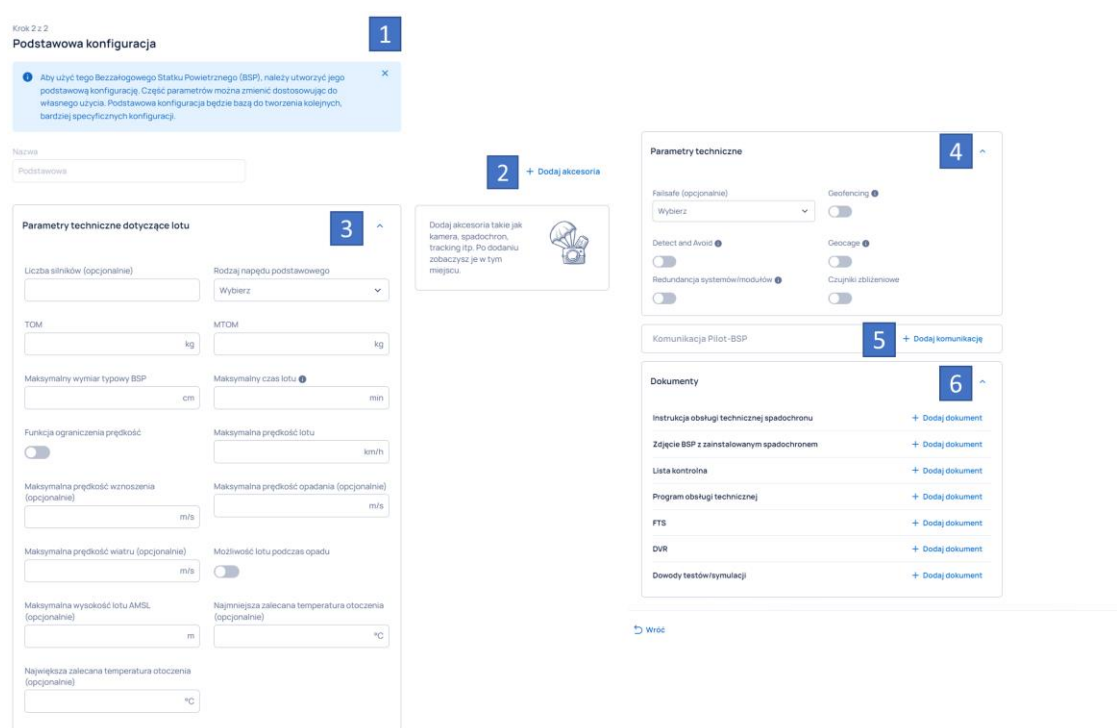

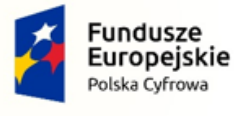

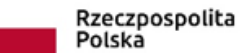

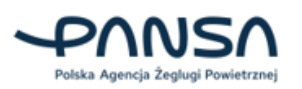

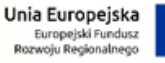

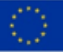

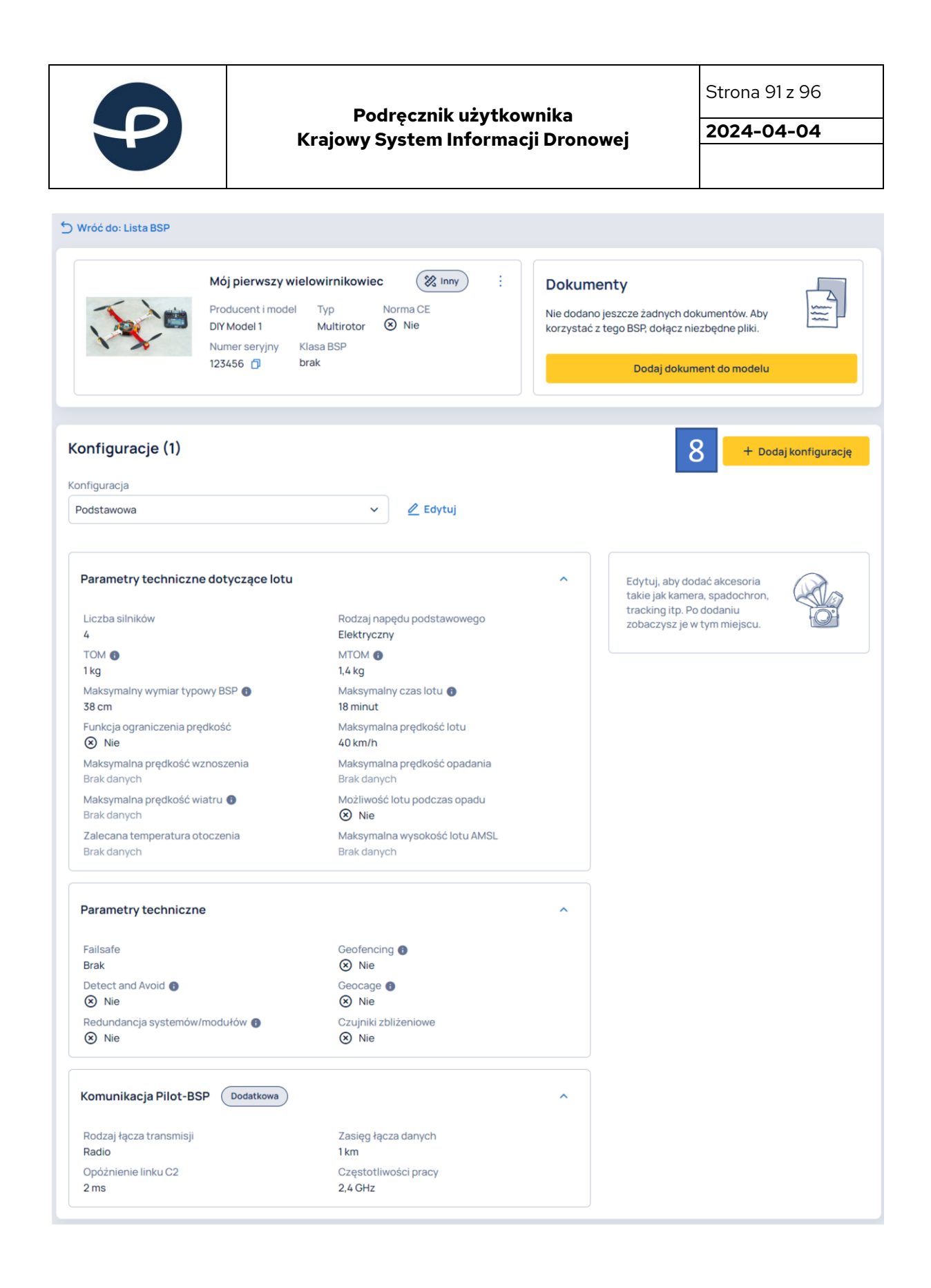

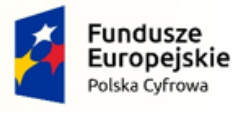

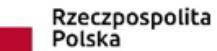

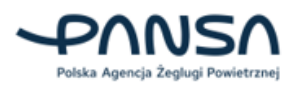

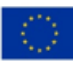

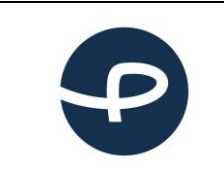

Strona 92 z 96

**2024-04-04**

### **7.13.3 Wyszukiwanie i filtrowanie**

WYSZUKIWANIE (1) odbywa się po nazwie, modelu, numerze seryjnym lub nazwie konfiguracji (2). Na etapie wyszukiwania istnieje też możliwość SORTOWANIA (3) uzyskanych poszukiwań.

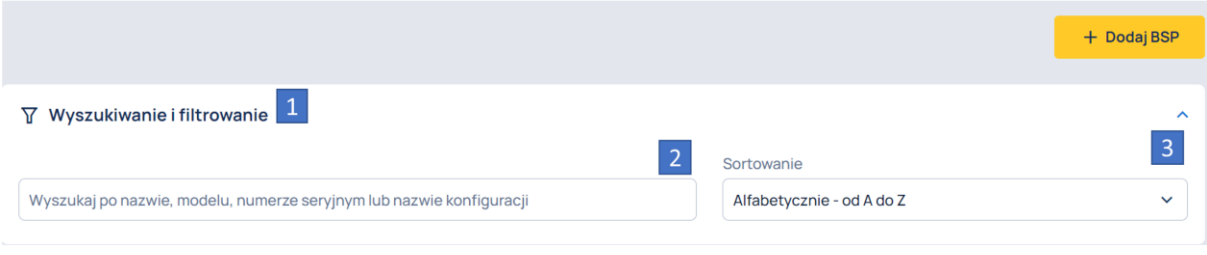

Po wpisaniu trzech znaków pojawia się odpowiadająca grupa BSP. Czyszczenie wartości wyszukiwania odbywa się poprzez usunięcie w polu wpisywania lub kliknięcie X (4) obok szukanej frazy pojawiającej się pod polem wyszukiwania.

Na każdym z etapów wyszukiwania można dokonać SORTOWANIA (5) po wartości zaczynając od początku lub końca alfabetu.

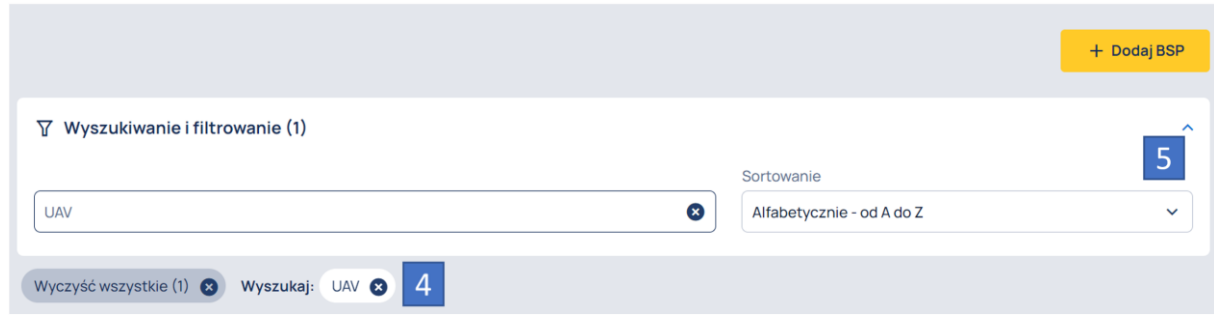

### **7.13.4 Wybór istniejącego BSP**

Po wybraniu bezzałogowego statku powietrznego pojawia się karta jego parametrów technicznych oraz konfiguracji.

W widoku tym znajdziemy:

- NAZWĘ (1) modelu razem z podstawowymi informacjami takimi jak nazwa producenta, rodzaj SBSP, spełniane normy, numer seryjny z opcją szybkiego kopiowania oraz klasę;
- listę załączonych do SBSP DOKUMENTÓW (2);
- kartę KONFIGURACJI (3) razem z numerem występujących konfiguracji oraz rozwijalna LISTĘ ZAPISANYCH KONFIGURACJI (4) z możliwością ich edycji;
- zestaw PARAMETRÓW TECHNICZNYCH (5) zawierających szczegółowy opis techniczny SBSP w tym rodzaj, wagę, wymiar, typ napędu, osiągi, czas lotu oraz warunki w jakich może pracować;

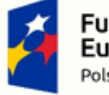

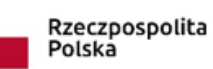

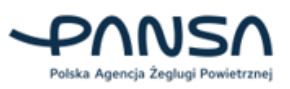

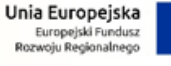

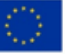

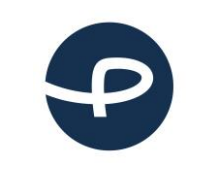

Strona 93 z 96

**2024-04-04**

- parametry techniczne DODATKOWYCH AKCESORIÓW (6) takie jak nazwa, numer, waga, klasa dokładności;
- parametry techniczne SYSTEMÓW BEZPIECZEŃSTWA (7) w tym funkcje na wypadek sytuacji awaryjnej oraz wyszczególnienie technologii związanych z systemami bezpieczeństwa obecnymi na pokładzie SBSP;
- informacje o parametrach KOMUNIKACJI (8): rodzaj łącza z systemem bezzałogowym, jego opóźnienie, wykorzystywaną częstotliwość, deklarowany zasięg.

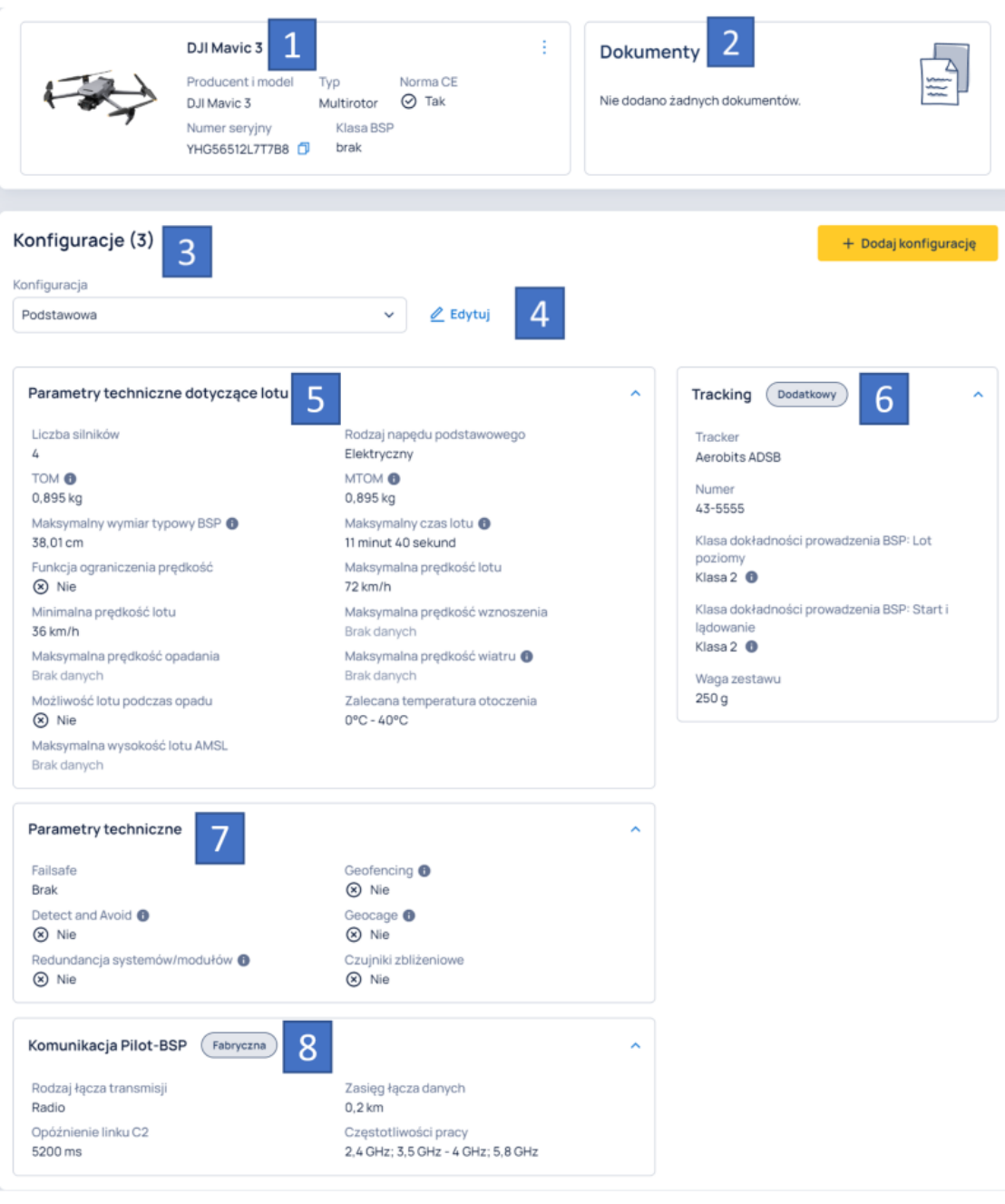

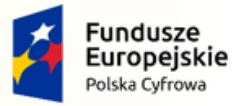

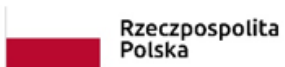

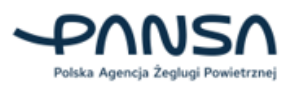

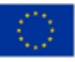

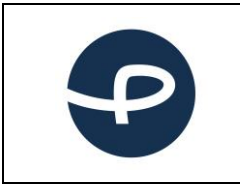

Strona 94 z 96

**2024-04-04**

### **7.13.4.1 Karta parametrów technicznych**

W karcie parametrów technicznych Użytkownik ma do wyboru dodanie (1) kolejnej konfiguracji, której może nadać indywidualną nazwę wyświetlaną później na rozwijanej LIŚCIE (2) dostępnych konfiguracji.

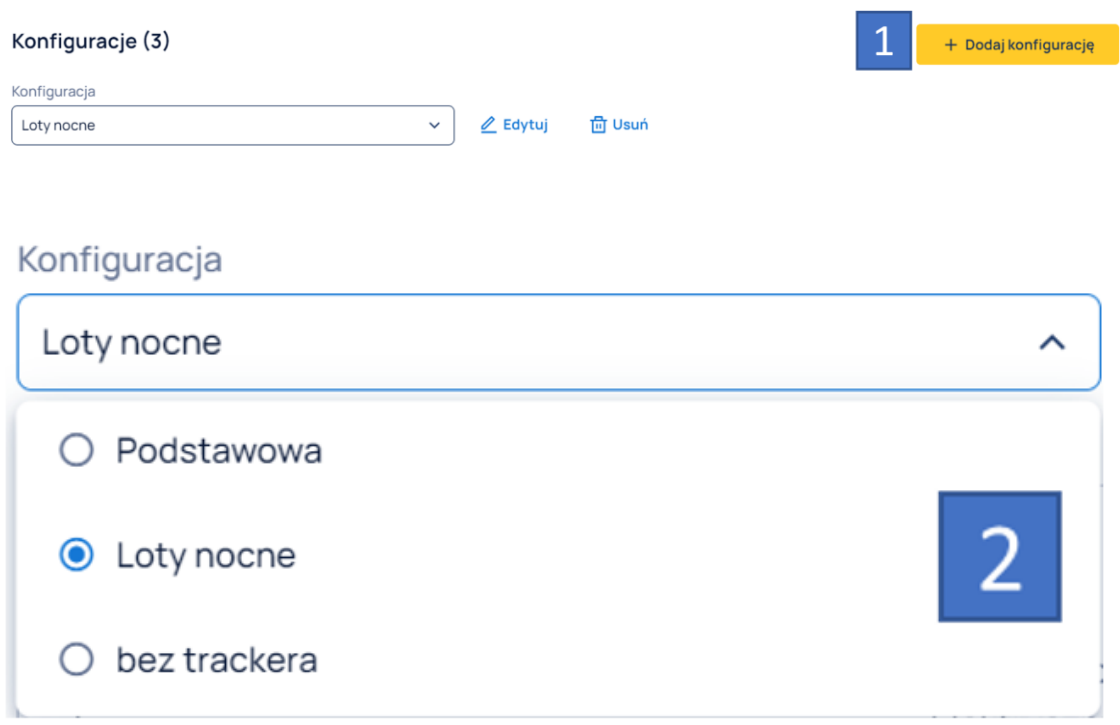

### **7.13.5 Dodawanie konfiguracji**

Jeśli latasz tym samym BSP w różnych konfiguracjach, również będziesz mógł stworzyć każdą z konfiguracji osobno (np. podstawowa konfiguracja do lotów w dzień oraz konfiguracja z dodatkowym oświetleniem do lotów nocnych), gdzie podczas planowania misji w kreatorze będziesz posiadał możliwość wyboru konkretnego wariantu. W zakładce dodawania konfiguracji znajdziemy:

- nazwę (1) SBSP ze zdjęciem, jego typem oraz numerem seryjnym;
- pole NAZWY KONFIGURACJI (2) nadawanej indywidualnie przez Użytkownika;
- rozwijane menu z PODSTAWOWYMI DANYMI SBSP (3);
- przycisk DODAWANIA AKCESORIÓW (4), który służy dopisaniu ich do konfiguracji z uwzględnieniem ich nazwy, typu, numeru oraz wagi;
- edytowalne PODSTAWOWE PARAMETRY LOTU (5) takie jak: czas utrzymywania się w powietrzu, osiągana PRĘDKOŚĆ (6) maksymalna etc.;
- pole parametrów dodatkowych AKCESORIÓW (7) do wypełnienia w trakcie tworzenia konfiguracji;
- parametry techniczne SYSTEMÓW BEZPIECZEŃSTWA (8) obecnych na pokładzie SBSP;
- opcje dodania dodatkowych form KOMUNIKACJI (9) razem z ich parametrami;

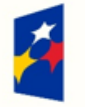

**Fundusze** Europejskie Polska Cyfrowa

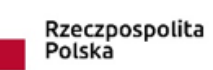

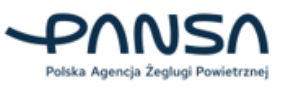

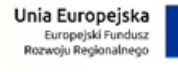

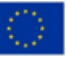

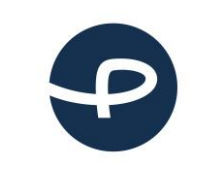

Strona 95 z 96

**2024-04-04**

- Pole za pomocą którego możemy dodać DOKUMENTACJĘ związana z dodatkowa konfiguracją. Pliki mogą być załączane w formie plików tekstowych lub zdjęć w odpowiednio przyporządkowanej kategorii.
- możliwość ZAPISANIA (11) lub ANULOWANIA (11) obecnie tworzonej konfiguracji.

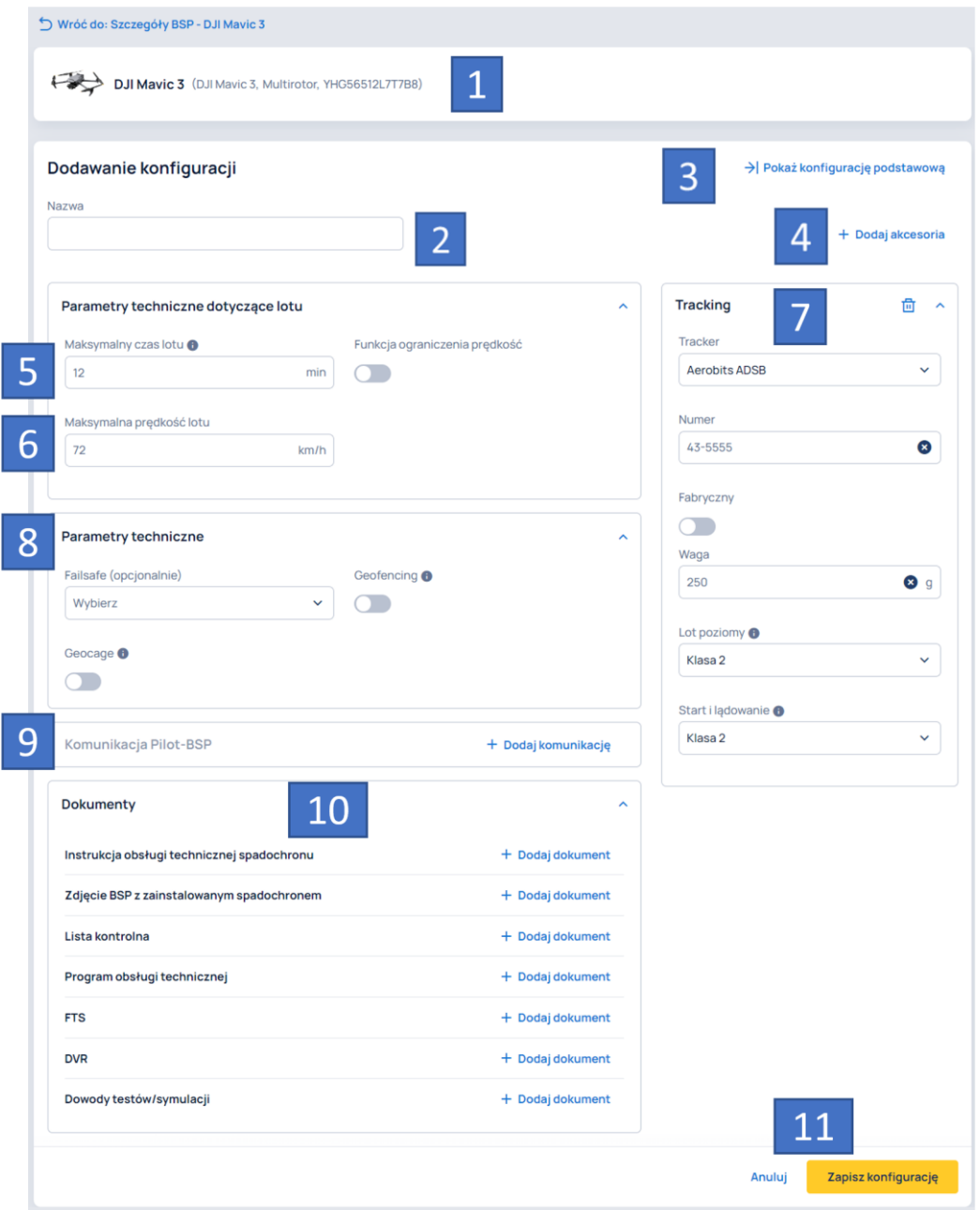

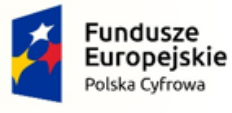

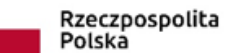

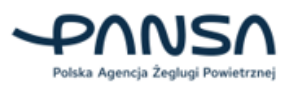

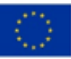

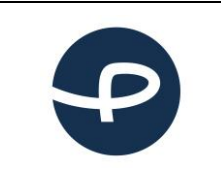

**Podręcznik użytkownika Krajowy System Informacji Dronowej** Strona 96 z 96

**2024-04-04**

# 8 Wsparcie i zgłaszanie błędów

Aby skontaktować się z administratorem systemu w sprawie uwag technicznych dotyczących aplikacji lub jej awarii, prosimy o przesłanie wiadomości e-mail na adres [uav-support@pansa.pl.](mailto:uav-support@pansa.pl)

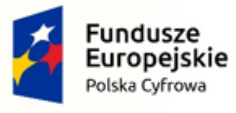

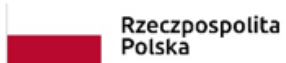

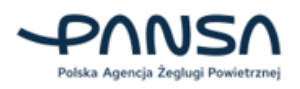

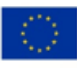